# NEC

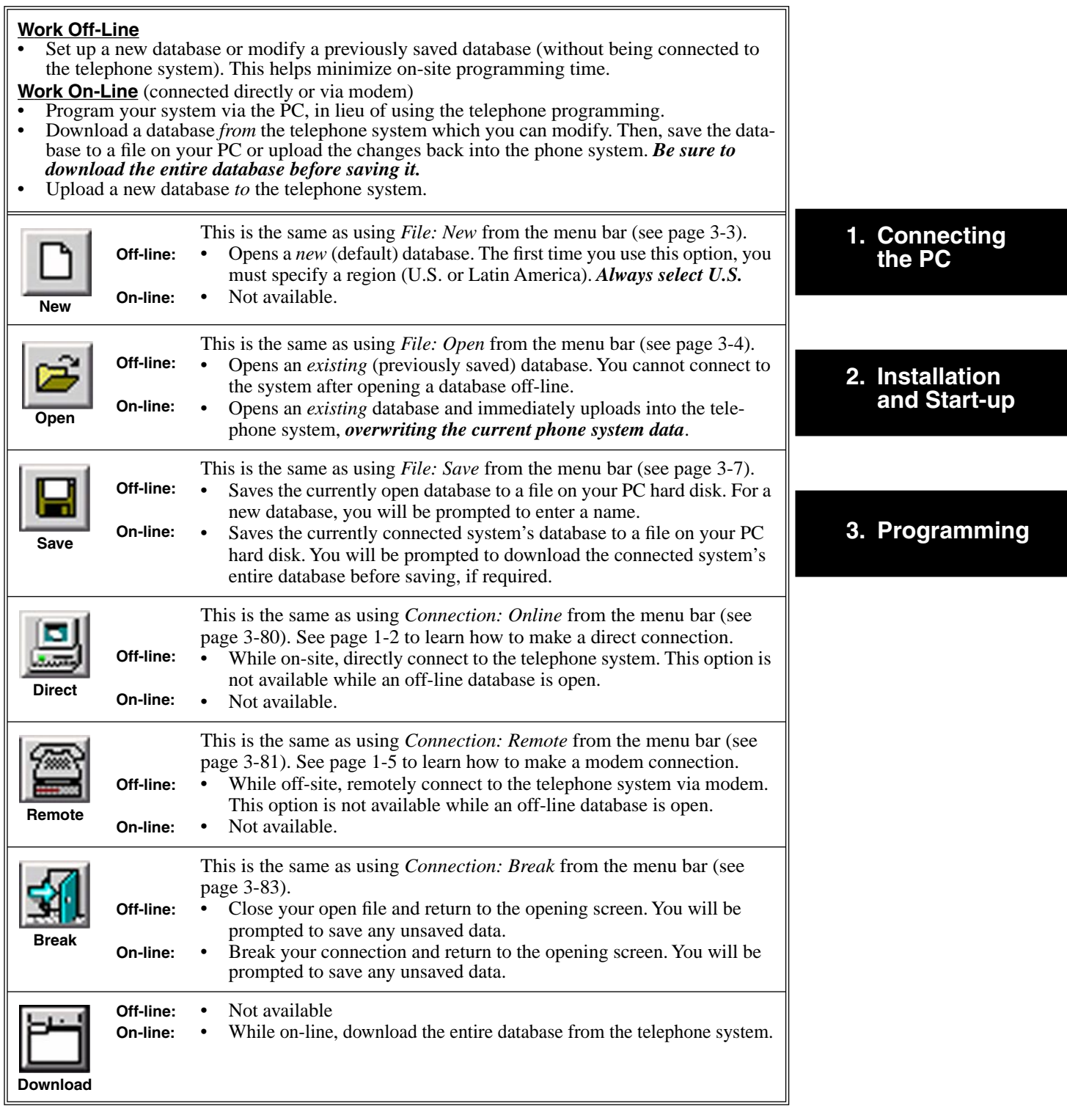

**PC Program User's Guide** (01.01.05)

The PC Program requires version 03.\*\*.\*\* system software, CPU P/N 80025B (in DS2000), and cabinet P/N 80200A (in DS1000). For additional resources, visit our Technical Support site on the web at **http://ws1.necii.com/ds2000**.

This manual has been developed by NEC America, Inc. It is intended for the use of its customers and service personnel, and should be read in its entirety before attempting to install or program the system. Any comments or suggestions for improving this manual would be appreciated. Forward your remarks to:

#### **NEC America, Inc., Corporate Networks Group** 4 Forest Parkway Shelton, CT 06484 **cng.nec.com**

Nothing contained in this manual shall be deemed to be, and this manual does not constitute, a warranty of, or representation with respect to, any of the equipment covered. This manual is subject to change without notice and NEC America, Inc. has no obligation to provide any updates or corrections to this manual. Further, NEC America, Inc. also reserves the right, without prior notice, to make changes in equipment design or components as it deems appropriate. No representation is made that this manual is complete or accurate in all respects and NEC America, Inc. shall not be liable for any errors or omissions. In no event shall NEC America, Inc. be liable for any incidental or consequential damages in connection with the use of this manual. This document contains proprietary information that is protected by copyright. All rights are reserved. No part of this document may be photocopied or reproduced without prior written consent of NEC America, Inc.

> ©2003 by NEC America, Inc. All Rights Reserved. Printed in U.S.A.

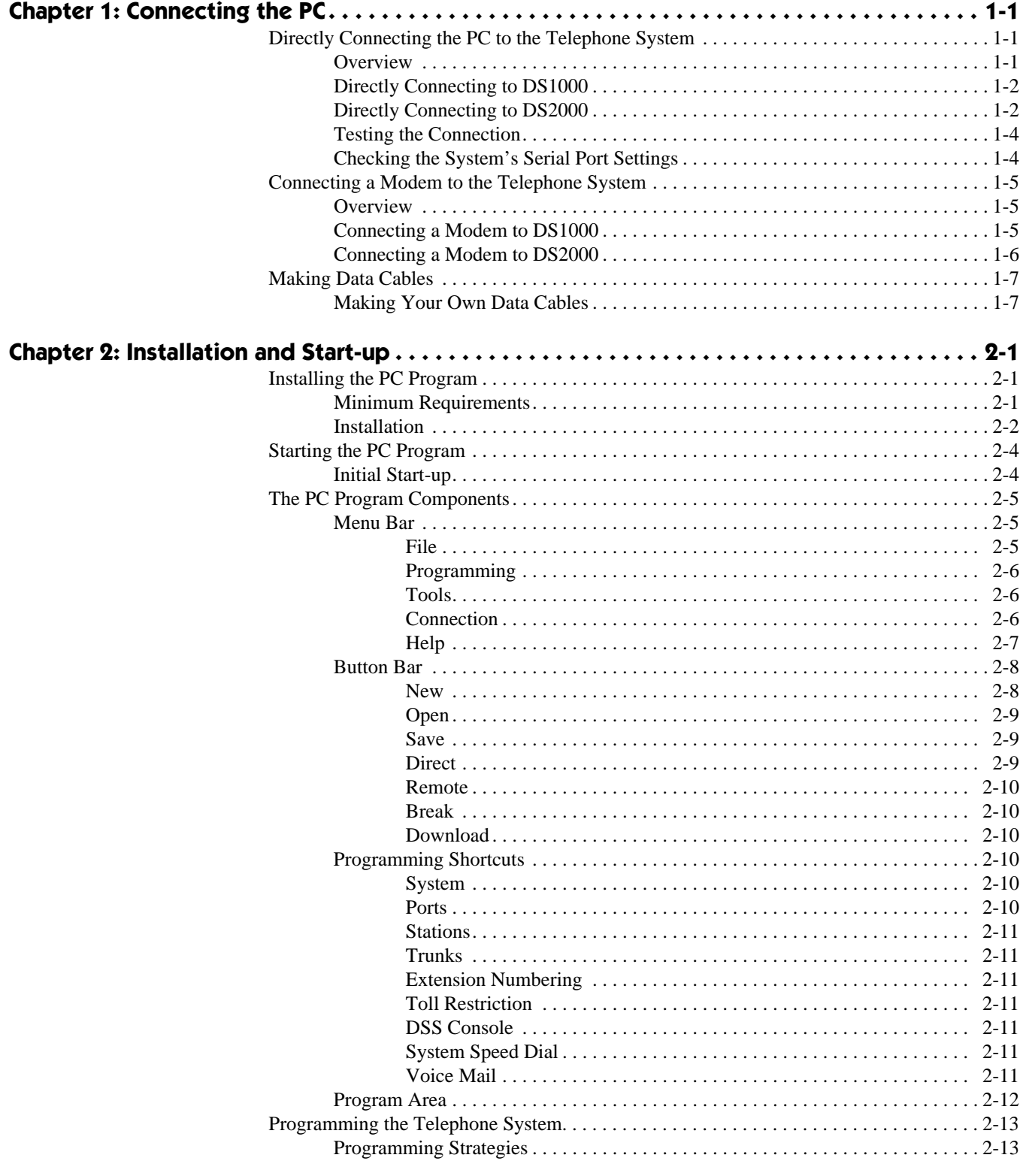

# **Table of Contents**

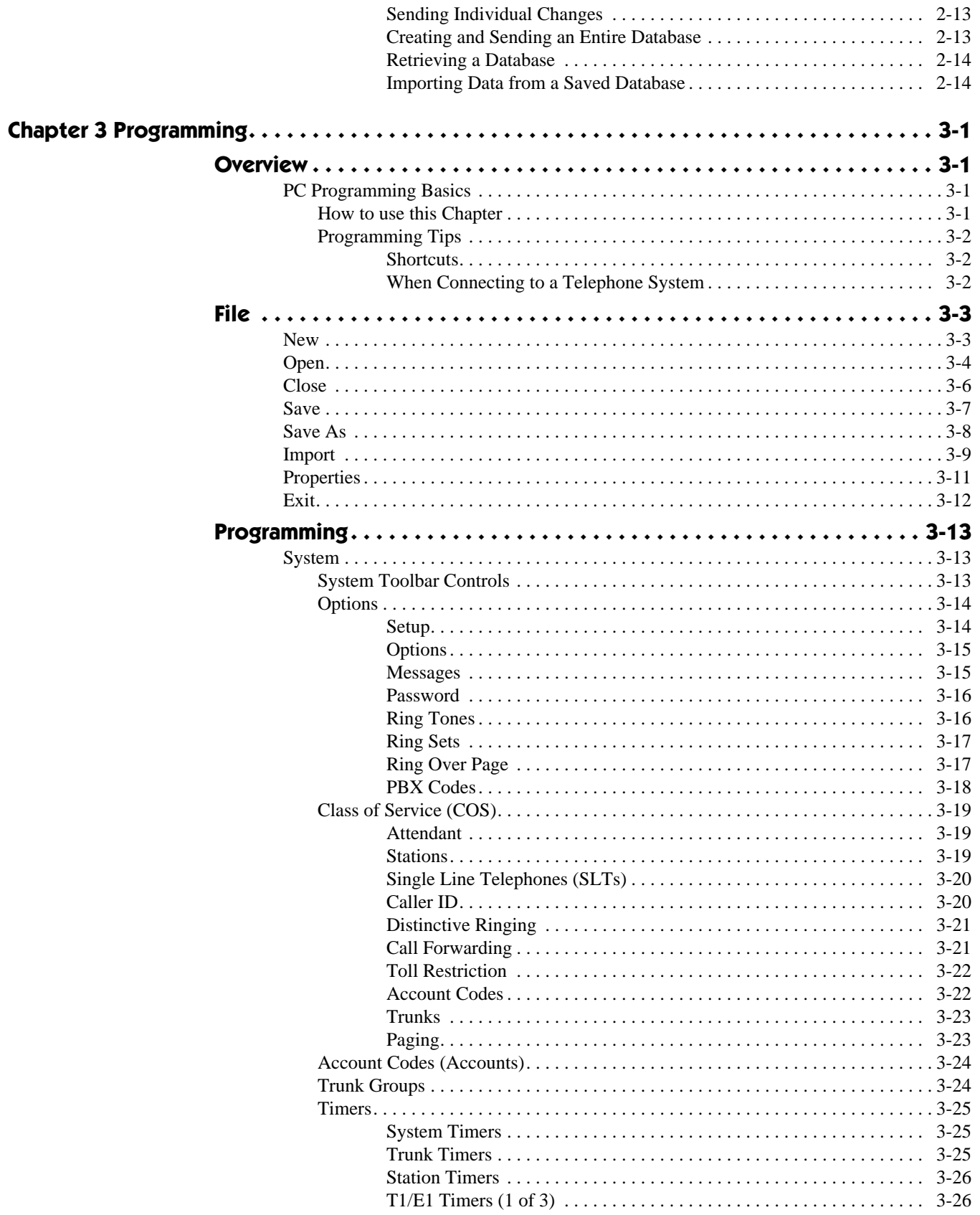

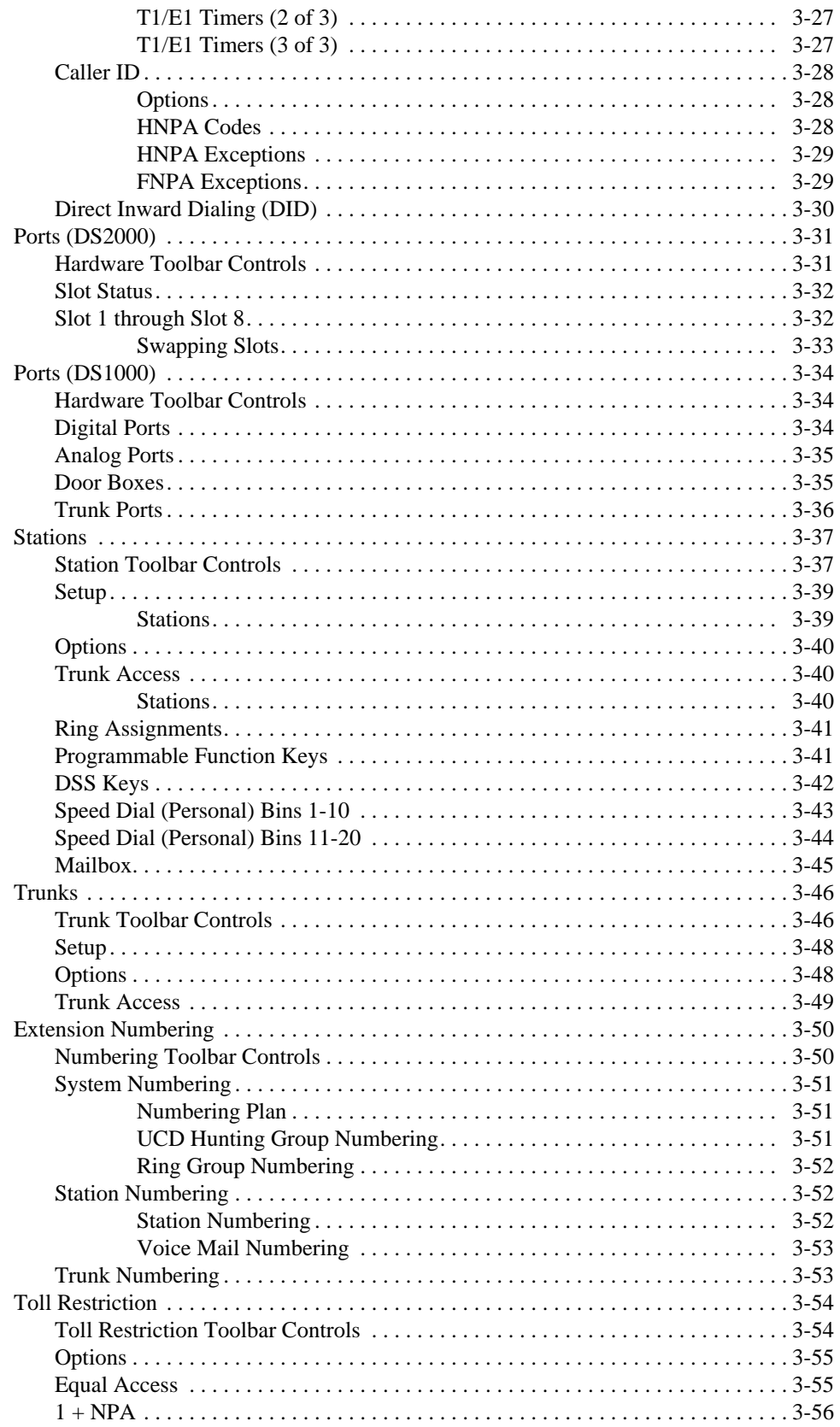

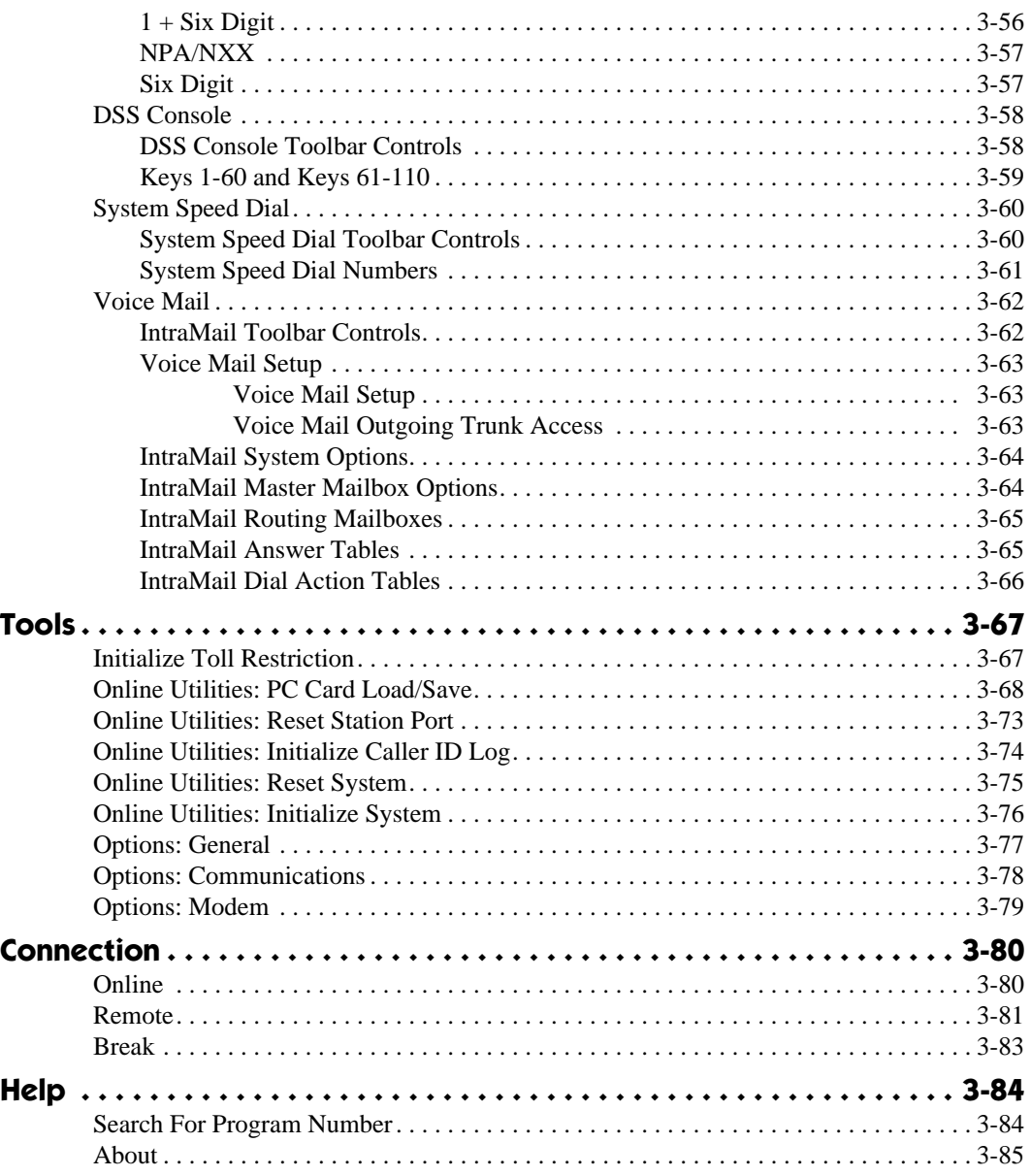

# **1 Connecting the PC Chapter 1:**

# <span id="page-6-1"></span><span id="page-6-0"></span>**Directly Connecting the PC to the Telephone System**

## <span id="page-6-2"></span>**Overview**

Directly connect your PC to the telephone system when the PC and the phone system are in the same location. You can also use your direct connection for running the Update Utility, outputting Station Message Detail Recording (SMDR), or recording Call History.

- The *Update Utility* allows you to upgrade your system software.
- *SMDR* provides a record of the system's outside calls. Once set up in programming, SMDR automatically outputs from the system's RS-232 (serial) port.
- The *Call History* provides data on system activity. Technical Support personnel can use this data to evaluate system performance.

#### **Note:**

● The default communications parameters of the DS1000/DS2000 serial port are 19200 8 N 1 (19200 baud, eight data bits, no parity, and 1 stop bit).

# <span id="page-7-1"></span><span id="page-7-0"></span>**Directly Connecting to DS1000**

#### **To connect a PC to your DS1000 telephone system** [\(Figure 1-1\)](#page-8-1)**:**

- 1. Plug one end of a mod-8 (standard 8 conductor) patch cord into the system's RS-232 port.
- 2. Plug the other end of the mod-8 patch cord into the DB9 to Mod-8 Adaptor (P/N 85980). *It is recommended that you use adaptor P/N 85980. If you choose to make your own adaptor and/or cable, however, refer to [Making Data Cables](#page-12-0)* on page 1-7*.*
- 3. Plug the adaptor into the DB9M COM connector on the back of your PC.
- 4. Use the *Direct Connection* button ([page 2-9\)](#page-22-3) or the *Connection: Online* menu option ([page 3-80](#page-107-0)) to connect the PC Program to the telephone system.

## <span id="page-7-2"></span>**Directly Connecting to DS2000**

#### **To connect a PC or laptop to your DS2000 telephone system** [\(Figure 1-2\)](#page-8-0)**:**

- 1. Plug the DIN end of the 8-PIN DIN to Mod-8 Cable (P/N 80893) into the CPU serial port.
- 2. Plug one end of the DB9 to Mod-8 Adaptor (P/N 85980) into the cable. *It is recommended that you use cable P/N 80893 and adaptor P/N 85980. If you choose to make your own adaptor and/or cable, however, refer to [Making Data Cables](#page-12-0)* on page 1-7*.*
- 3. Plug the other end of the adaptor into the DB9M COM connector on the back of your PC.
- 4. Use the *Direct Connection* button (*[page 2-9](#page-22-3)*) or the *Connection: Online* menu option [\(page 3-80\)](#page-107-0) to connect the PC Program to the telephone system.

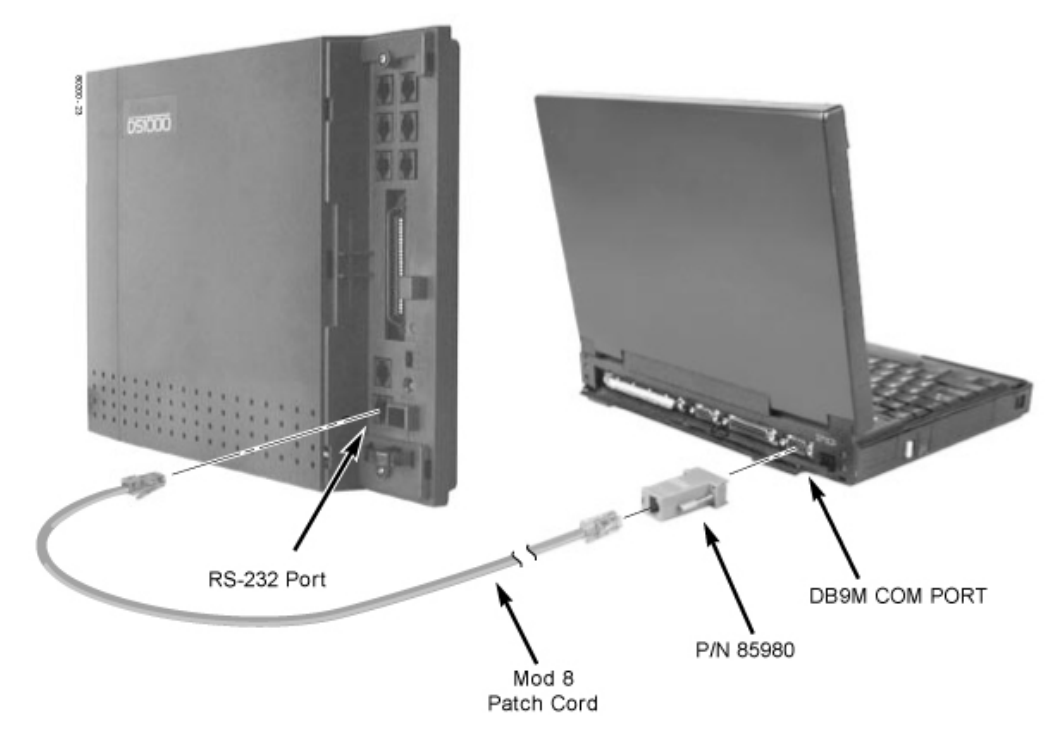

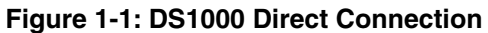

<span id="page-8-1"></span>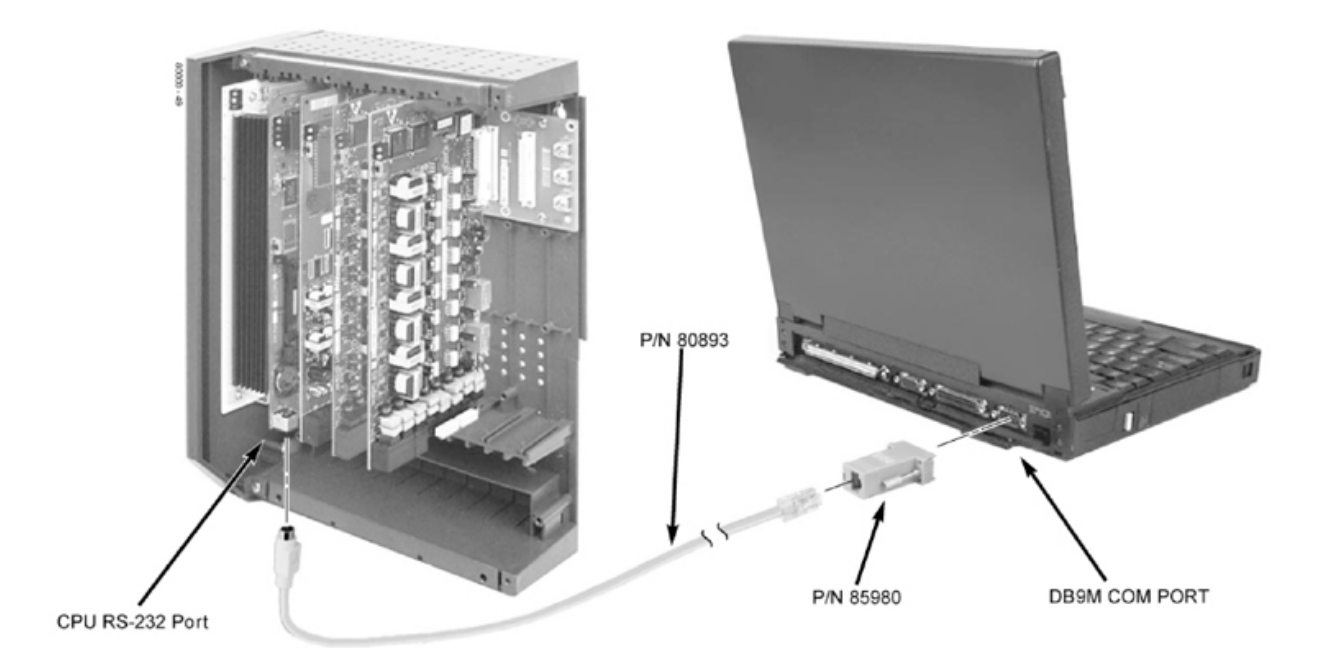

<span id="page-8-0"></span>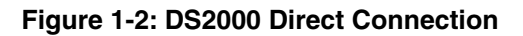

**1**

## <span id="page-9-0"></span>**Testing the Connection**

#### **To test the connection:**

- 1. Open HyperTerminal on your Windows PC or laptop:
	- Click **Start** + **Programs** + **Accessories** + **Communications** + **Hypertrm**.
		- Double-click **Hyperterm.exe**.
	- Name your connection, pick an icon, and click **OK**.
- 2. When you see the **Connect To** screen, open the **Connect using** drop down and select **Direct to Com n** (where n is the number of the PC COM port connected to the system).
- 3. Click **OK** after making your selection above.
- 4. When you see the **COMn Properties**, set the parameters to the following:
	- **Bits per second** = 19200
		- **Data bits** = 8
		- **Parity** = none
		- **Stop bits** = 1
	- **Flow control** = none
- 5. Click **OK** after making your selections above.
- 6. Press **Enter**.

*You may see some diagnostic data. If you press Enter again, you will see a "greater than" prompt*  $(>)$ .

*If you don' t see anything (or garbage) on your screen, check your connections and HyperTerminal settings, then restart HyperTerminal and try again.*

7. From the PC or laptop keyboard, press **Shift 1** to enable history.

*To verify the connection, lift the handset or use features at any telephone. History data will display on the PC or laptop screen.*

8. Once you have verified that everything is working OK, press **Shift 1** again to disable history.

# <span id="page-9-1"></span>**Checking the System's Serial Port Settings**

#### **To check the system's serial port settings:**

- 1. Enter the programming mode from a display telephone.
- 2. Enter **0301** + **HOLD**.
- 3. Press **Vol** ▲ until you see: **BAUD RATE?nnnn**
- 4. Enter the new baud rate, if required + **HOLD**.
- (0=1200, 1=2400, 2=4800, 3=9600, 4=19200, and 5=38400)
- 5. Press **CONF** to exit program 0301.

# <span id="page-10-1"></span>**Connecting a Modem to the Telephone System**

### <span id="page-10-2"></span>**Overview**

Use a modem connection when the phone system is in a different (remote) location than your PC. You typically use the remote connection for remote programming and troubleshooting, You would not normally use the remote connection for the *Update Utility*, *SMDR*, and *Call History*.

# <span id="page-10-3"></span><span id="page-10-0"></span>**Connecting a Modem to DS1000**

#### **To connect a modem to DS1000** [\(Figure 1-3\)](#page-10-4)**:**

- 1. Plug one end of a mod-8 (standard 8 conductor) patch cord into the system's RS-232 port.
- 2. Plug the other end of the mod-8 patch cord into the DB25 to Mod-8 Adaptor (P/N 85981). *It is recommended that you use adaptor P/N 85981. If you choose to make your own adaptor and/or cable, however, refer to [Making Data Cables](#page-12-0)* on page 1-7*.*
- 3. Plug the other end of the adaptor into the DB25F connector on the back of your modem.
- 4. Following the modem manufacturer's instructions, plug in the modem power supply and connect to the trunk on which you will call to access the system remotely. *Turn to Tools: [Options: Modem](#page-106-1)* on page 3-79 *for more on setting up the modem initialization* 
	- *strings. Be sure the string includes the command to turn flow control off.*
- 5. Use the *Remote Connection* button (*[page 2-10](#page-23-6)*) or the *Connection: Remote* menu option ([page 3-81](#page-108-0)) to connect the PC Program to the telephone system.

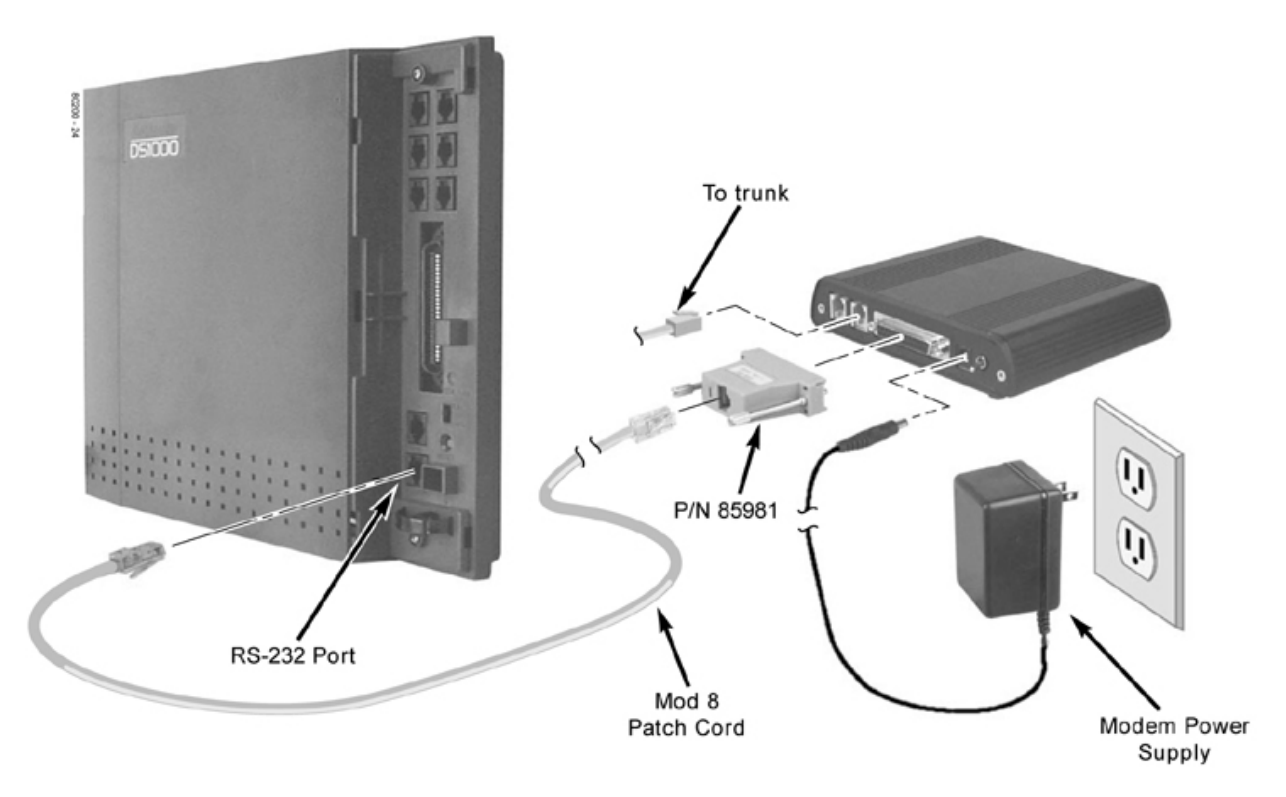

<span id="page-10-4"></span>**Figure 1-3: DS1000 Remote (Modem) Connection**

**1**

# <span id="page-11-1"></span><span id="page-11-0"></span>**Connecting a Modem to DS2000**

#### **To connect a modem to DS2000** [\(Figure 1-3\)](#page-10-4)**:**

- 1. Plug the DIN end of the 8-Pin DIN to Mod-8 Cable (P/N 80893) into the CPU serial port.
- 2. Plug one end of the DB25-Mod-8 Adaptor (P/N 85981) into the cable *It is recommended that you use adaptor P/N 85981. If you choose to make your own adaptor and/or cable, however, refer to [Making Data Cables](#page-12-0)* on page 1-7*.*
- 3. Plug the other end of the adaptor into the DB25F connector on the back of your modem.
- 4. Following the modem manufacturer's instructions, plug in the modem power supply and connect to the trunk on which you will call to access the system remotely. *Turn to Tools: [Options: Modem](#page-106-1)* on page 3-79 *for more on setting up the modem initialization*
- *strings. Be sure the string includes the command to turn flow control off.* 5. Use the *Remote Connection* button (*[page 2-10](#page-23-6)*) or the *Connection: Remote* menu option ([page 3-81](#page-108-0)) to connect the PC Program to the telephone system.

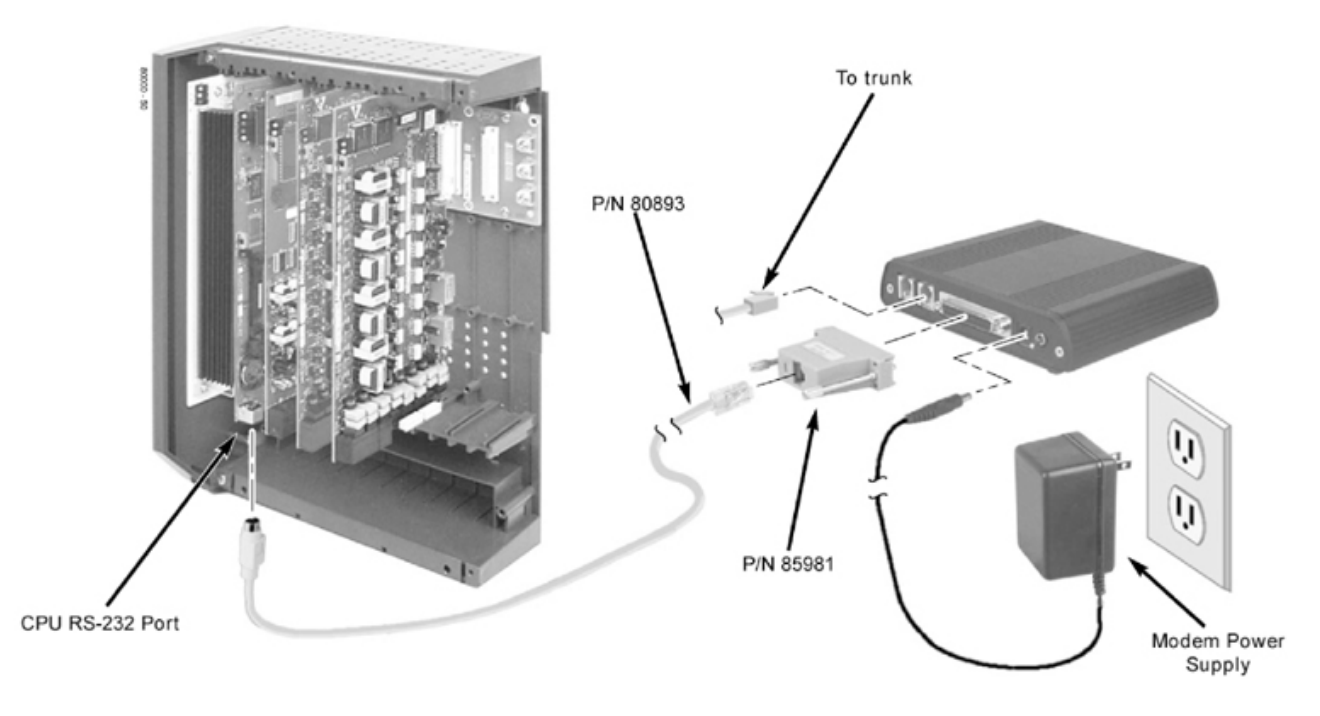

**Figure 1-4: DS2000 Remote (Modem) Connection**

# <span id="page-12-0"></span>**Making Data Cables**

# <span id="page-12-1"></span>**Making Your Own Data Cables**

**To make your own DS1000 data cables** [\(Figure 1-5\)](#page-12-2)**:**

1. See the illustration below.

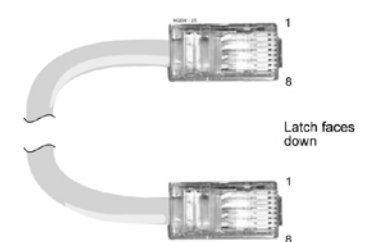

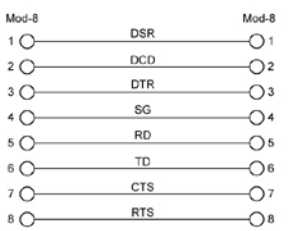

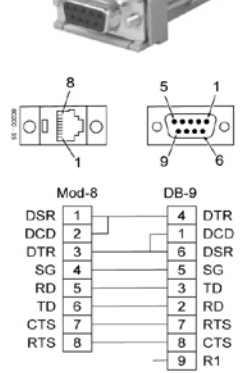

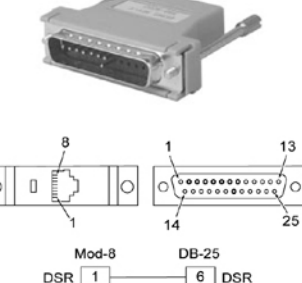

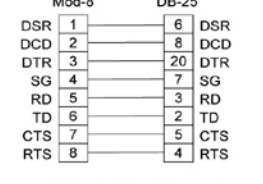

Mod-8 to 25-Pin Connector for Modem Connection

**Figure 1-5: Making DS1000 Data Cables**

Mod-8 to 9-Pin Connector

for PC/Laptop Connection

**To make your own DS1000 data cables** [\(Figure 1-6\)](#page-12-3)**:**

1. See the illustration below.

<span id="page-12-2"></span>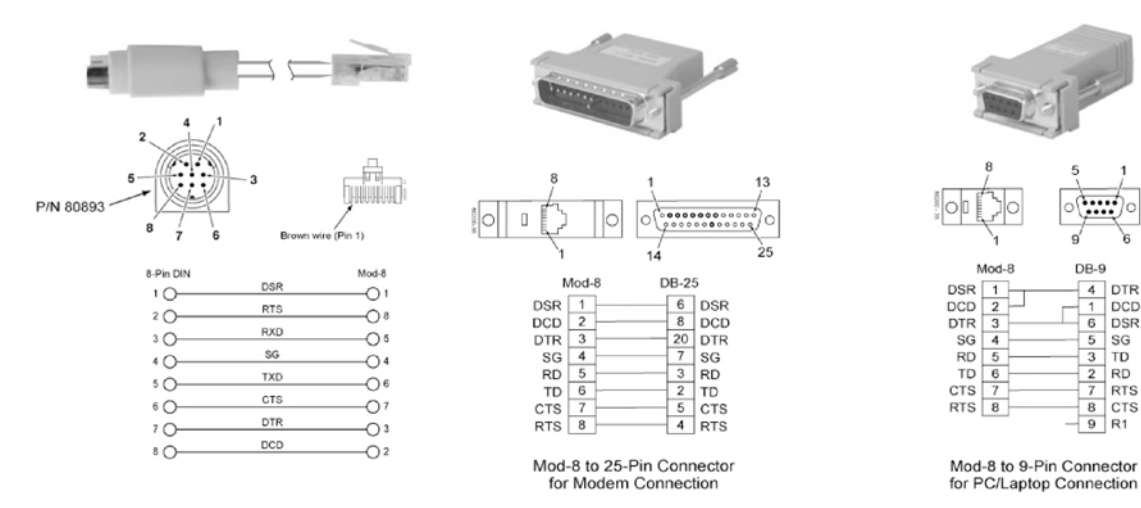

<span id="page-12-3"></span>**Figure 1-6: Making DS2000 Data Cables**

DB-9

 $\frac{4}{1}$ **DTR** 

 $\begin{array}{c}\n1 \\
\hline\n6 \\
5 \\
3\n\end{array}$ 

 $\frac{1}{\sqrt{2}}$ 

DCD<br>DSR

SG<br>TD

**RD** 

RTS<br>CTS

 $R<sub>1</sub>$ 

# <span id="page-14-0"></span>**Chapter 2: Installation and Start-up**

# <span id="page-14-1"></span>**Installing the PC Program**

## <span id="page-14-2"></span>**Minimum Requirements**

Be sure the PC on which you want to install the PC Program meets the following minimum requirements:

- Windows NT, Windows 2000, Windows XP, and above.
- P133 with 32 MB RAM.
- $\bullet$  256 Color 800 x 600 display (1240 x 1024 is optimal).
- Do not use large fonts.
- 40 MBytes of available hard disk space.

# **DS1000/2000**

## <span id="page-15-0"></span>**Installation**

#### **To install the DS1000/2000 PC Program:**

*Before installing, use Add/Remove Programs to remove any prior installed versions of the DS1000/2000 PC Program.*

- 1. Insert your DS1000/2000 System Administrator CD (P/N 80053-V\*.\*\*.\*\*).
- 2. Click **Start** + **Run** + **Browse**, then select the 80053-V\*.\*\*.\*\* icon.
- 3. Select the file **DS-Series System Administrator Install.exe** and click **Open**.
- 4. Click **OK**. After a few minutes, you see:

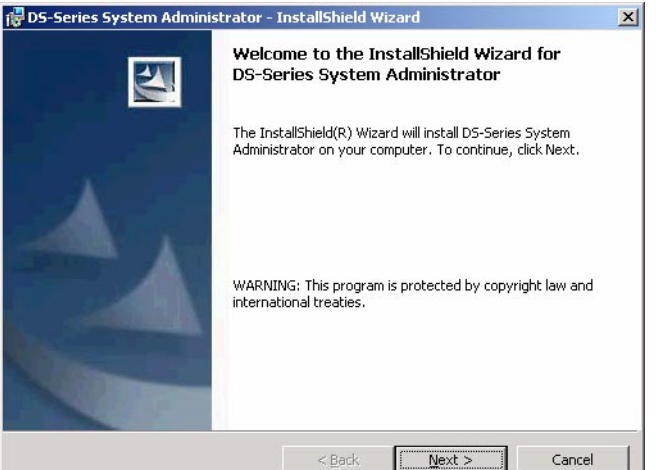

5. Click **Next**. You see:

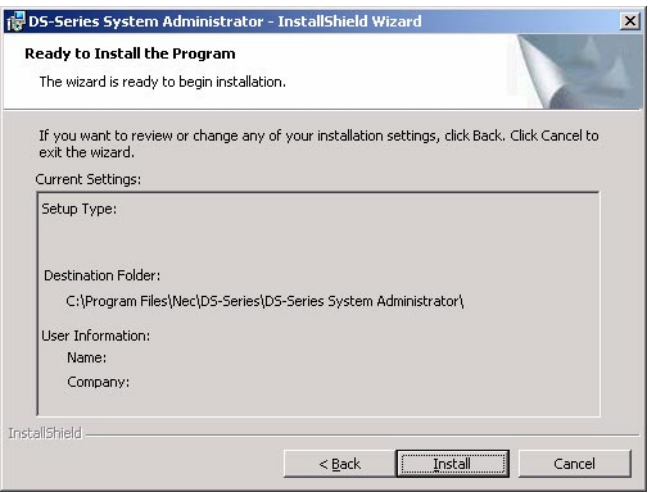

6. Click **Install**. After a few minutes, you see:

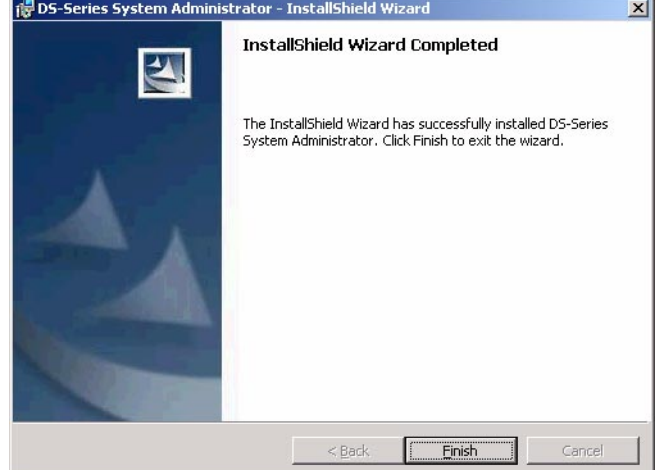

7. Click **Finish** to complete the installation.

# <span id="page-17-0"></span>**Starting the PC Program**

<span id="page-17-1"></span>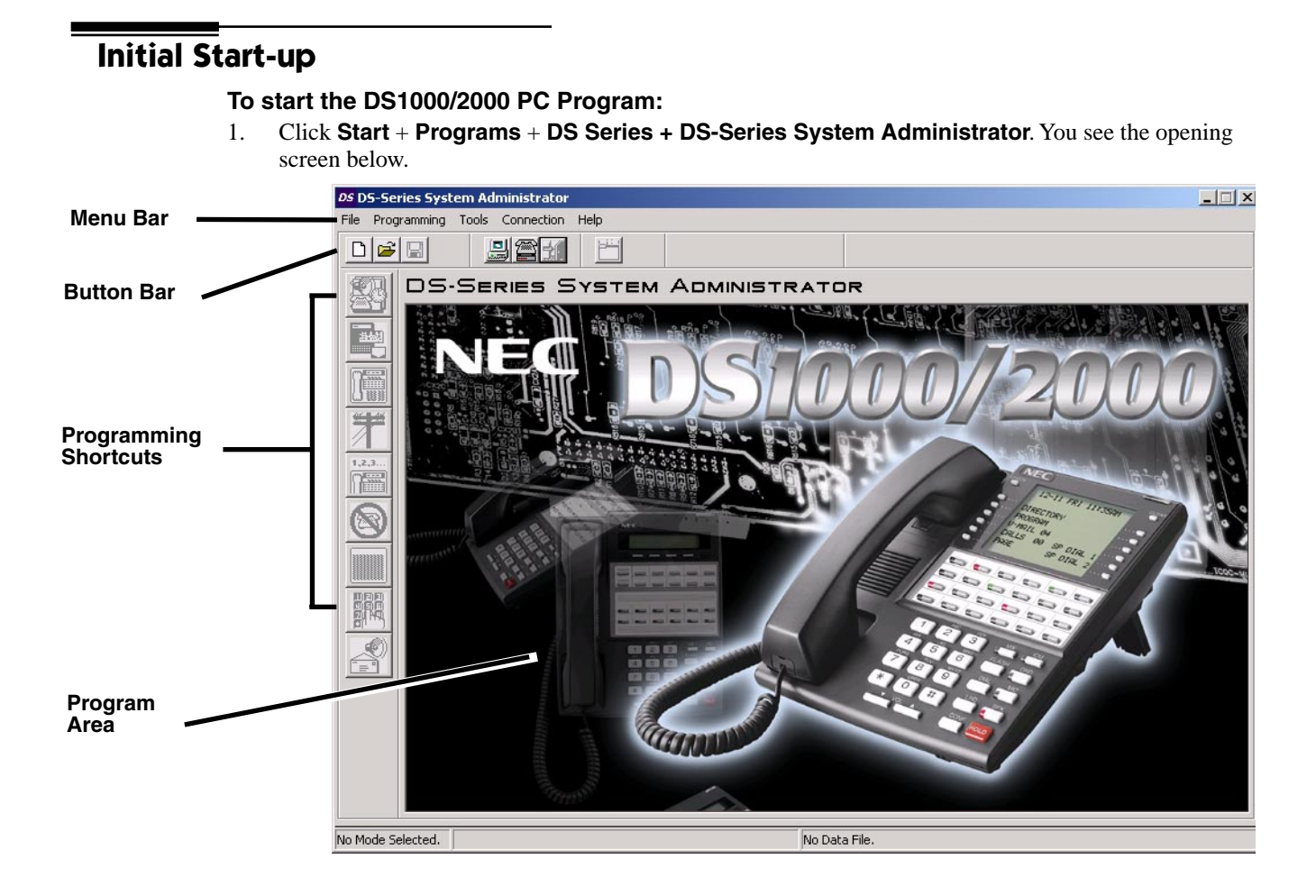

# <span id="page-18-0"></span>**The PC Program Components**

<span id="page-18-2"></span><span id="page-18-1"></span>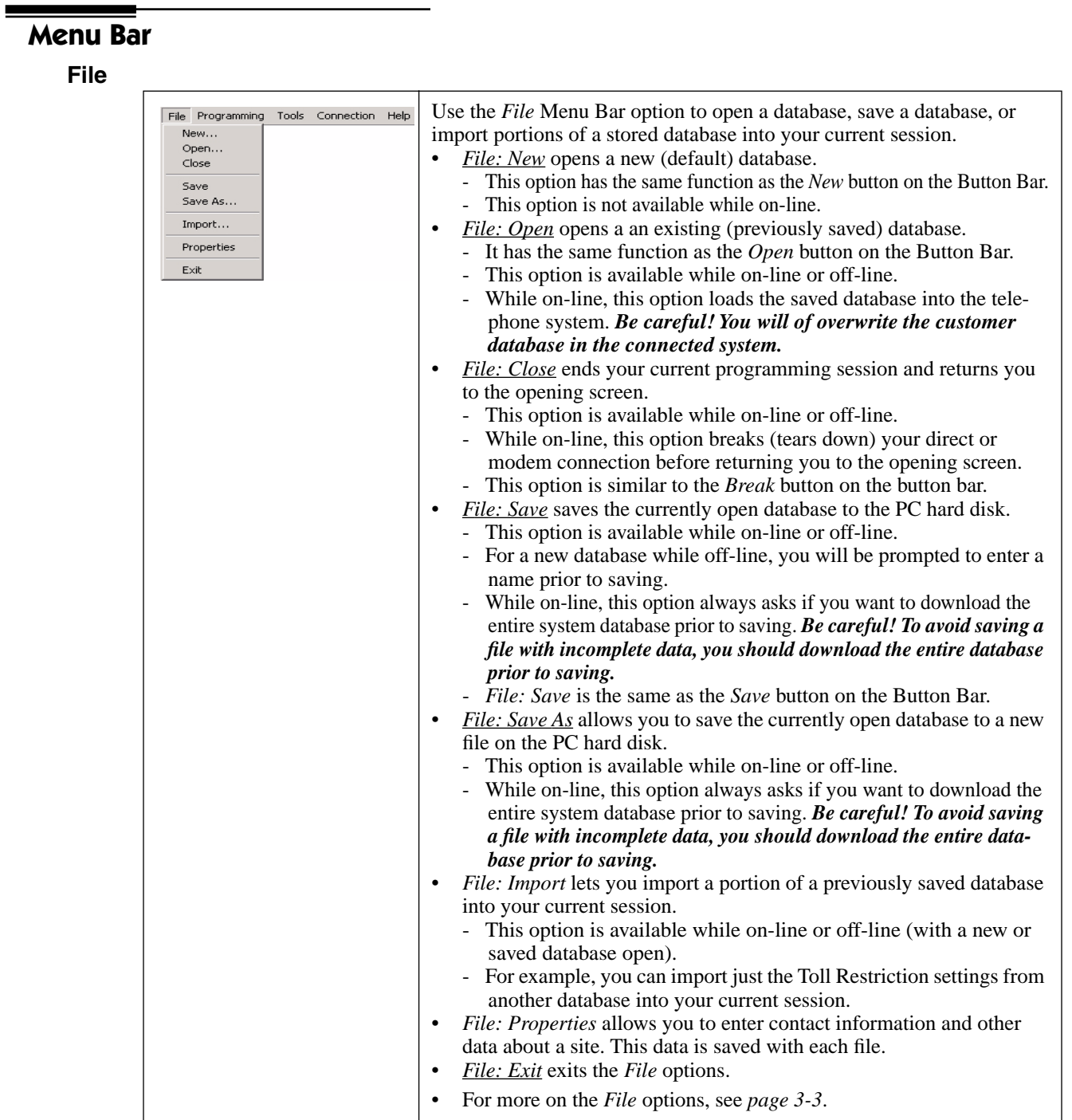

# <span id="page-19-0"></span>**Chapter 2: Installation and Start-up**

## **Programming**

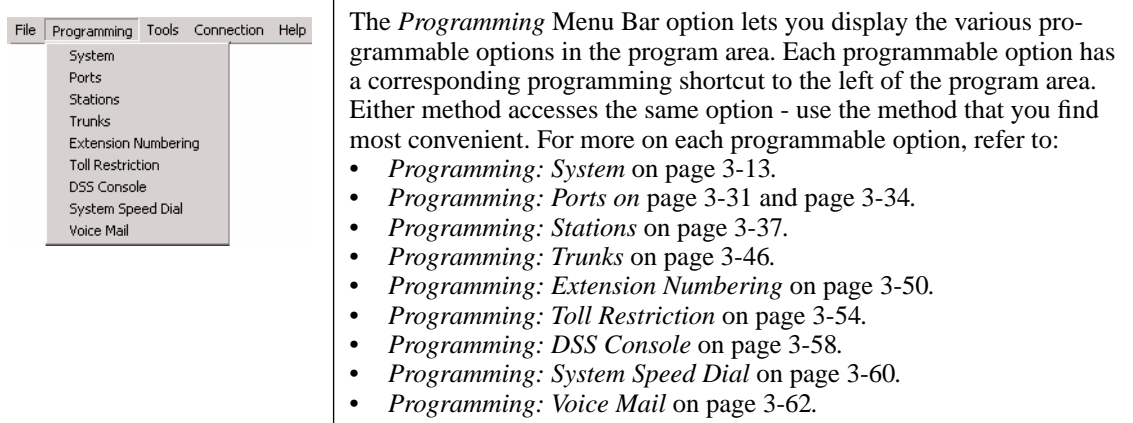

<span id="page-19-1"></span>**Tools**

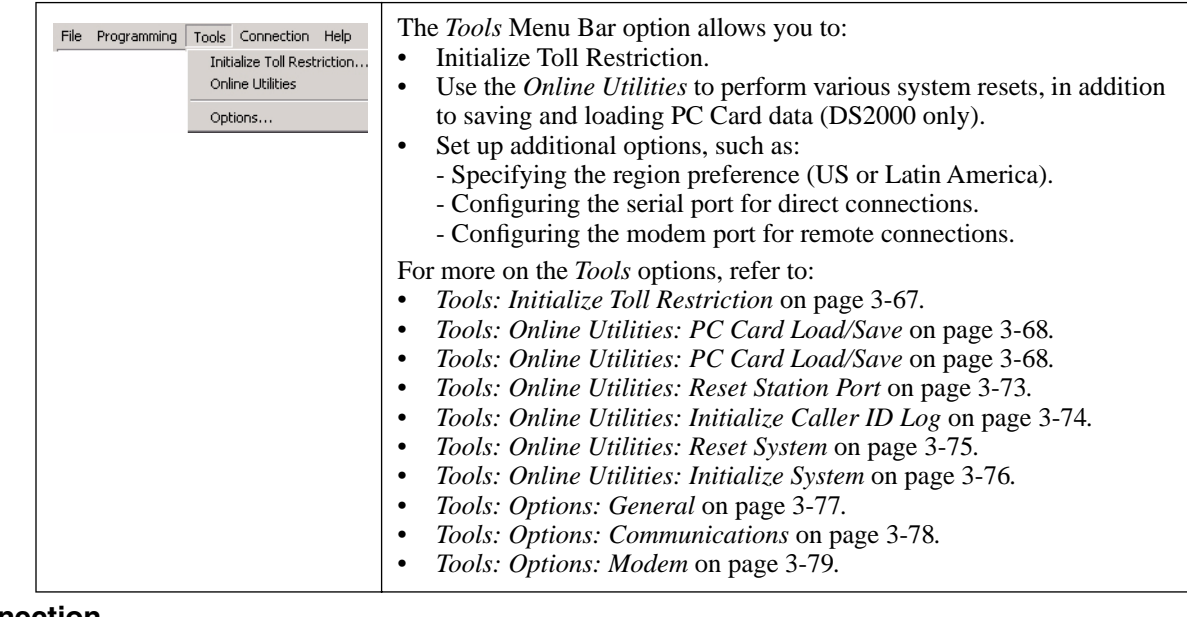

## <span id="page-19-2"></span>**Connection**

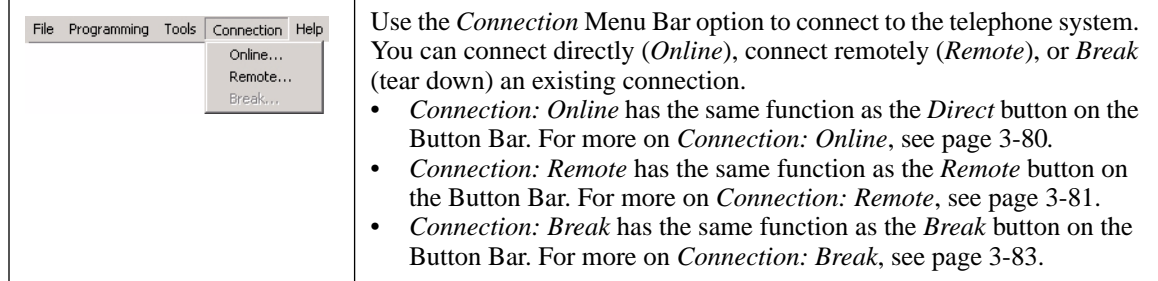

DS1000/2000

#### <span id="page-20-0"></span>**Help**

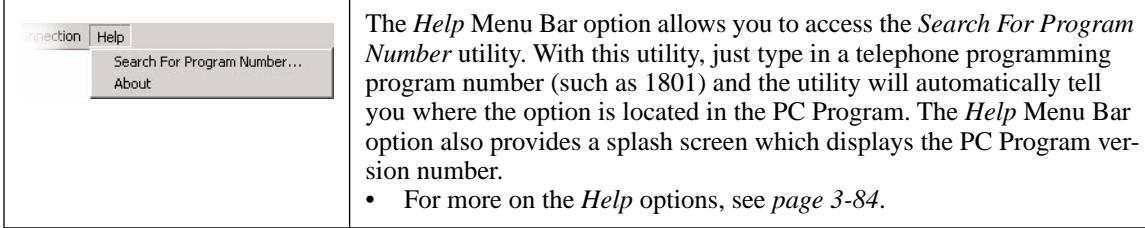

# **Chapter 2: Installation and Start-up**

<span id="page-21-1"></span><span id="page-21-0"></span>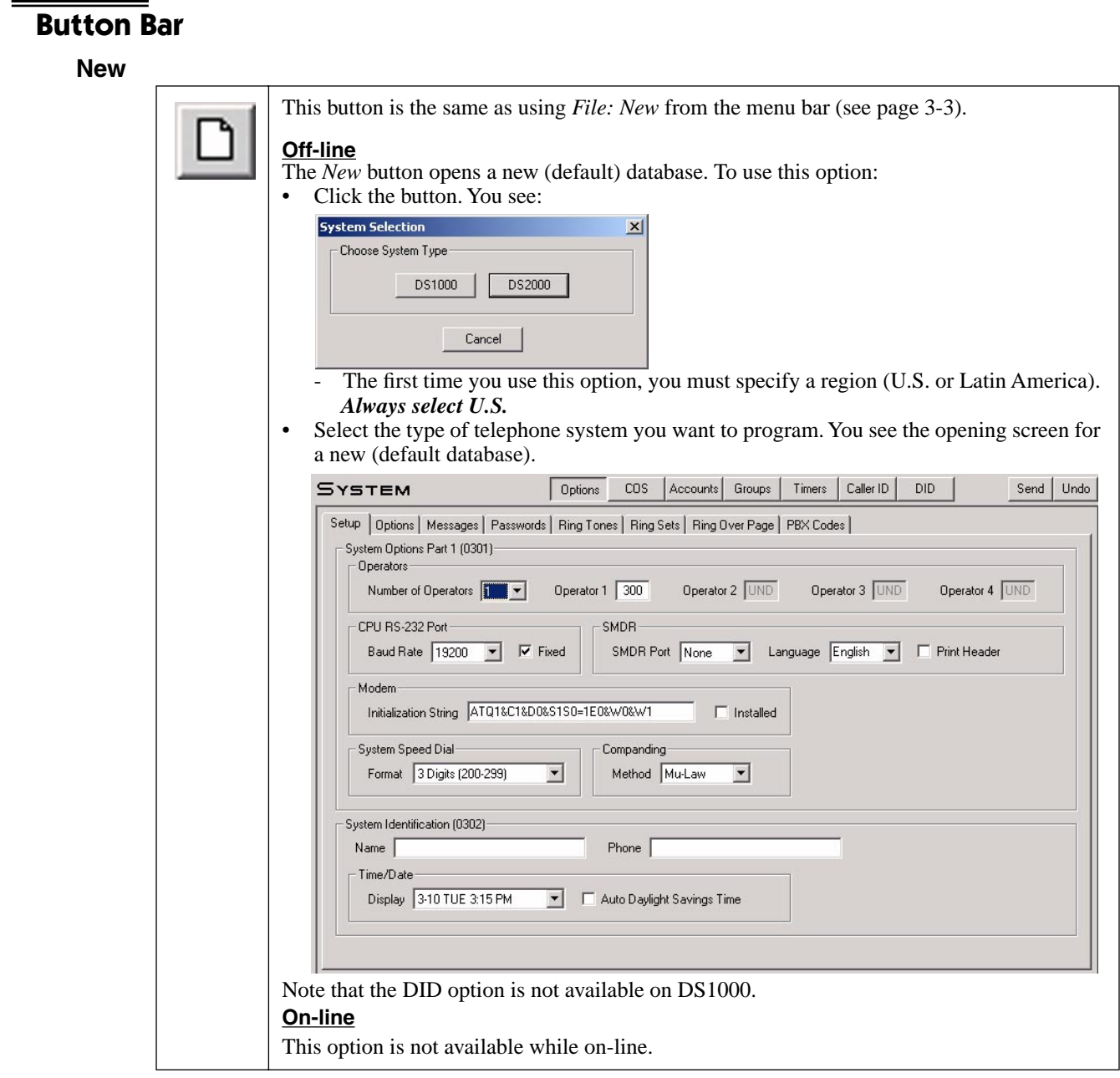

#### <span id="page-22-0"></span>**Open**

This button is the same as using *File: Open* from the Menu Bar. Turn to [page 3-4](#page-31-0) for more.

### **Off-line**

Use the *Open* button if you want to open an *existing* (previously saved) database. You may want to do this when:

- Making changes to an existing database.
- Opening an existing database which you will then modify and *Save* or *Save As* for use with another system.
- You cannot connect to the system after opening a database off-line.
- **On-line**
- *•* Opens an existing database and immediately uploads it into the system, *overwriting the current phone system data*.

#### <span id="page-22-1"></span>**Save**

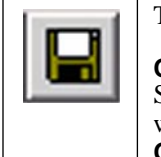

This button is the same as using *File: Save* from the menu bar. Turn to [page 3-8](#page-35-1) for more.

#### **Off-line**

Saves the currently open database to a file on your PC hard disk. For a new database, you will be prompted to enter a name. **On-line**

Saves the currently connected system's database to a file on your PC hard disk. You will be prompted to download the connected system's entire database before saving, if required. *Be careful! You have the option of saving a partial database – which you can upload later over the customer database in the connected system.*

#### <span id="page-22-3"></span><span id="page-22-2"></span>**Direct**

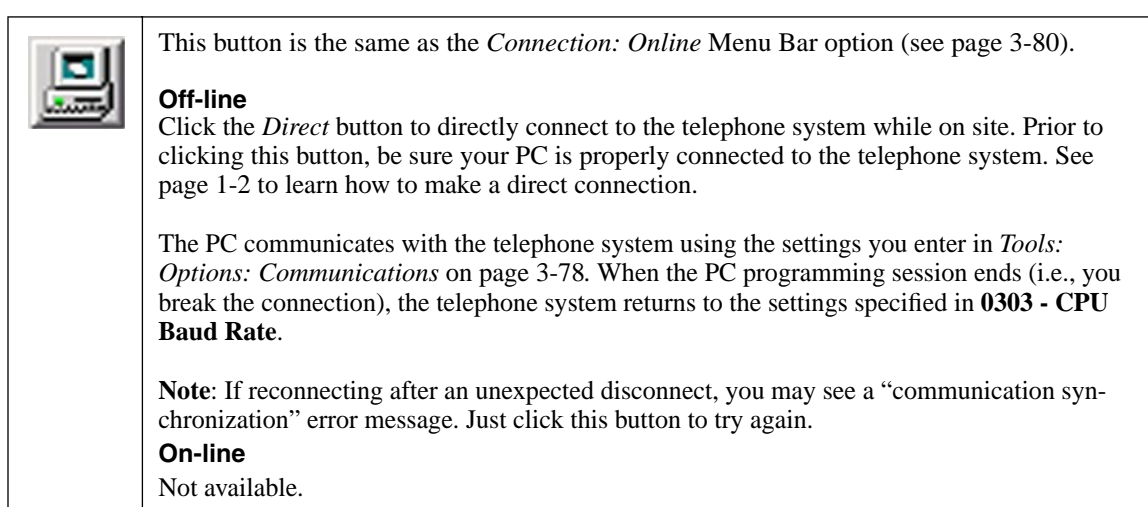

# <span id="page-23-0"></span>**Chapter 2: Installation and Start-up**

#### <span id="page-23-6"></span>**Remote**

The *Remote Connection* button is the same as the *Connection: Remote* Menu Bar option. See [page 3-81](#page-108-0) for more.

 $D)$ SHOOO/2000

#### **Off-line**

Click the *Remote Connection* button to make an off-site (remote) connection to the telephone system via modem. Prior to clicking this button, be sure your PC and the remote system are properly connected to their respective modems. See *[Connecting a Modem to DS1000](#page-10-0)* on [page 1-5](#page-10-0) and *[Connecting a Modem to DS2000](#page-11-1)* on page 1-6 to learn how to make these modem connections.

**On-line** Not available

#### <span id="page-23-1"></span>**Break**

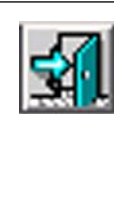

This button is the same as using *Connection: Break* from the menu bar (see [page 3-83](#page-110-0)).

**Off-line**

Use *Break* to close your open file and return to the opening screen. You will be prompted to save any unsaved data. **On-line**

Click *Break* to break (tear down) your direct or modem connection and return to the opening screen. You will be prompted to save any unsaved data.

#### <span id="page-23-2"></span>**Download**

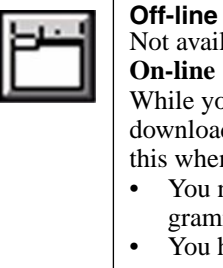

Not available.

**On-line**

While you are connected to the telephone system (directly or remotely), this button lets you download the entire database from the connected telephone system. You might want to do this when:

- You need to obtain a database from a system that was configured using telephone programming (and you don't want to lose the site data).
- You have applied many individual changes during your programming session, and you now want to save a single copy of the entire database. See *[Programming](#page-40-4)* on page 3-13 for more on how to apply individual changes.

After clicking this button, you can select all or just individual programs to download.

### <span id="page-23-3"></span>**Programming Shortcuts**

Each of the Programming Shortcuts below has a corresponding *Programming* Menu Bar option. To learn more about the programs available with each shortcut, turn to the referenced *Programming* option.

#### <span id="page-23-4"></span>**System**

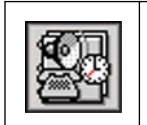

Click to program various system options such as Passwords, Class of Service, Account Codes and Timers. See *Programming: System* [on page 3-13](#page-40-3) for more.

<span id="page-23-5"></span>**Ports**

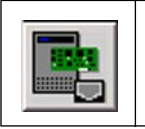

Click to set up the slots in DS2000 and the ports in DS1000. • See *Programming: [Ports \(DS2000\)](#page-58-2)* on page 3-31 and *Programming: [Ports \(DS1000\)](#page-61-3)* on [page 3-34](#page-61-3) for more.

<span id="page-24-0"></span>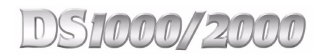

**2**

#### **Stations**

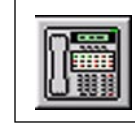

Click to set up the options at each station.

• See *Programming: Stations* [on page 3-37](#page-64-2) for more.

#### <span id="page-24-1"></span>**Trunks**

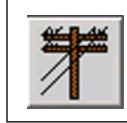

Click to set up the options for each trunk. • See *Programming: Trunks* [on page 3-46](#page-73-2) for more.

#### <span id="page-24-2"></span>**Extension Numbering**

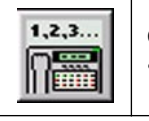

Click to set up the system numbering, as well as the extension numbers for stations and trunks. • See *Programming: [Extension Numbering](#page-77-2)* on page 3-50 for more.

#### <span id="page-24-3"></span>**Toll Restriction**

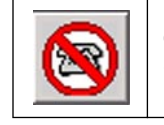

Click to set up Toll Restriction. • See *Programming: [Toll Restriction](#page-81-2)* on page 3-54 for more.

#### <span id="page-24-4"></span>**DSS Console**

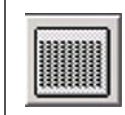

Click to program the DSS Console key assignments.

• See *Programming: DSS Console* [on page 3-58](#page-85-2) for more.

#### <span id="page-24-5"></span>**System Speed Dial**

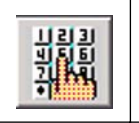

Click to program the System Speed Dial numbers and names.

• See *Programming: [System Speed Dial](#page-87-2)* on page 3-60 for more.

#### <span id="page-24-6"></span>**Voice Mail**

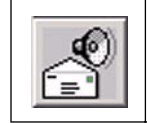

Click to program the IntraMail built-in Voice Mail system and set other basic voice mail port options.<br>• See • See *Programming: Voice Mail* [on page 3-62](#page-89-2) for more.

# **Chapter 2: Installation and Start-up**

#### <span id="page-25-0"></span>**Program Area**  $\cos$ Accounts | Groups | Timers | Caller ID | DID Send | Undo **SYSTEM Options** Setup | Options | Messages | Passwords | Ring Tones | Ring Sets | Ring Over Page | PBX Codes | - System Options Part 1 (0301)-Operators tor  $2$  UND Number of Operators 11 V Operator 1 300 Operator 3 UND Operator 4 UND Op **Undo Changes**CPU RS-232 Port-SMDR-**Tabs** Baud Rate 19200 V V Fixed SMDR Port None Language English v F Print Header Modem Initialization String | ATQ1&C1&D0&S1S0=1E0&W0&W1  $\Box$  Installed **Send** System Speed Dial-Companding **Selection** Format 3 Digits (200-299)  $\vert \cdot \vert$ Method Mu-Law  $\blacktriangledown$ **Changes Buttons** System Identification (0302)-Name Phone  $\sqrt{ }$ Time/Date **Page of** Display 3-10 TUE 3:15 PM In Auto Daylight Savings Time **Options**

The Program Area is where the programming options appear. In this area, you can:

- Click the tabs and selection buttons to choose the page of options you want to program.
- Enter data directly into a field, or select from among the choices in a drop down menu.
- Send your changes to the connected telephone system.
- Prior to sending your changes, undo entries you have made on a particular page and return them to their previous entries. (Undo applies only to the displayed page.)

# <span id="page-26-0"></span>**Programming the Telephone System**

## <span id="page-26-2"></span><span id="page-26-1"></span>**Programming Strategies**

#### **Sending Individual Changes**

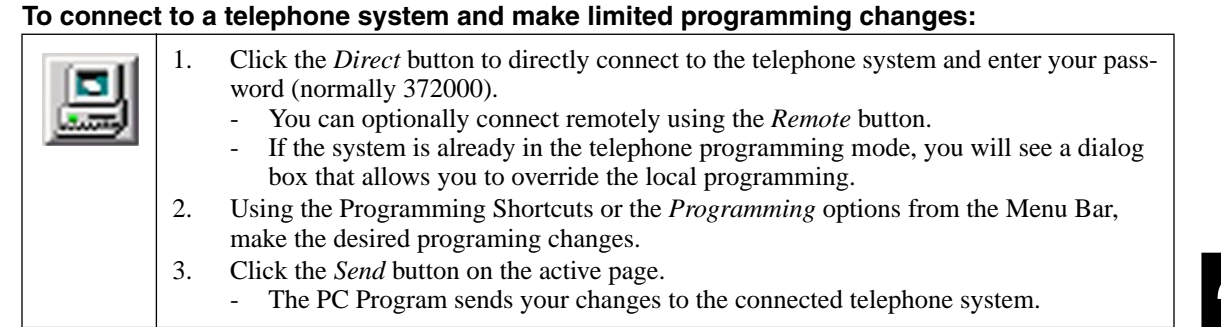

#### <span id="page-26-3"></span>**Creating and Sending an Entire Database**

#### **To create a new database and send the entire database to a telephone system:**

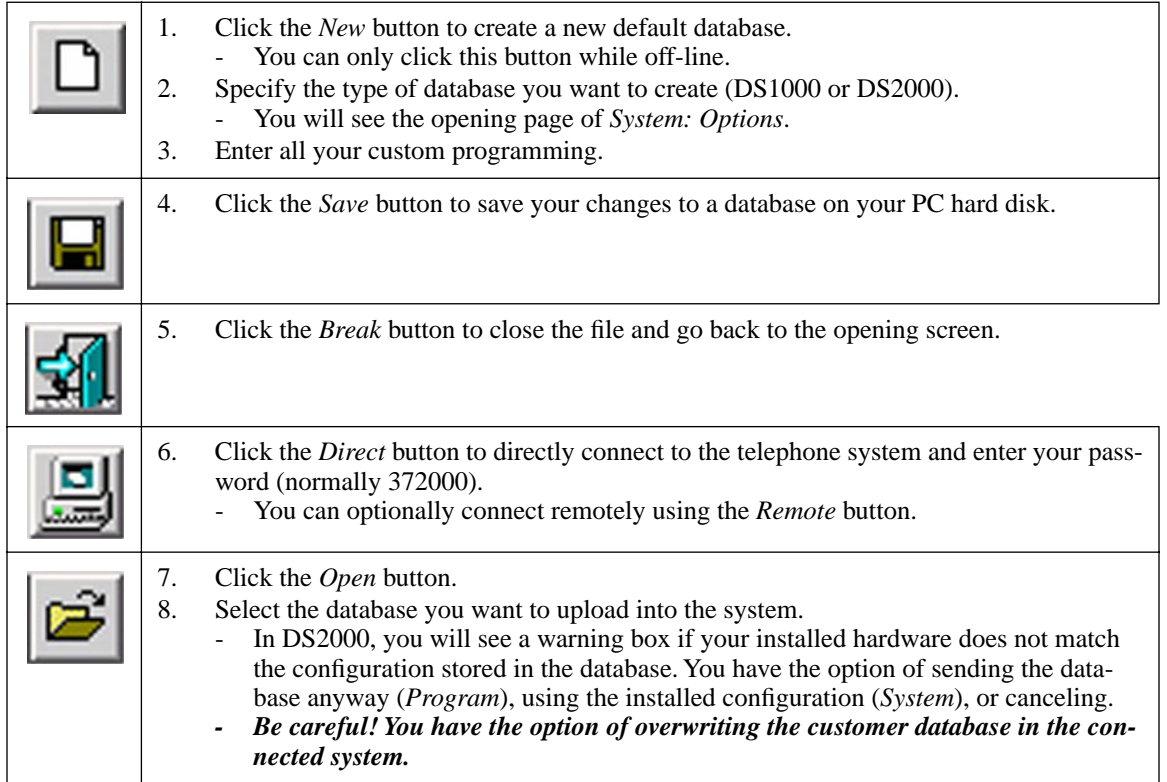

#### <span id="page-27-0"></span>**Retrieving a Database**

#### **To retrieve a database from a telephone system and save it to your PC hard disk:**

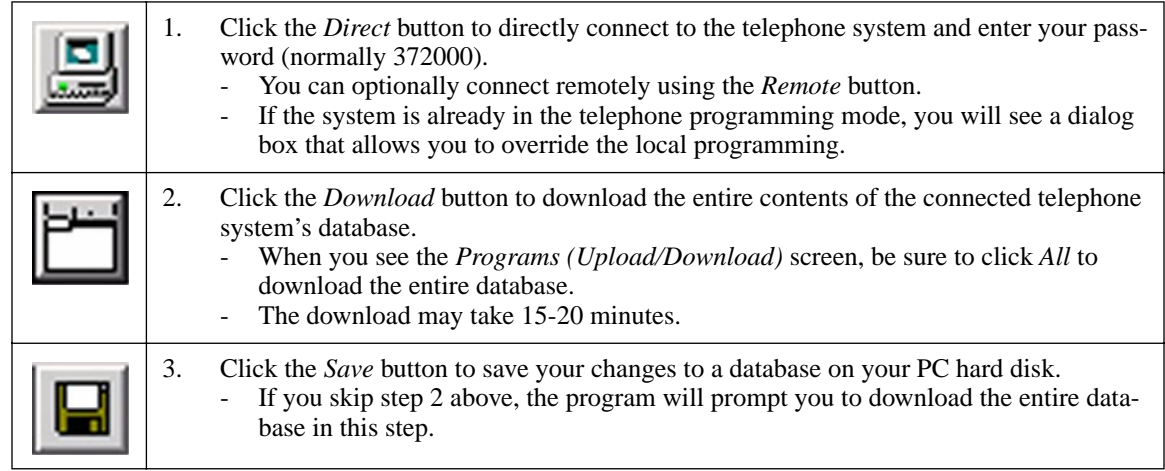

#### <span id="page-27-1"></span>**Importing Data from a Saved Database**

#### **To import data from saved database and upload it into the system:**

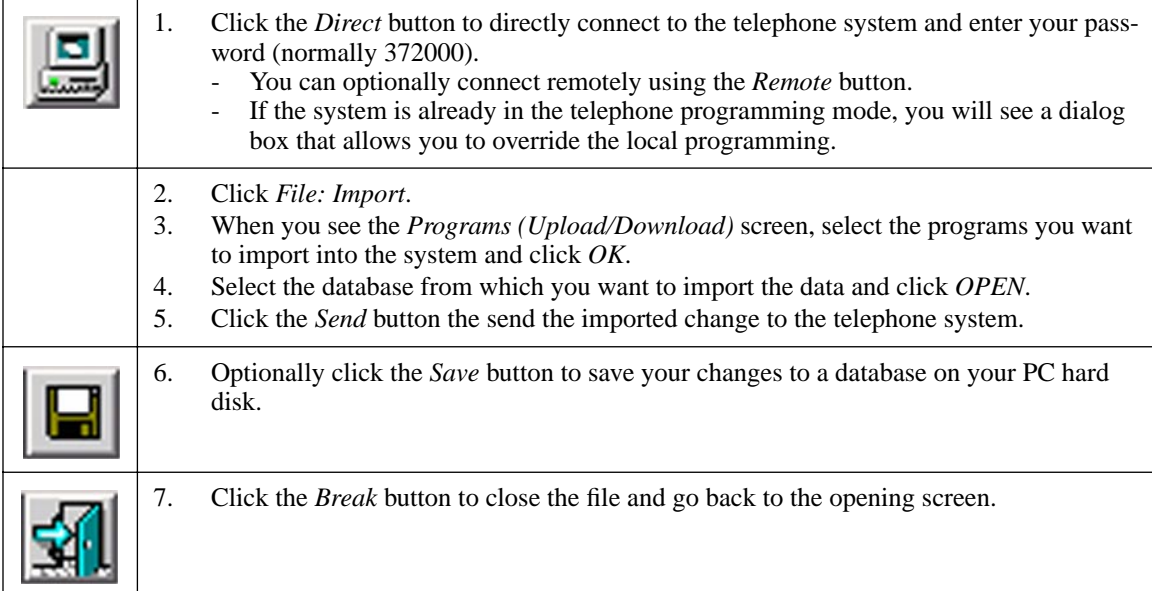

# **Chapter 3 Programming**

# <span id="page-28-2"></span><span id="page-28-1"></span><span id="page-28-0"></span>**Overview**

# <span id="page-28-3"></span>**How to use this Chapter**

This chapter provides an overview of the items on the PC Program Menu Bar:

● **File**

Use the *File* Menu Bar option to open a database, save a database, or import portions of a stored database into your current session.

#### ● **Programming**

The *Programming* Menu Bar option provides access to all the PC Program programmable options. It also explains how to use the toolbars (where available) and cross-references each screen to its corresponding telephone programming option. For detailed information about each of the *Programming* options, refer to the *DS1000/2000 Software Manual* (P/B 80000SWG16 or higher).

● **Tools**

The *Tools* Menu Bar option allows you to set up direct and remote (modem) connections, save and load data to the DS2000 PC Card, and perform various system resets.

● **Connection**

Use the *Connection* Menu Bar option to connect to the telephone system. You can connect directly (*Online*), connect remotely (*Remote*), or *Break* (tear down) an existing connection.

● **Help**

The *Help* Menu Bar option allows you to access the *Search For Program Number* utility for finding telephone programming program numbers in the PC Program. This option also provides a splash screen which displays the PC Program version number.

## <span id="page-29-1"></span><span id="page-29-0"></span>**Programming Tips**

#### **Shortcuts**

- **Ctrl C** copies data from a programming field.
- **Ctrl X** cuts data from a programming field.
- **Ctrl V** pastes copied data into a programming field.
- **Ctrl Z** restores the previous programming field entry.

#### <span id="page-29-2"></span>**When Connecting to a Telephone System**

As soon as you connect to a telephone system (directly or remotely), the PC Program automatically downloads the following:

- All data for station 1 (extension 300).
- All data for trunk 101.
- All Toll Restriction data for Toll Restriction Level 1.
- All other system data.

Additional station, trunk and Toll Restriction data is downloaded:

- As required when you go to a new station, trunk, or Toll Restriction Level screen. OR
- When you click the *Download* button.

Once connected to a telephone system (directly or remotely), you must take some action every 30 minutes or the PC Program will break the connection.

<span id="page-30-3"></span><span id="page-30-2"></span><span id="page-30-1"></span><span id="page-30-0"></span>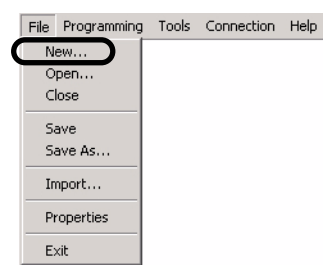

Use the *File: New* option to open a new (default) database. This option has the same function as the *Open New Database* button on the Button Bar. This option is only available while off line.

#### **Programming Shortcut**

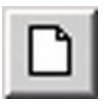

## **Program Entry**

**To use** *File: New* **(off line only):**

1. Click *File: New. You see:*

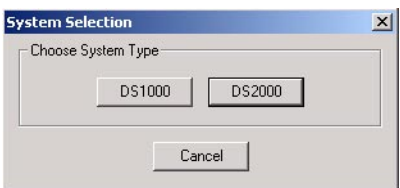

- 2. Select the system database type you want to open (DS1000 or DS2000).
	- The database loads into the program area.

#### *First Time New Option*

The first time you select a new database, you see:

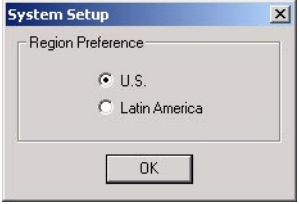

This screen allows you select the region in which your system is installed (U.S. or Latin America). *For North American applications, always select U.S.*

<span id="page-31-1"></span><span id="page-31-0"></span>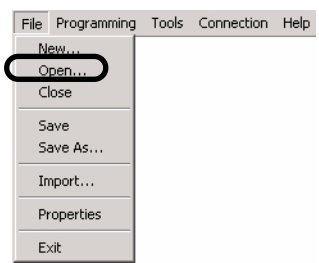

Use the *File: Open* option to load (open) a database previously saved to your PC hard disk. This option is available while on-line or off-line. While off-line, *File: Open* opens the database into the PC program. While on-line (direct or remote), *File: Open* opens the file and uploads it into the connected system (overriding that system's existing database).

● While on-line, this option loads the saved database into the telephone system. *Be careful! You have the option of overwriting the customer database in the connected system.*

#### **Programming Shortcut**

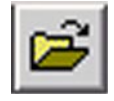

## **Program Entry**

**To use** *File: Open* **while off line:**

1. Click *File: Open.* You see*:*

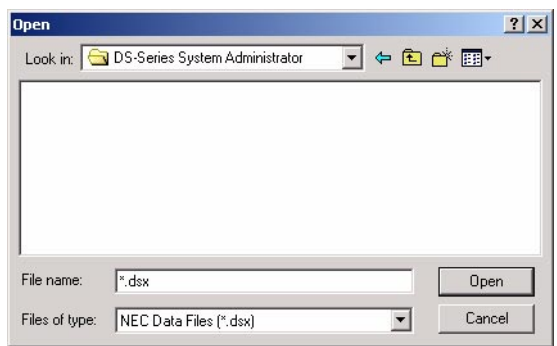

- 2. Select the stored database you want to open and click *Open*.
	- The database loads into the program area.

#### **To use** *File: Open* **while on-line:**

1. Click *File: Open*. You see:

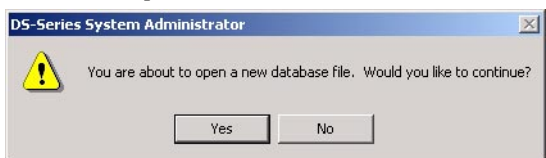

2. Since this process will automatically upload the stored database into the connected system, click *Yes*. You see:

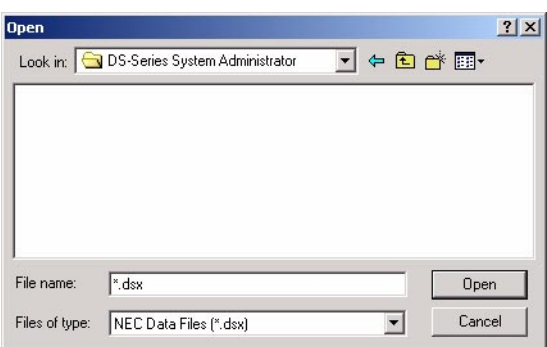

3. Select the stored database you want to upload and click *Open*. You see:

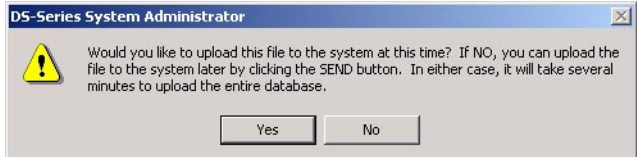

4. To continue with the upload, click *Yes*.

<span id="page-33-0"></span>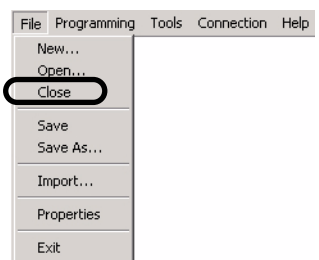

Use the *File: Close* option to end your current programming session and return you to the opening screen. This option is available while on-line or off-line. While on-line, this option breaks (tears down) your direct or modem connection before returning you to the opening screen.

#### **Programming Shortcut**

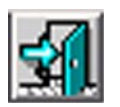

# **Program Entry**

#### **To use** *File: Close***:**

1. Click *File: Close.* You see*:*

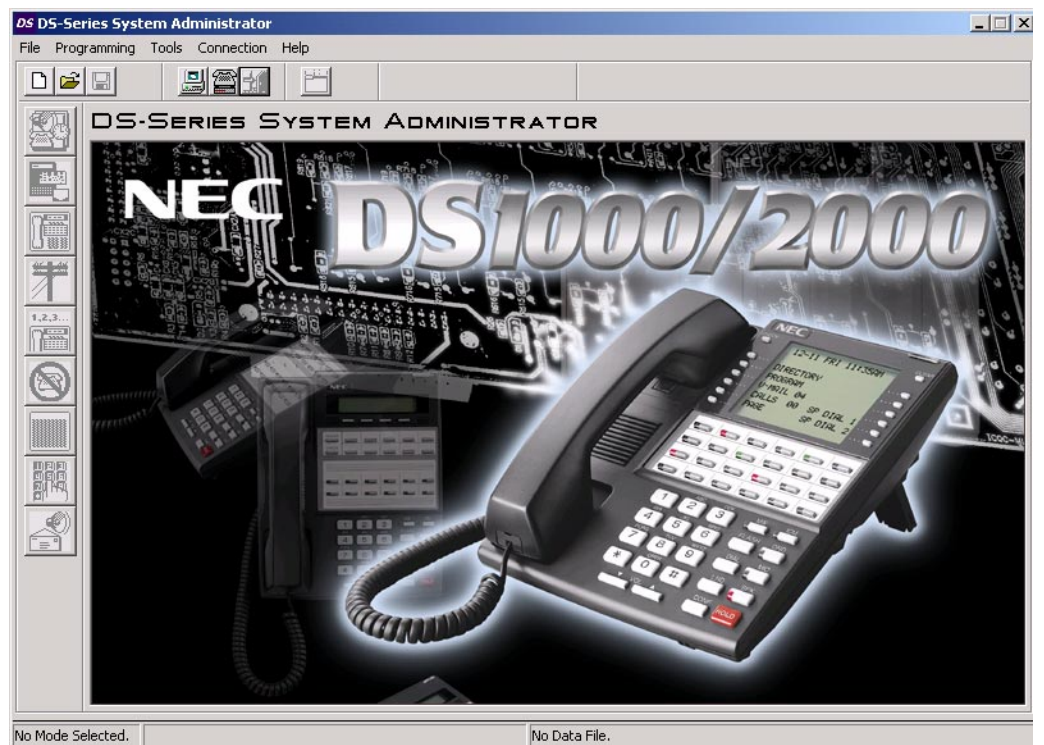

<span id="page-34-1"></span><span id="page-34-0"></span>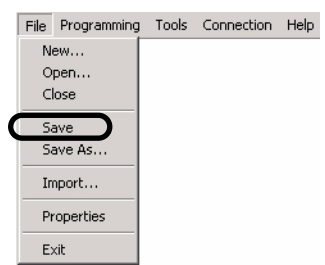

Use the *File: Save* option to save the currently open database to the same file on the PC hard disk. This option is available while on-line or off-line. While on-line, this option always asks if you want to download the entire system database prior to saving. *Be careful! You have the option of saving a partial database – which you can upload later over the customer database in the connected system.*

#### **Programming Shortcut**

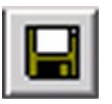

## **Program Entry**

#### **To use** *File: Save***:**

- 1. Click *File: Save*. If you are off-line, skip to step 3.
- 2. If you are on-line, you see:

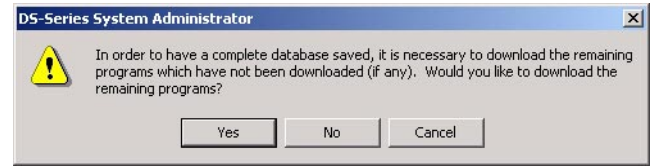

Normally, click *Yes* to be sure you have downloaded all the programming from the connected telephone system before saving.

- 3. The database saves to the existing file on the PC hard disk.
	- For a new database, you will be prompted to enter a name.

<span id="page-35-1"></span><span id="page-35-0"></span>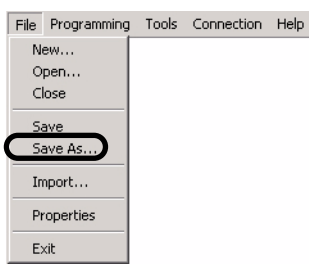

Use the *File: Save As* option to save a database to a file on your PC hard disk. You can save a database you created using the *New* button or a database you downloaded using the *Download* button. The *File: Save As* option is available while off-line and on-line. While on-line, this option always asks if you want to download the entire system database prior to saving. *Be careful! You have the option of saving a partial database – which you can upload later over the customer database in the connected system.*

#### **Programming Shortcut**

N/A

# **Program Entry**

#### **To use** *File: Save As***:**

- 1. Click *File: Save As*. If you are off-line, skip to step 3.
- 2. If you are on-line, you see:

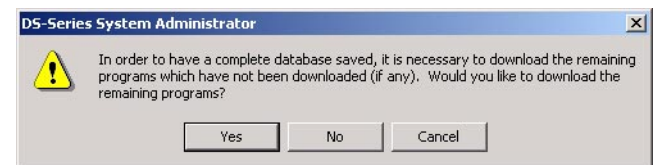

Normally, click *Yes* to be sure you have downloaded all the programming from the connected telephone system before saving.

3. When you see:

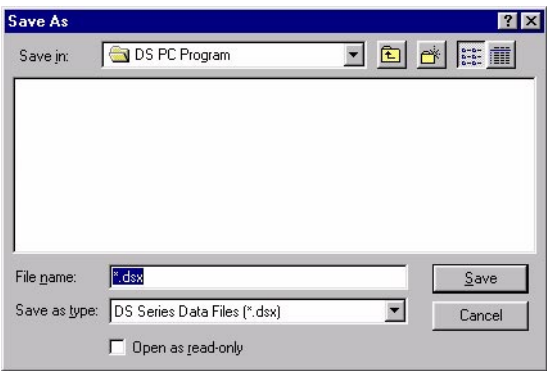

Enter a name for your saved database and click *Save*.

OR

Double-click on an existing file and click *Yes* to overwrite a previously saved database.
## **Description**

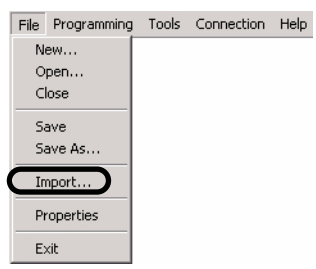

Use the *File: Import* option to import a portion of a previously saved database into your current session. For example, you can import just the Toll Restriction settings from another database into you current session. This option is available while on-line or off-line. After importing the data, you can:

- Click *Send* to upload the imported data to the connected telephone system.
- Use *File: Save* the save the data to the same file on the PC hard disk (and optionally upload the changed data to the phone system if on-line).
- Use *File: Save As* to save the data to a new file on the PC hard disk (and optionally upload the changed data to the phone system if on-line).

*Be careful! You have the option of saving a partial database – which you can upload later over the customer database in the connected system.*

#### **Programming Shortcut**

N/A

#### **Program Entry**

#### **To use** *File: Import***:**

1. Click *File: Import*. You see:

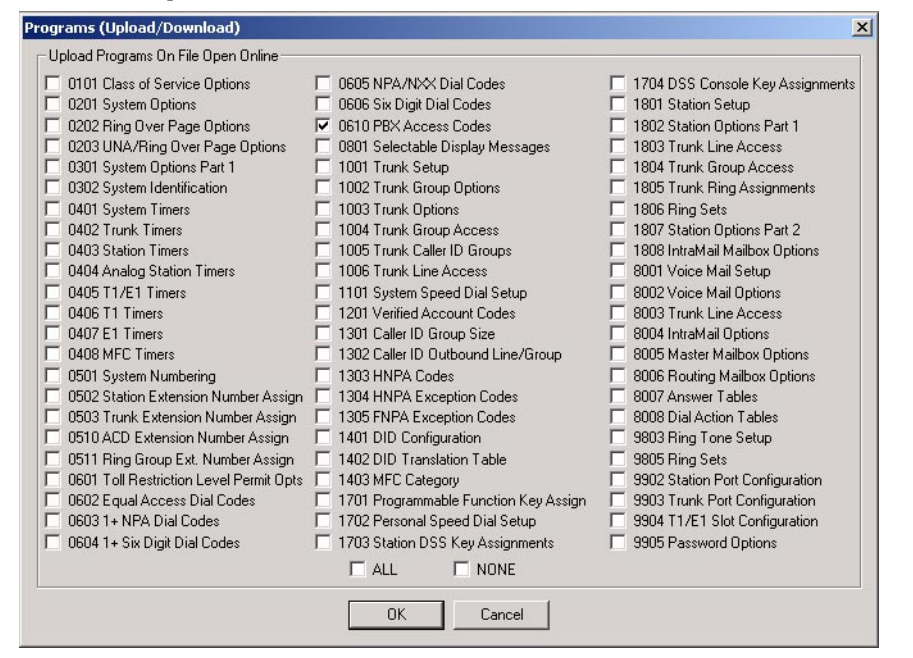

2. Select the programs you want to import and click *OK*. You see:

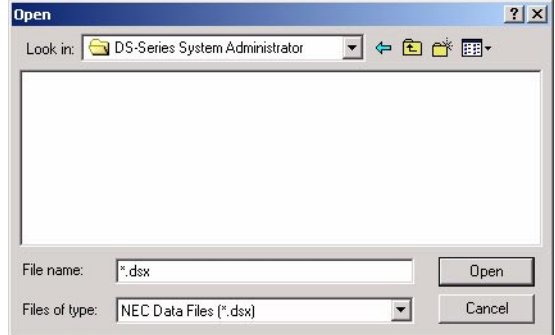

- 3. Select the file from which you want to import the programs you selected in step 2.
- 4. Click *OK*. The selected data is imported into your existing session.

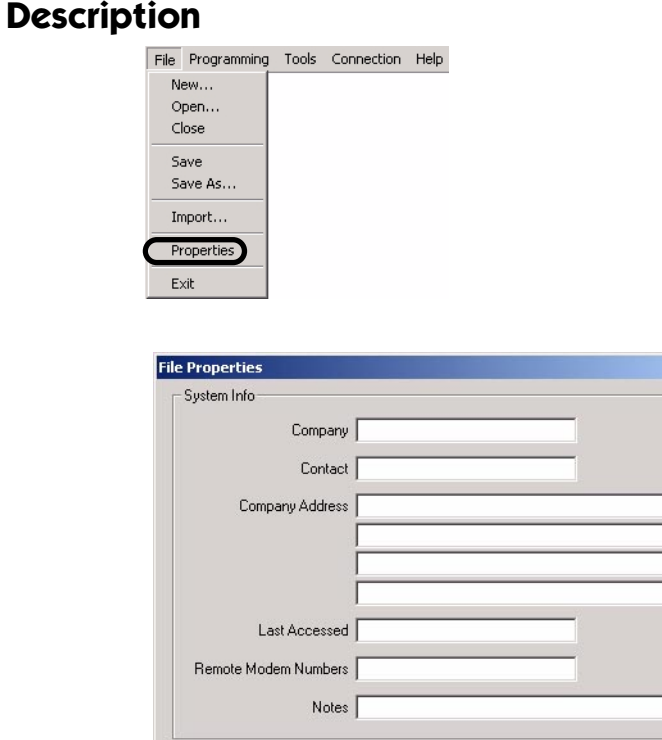

 $\alpha$ 

 $Cancel$ 

33**3**

Use *File: Properties* to enter important information about the remote site. You can enter contact information, the remote telephone numbers, as well as important notes and when the site was last accessed. The properties data is saved as part of the database.

 $\vert x \vert$ 

## **Program Entry**

#### **To use** *File: Properties***:**

1. Click *File: Properties*.

## **Description**

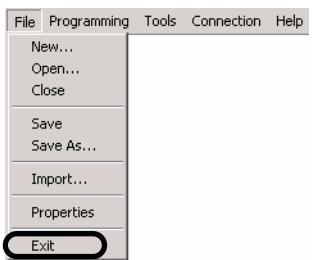

Use the *File: Exit* to exit the PC Program. (The system will prompt you if you try to exit while you have unsaved changes.)

#### **Programming Shortcut**

N/A

## **Program Entry**

#### **To use** *File: Exit***:**

1. Click *File: Exit*.

# **Description**<br>File Programming Tools Connection Help

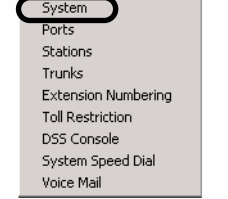

The *Programming: System* option provides access to system-wide programming.

#### **Programming Shortcut**

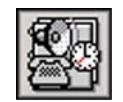

## **System Toolbar Controls**

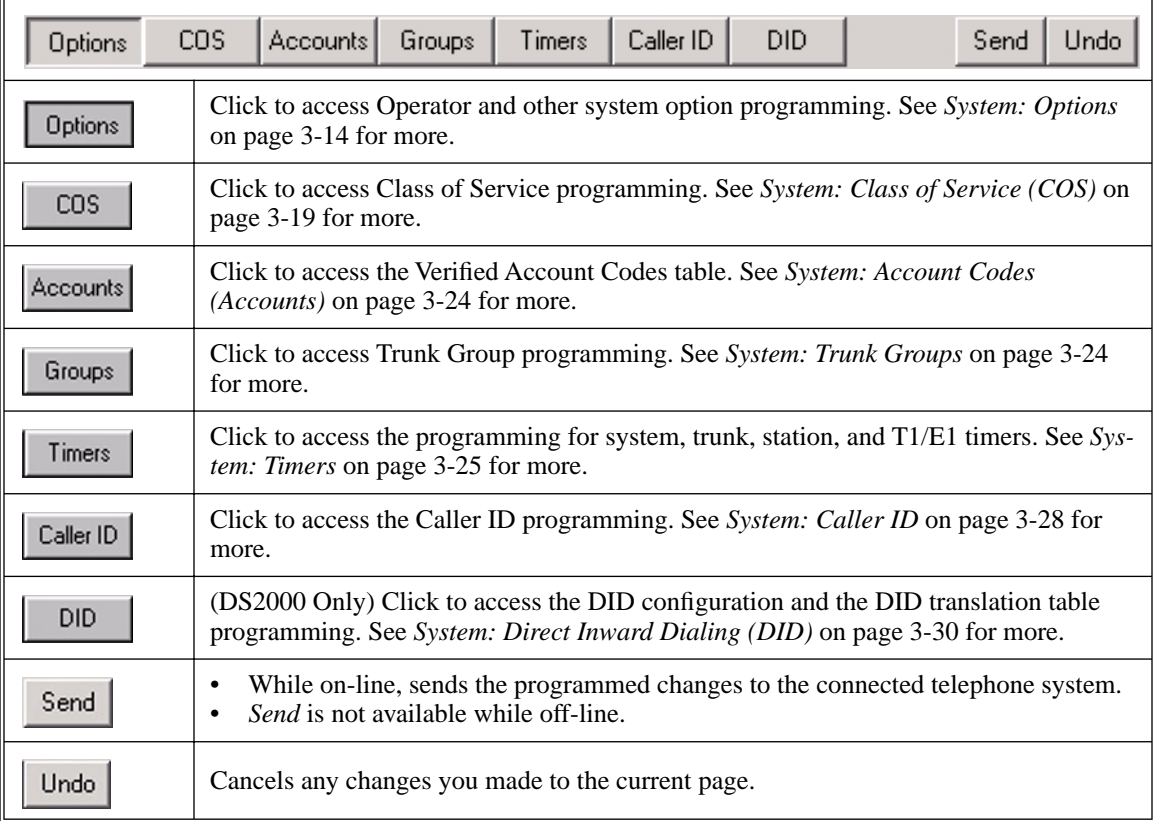

## <span id="page-41-0"></span>**Options**

#### **Setup**

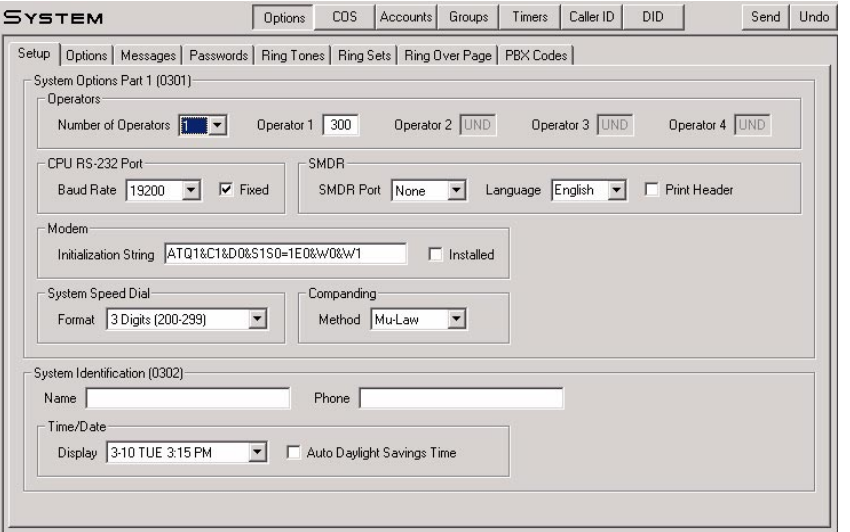

Use this page to set up system options, operators, and other system-wide programming. Refer to the following in the *DS1000/2000 Software Manual* for more:

- **0301 System Options (Part 1)**
- **0302 System Identification**

**Note**: **For proper PC Program operation, be sure** *Fixed Baud Rate* **is enabled (checked).**

#### **More on the** *Modem: Installed* **Option**

You should enable (check) *Modem: Installed* when an external modem is connected to the system. If enabled, the system outputs diagnostics, SMDR and call history only while the modem is on-line.

*Modem: Installed* also enables the modem initialization string. The system outputs this string from the serial port when:

- This system is powered up or reset (while the modem is connected).
- The string is changed in the PC Program (while the modem is connected).The system sends the init string after the PC Program session ends.
- The modem is plugged into the serial port and powered up.
- Any time the *Baud Rate* or *Modem: Installed* options are changed.
- Whenever you click the *Break* button.

#### **Options**

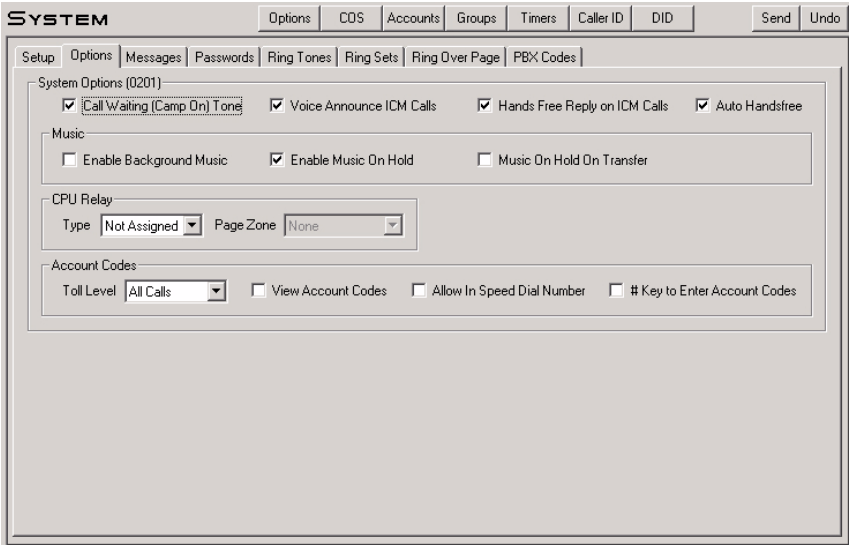

Use this page to set up additional system-wide feature options. Refer to the following in the *DS1000/2000 Software Manual* for more:

● **0201 - Tenant Option Programming**

#### **Messages**

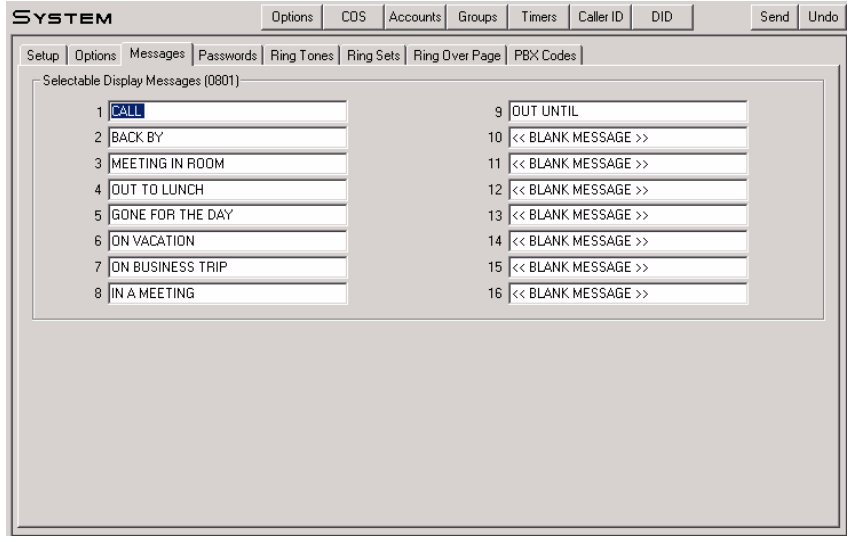

Use this page to enter the Selectable Display Messages. Refer to the following in the *DS1000/2000 Software Manual* for more:

● **0801 - Selectable Display Messages**

#### **Password**

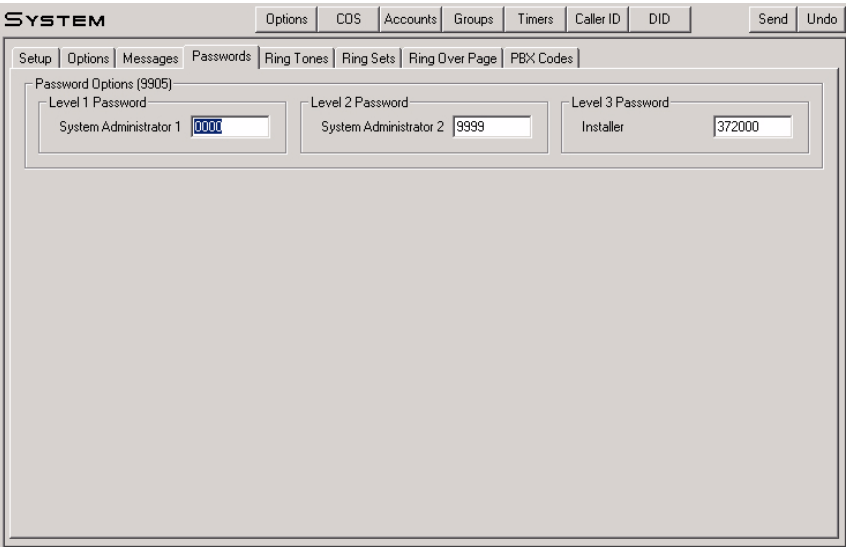

Use this page to enter the system passwords. Refer to the following in the *DS1000/2000 Software Manual* for more:

● **9905 - Password**

#### **Ring Tones**

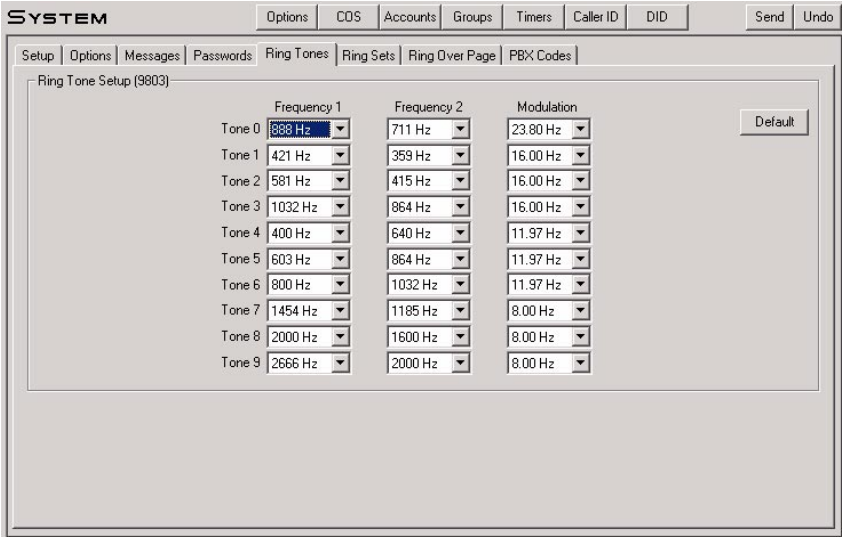

Use this page to specify the two frequencies (Frequency Index 1 and Frequency Index 2) and the modulation rate (Modulation Index) for each of the 10 Ring Tones (0-9). Refer to the following in the *DS1000/2000 Software Manual* for more:

- **Distinctive Ringing**
- **9803 Ring Tone Setup**

#### **Ring Sets**

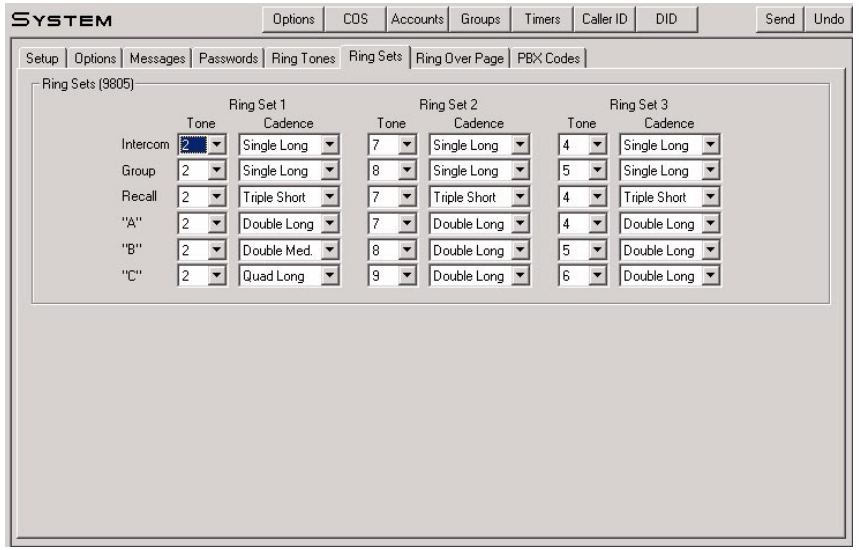

Use this page to specify the Ring Tone and Cadence for each Ring Type. This program does not exist in telephone programming. Refer to the following in the *DS1000/2000 Software Manual* for more:

● **Distinctive Ringing**

**Ring Over Page**

#### Send | Undo Options | COS | Accounts | Groups | Timers | Caller ID | DID **SYSTEM** Setup | Options | Messages | Passwords | Ring Tones | Ring Sets | Ring Over Page | PBX Codes | Ring Over Page Options (0202)-Type None  $\boxed{\blacksquare}$  Extension 300 □ BGM Over Page □ Doorchime Over Page UNA/Ring Over Page Options (0203)-1 Disabled v 13 Disabled v 25 Disabled v 37 Disabled v 49 Disabled | 61 Disabled | 2 Disabled 14 Disabled 1 26 Disabled 1 38 Disabled 1 50  $Disabled$ 62  $\boxed{\text{Disable}}$ 3 Disabled - 15 Disabled - 27 Disabled - 39 Disabled -51 Disabled | 63 Disabled | 52 Disabled 64 Disabled  $\boxed{\bullet}$ 4 Disabled - 16 Disabled - 28 Disabled - 40 Disabled - $\begin{array}{|c|c|c|c|c|c|c|c|c|} \hline \text{5} & \text{Disabled $\overline{\textbf{v}}$} & \text{17} & \text{Disabled $\overline{\textbf{v}}$} & \text{29} & \text{Disabled $\overline{\textbf{v}}$} & \text{41} & \text{Disabled $\overline{\textbf{v}}$} \\ \hline \text{6} & \text{Disabled $\overline{\textbf{v}}$} & \text{18} & \text{Disabled $\overline{\textbf{v}}$} & \text{30} & \text{Disabled $\overline{\textbf{v}}$} & \text{42} & \text{Disabled $\overline$ 53 Disabled | 54 Disabled | Disable All 7 Disabled **v** 19 Disabled **v** 31 Disabled **v** 43 Disabled | 55 Disabled | 8 Disabled 1 20 Disabled 1 32 Disabled 1 44 Disabled 1 56 Disabled |  $9$  Disabled  $\boxed{\bullet}$ 21 Disabled  $\boxed{\mathbf{v}}$  33 Disabled  $\boxed{\mathbf{v}}$  $45$  Disabled  $\boxed{ }$ 57 Disabled | 10  $Disabled$ 22 Disabled  $\boxed{\bullet}$  $34$  Disabled  $\sqrt{ }$ 46 Disabled -58 Disabled | 23  $\boxed{\text{Disable}}$  $47$  Disabled  $\boxed{\bullet}$ 11 Disabled  $\boxed{\bullet}$ 35 Disabled | 59 Disabled | 24  $\boxed{\text{Disable}}$ 36 Disabled | 12  $\boxed{\text{Disable}}$ 48 Disabled **v** 60 Disabled |

Use the top section of this page to set up Ringing Over Page. You can separately enable Background Music, Door Box Chimes, and station or trunk ringing over page. If you enable trunk ringing over page, use the bottom portion of this page to determine which trunks will initiate trunk which type of trunk ringing. (To simultaneously make all entries *Disabled*, click *Disable All*.)

Refer to the following in the *DS1000/2000 Software Manual* for more:

- **0202 Page Ring Source**
- **0203 UNA Ringing Over Page**

#### **PBX Codes**

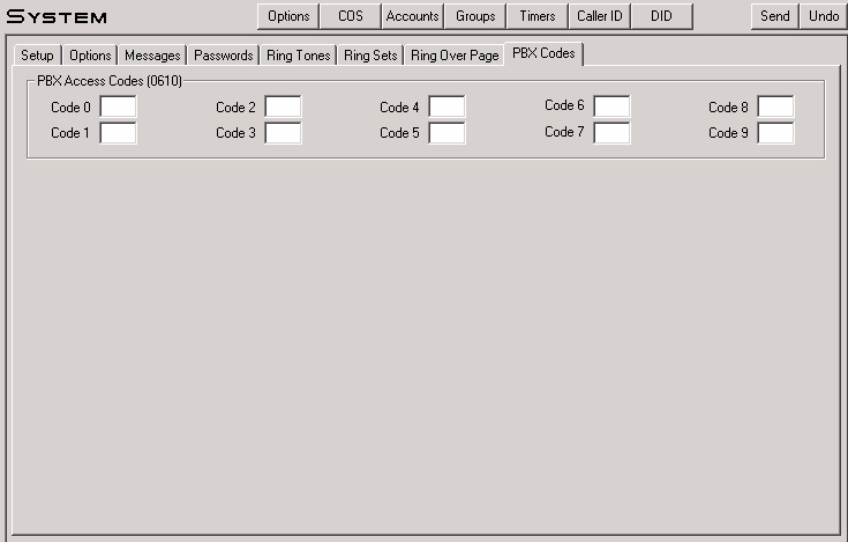

Use this page to enter the 10 PBX Access Codes. Each code is either 1 or 2 digits long, using the digits 0-9 and \* as a wild card. Refer to the following in the *DS1000/2000 Software Manual* for more:

● **0610 - PBX Access Codes Table**

## <span id="page-46-0"></span>**Class of Service (COS)**

#### **Attendant**

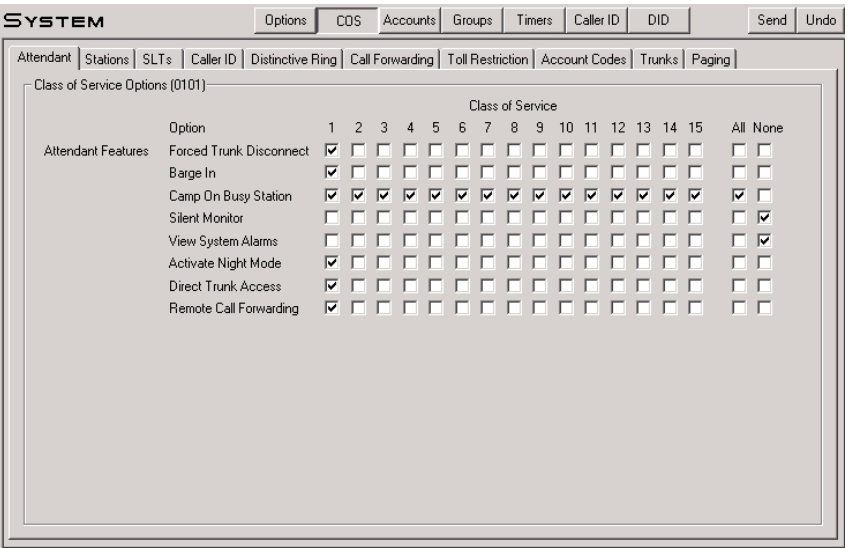

Use this page to select Class of Service options for the attendant. Although the options on this page are available to any keyset user, they are typically used by system attendants. To enable an option in all Classes of Service, click *All*. To disable an option in all Classes of Service, click *None*. Refer to the following in the *DS1000/2000 Software Manual* for more:

● **0101 - Class of Service Options**

#### **Stations**

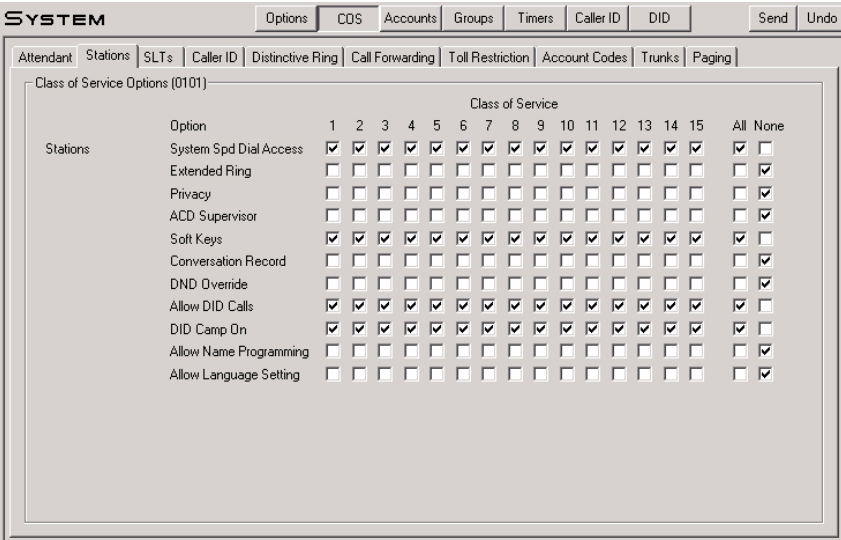

Use this page to select Class of Service options for the keysets. Refer to the following in the *DS1000/2000 Software Manual* for more:

#### **Single Line Telephones (SLTs)**

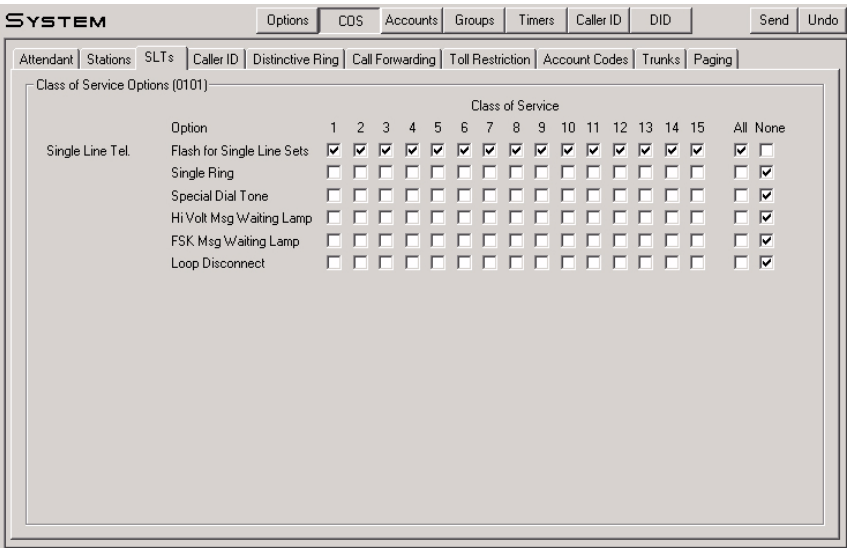

Use this page to select Class of Service options for single line telephones. These options have no affect on keyset operation. Refer to the following in the *DS1000/2000 Software Manual* for more:

● **0101 - Class of Service Options**

#### **Caller ID**

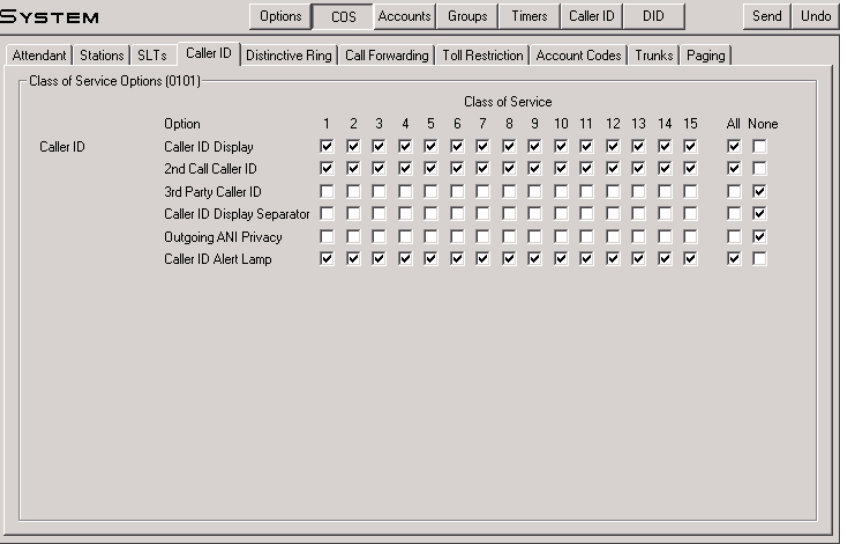

Use this page to select the Class of Service options that pertain to Caller ID. Refer to the following in the *DS1000/2000 Software Manual* for more:

### **Distinctive Ringing**

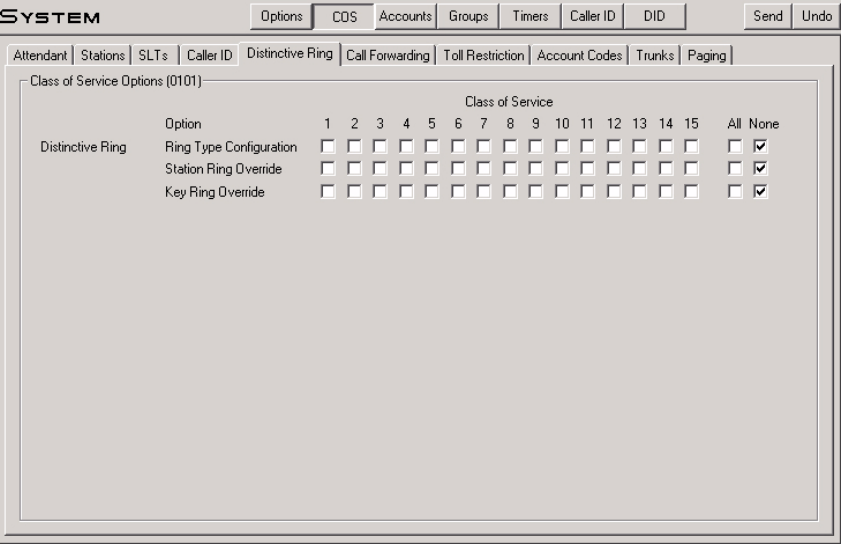

Use this page to select the Class of Service options that pertain to Distinctive Ringing setup. Refer to the following in the *DS1000/2000 Software Manual* for more:

● **0101 - Class of Service Options**

#### **Call Forwarding**

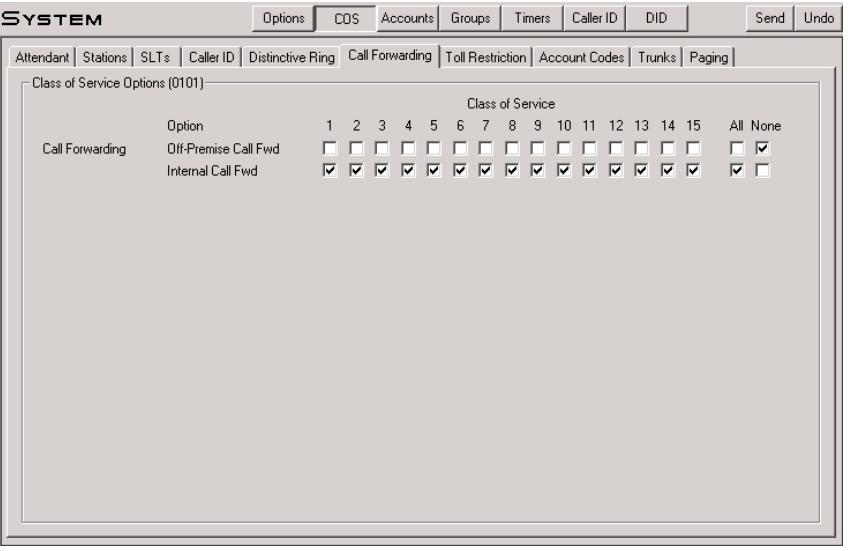

Use this page to select the Class of Service options that pertain to Call Forwarding. Refer to the following in the *DS1000/2000 Software Manual* for more:

#### **Toll Restriction**

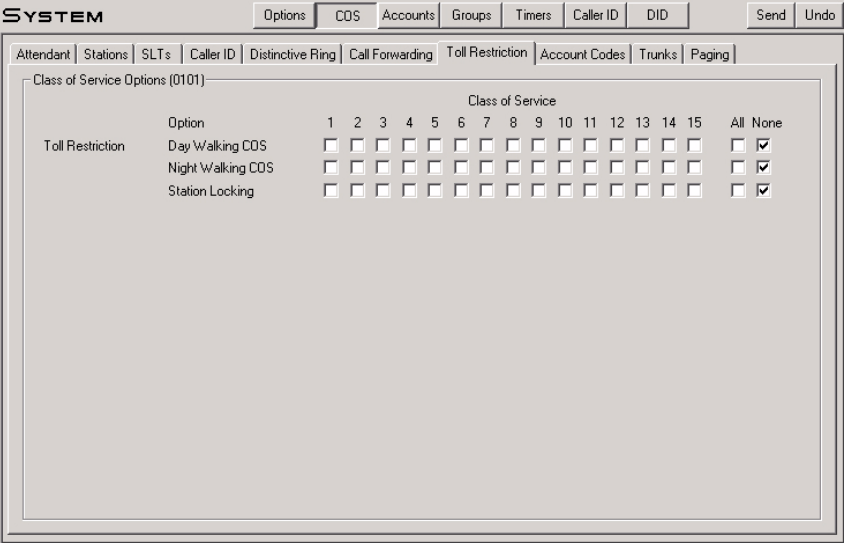

Use this page to select the Class of Service options that pertain to Toll Restriction, Walking Class of Service, and Extension Locking. Refer to the following in the *DS1000/2000 Software Manual* for more:

● **0101 - Class of Service Options**

#### **Account Codes**

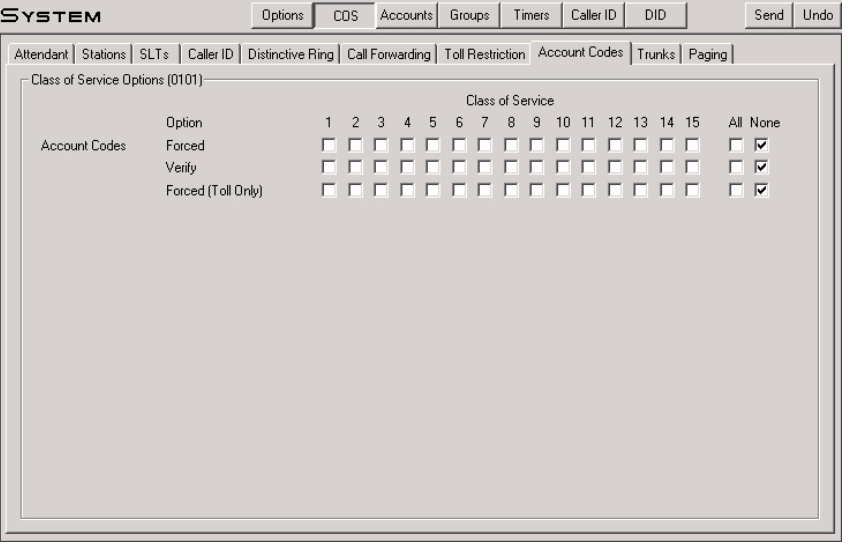

Use this page to select the Class of Service options that pertain to the type of Account Codes in force at a station. Refer to the following in the *DS1000/2000 Software Manual* for more:

#### **Trunks**

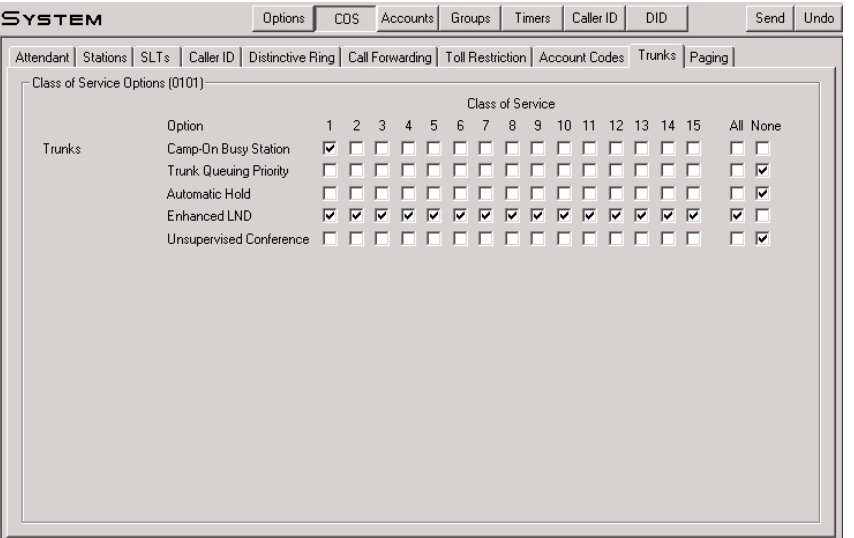

Use this page to select the Class of Service options that pertain to a station's outside (trunk) calls. Note that these are *station* Class of Service options, not *trunk* Class of Service options. Refer to the following in the *DS1000/2000 Software Manual* for more:

#### ● **0101 - Class of Service Options**

#### **Paging**

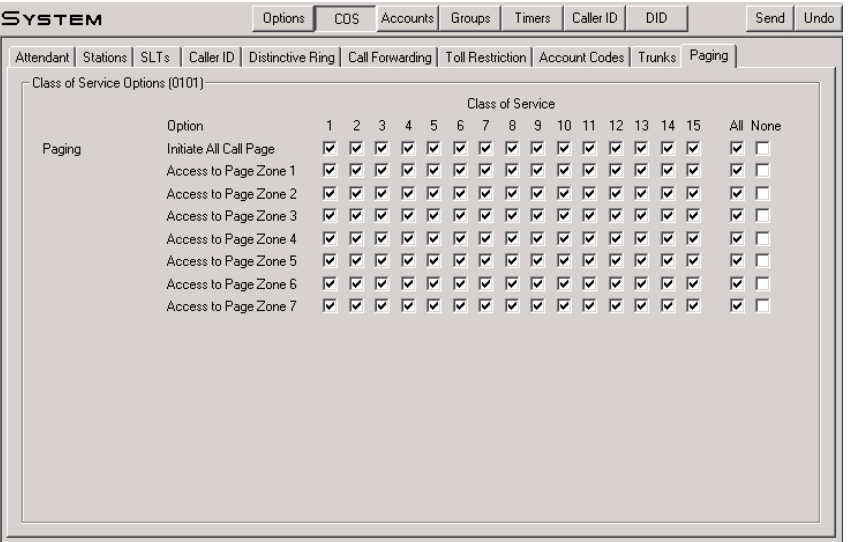

Use this page to set the Class of Service access to Zone and All Call Paging. Refer to the following in the *DS1000/2000 Software Manual* for more:

## <span id="page-51-0"></span>**Account Codes (Accounts)**

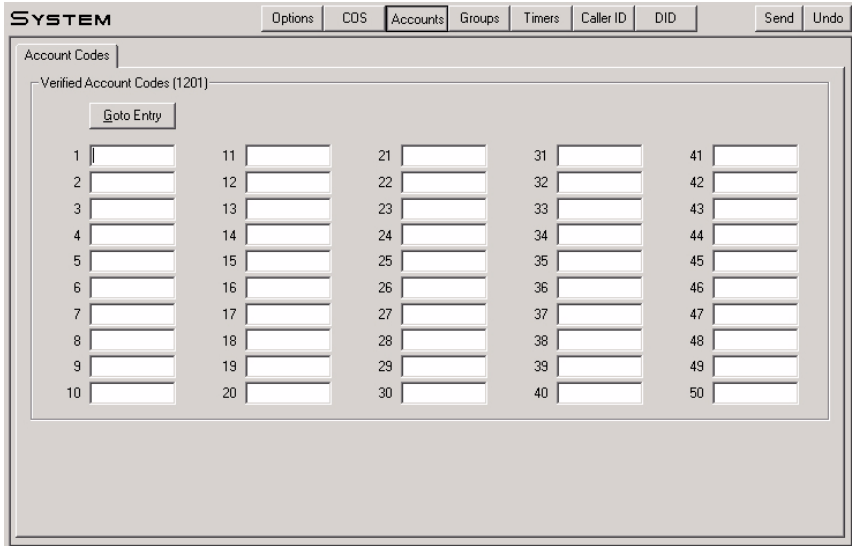

Use this page to enter the system's Verified Account Codes. Verified Account Codes are 2 to 10 digits long, using \* as a wild card. DS2000 has 1000 Verified Account Codes. DS1000 has 500 Verified Account Codes. This page initially shows the first 50 Verified Account Codes. To display additional codes, click *Goto Entry* and enter the first code in the range of codes you want to access. Refer to the following in the *DS1000/2000 Software Manual* for more:

● **1201 - Verified Account Codes Table**

#### <span id="page-51-1"></span>**Trunk Groups**

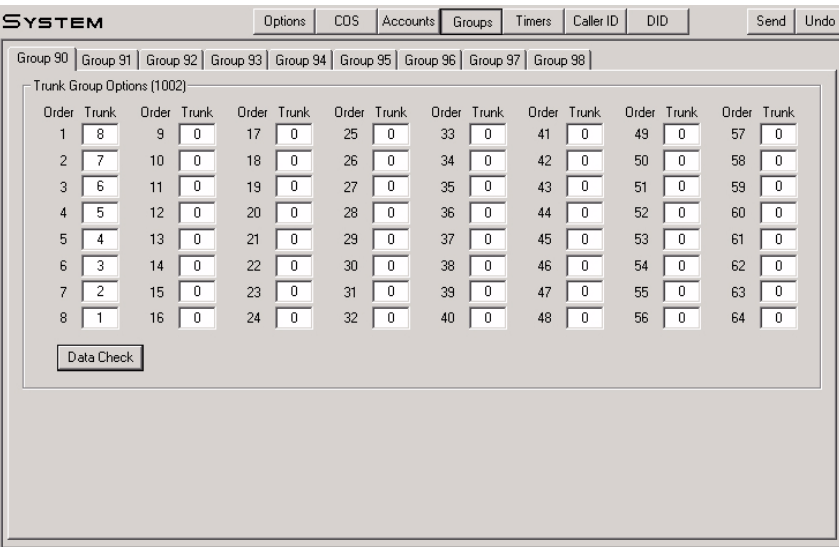

Use this page to assign trunks to one of the 9 Trunk Groups (90-98). **A trunk can only be in one Trunk Group.** DS2000 has 64 trunks maximum (1-64); DS1000 has 6 (1-6). Click *Data Check* to see if you have inadvertently assigned the same trunk to more than one group. Refer to the following in the *DS1000/2000 Software Manual* for more:

● **1002 - Trunk Groups**

## <span id="page-52-0"></span>**Timers**

## **System Timers**

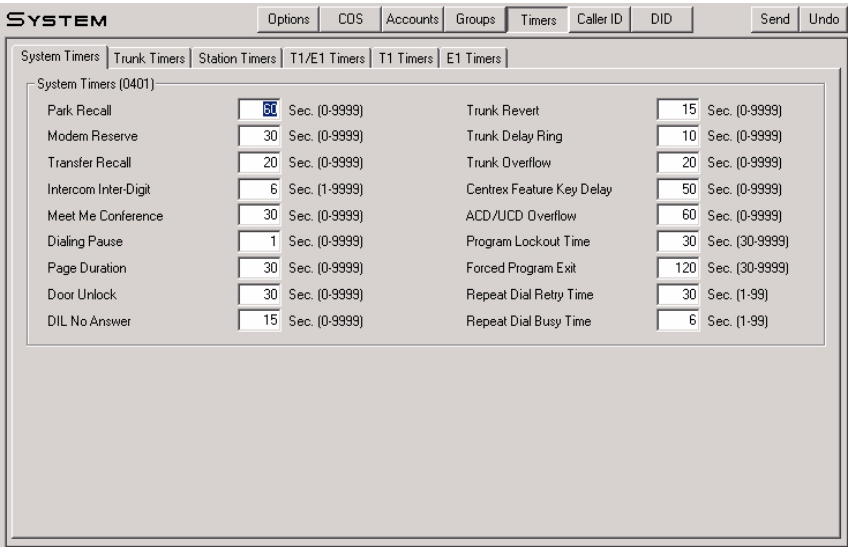

Use this page to enter values for the system timers. Refer to the following in the *DS1000/2000 Software Manual* for more:

● **0401 - System Timers**

#### **Trunk Timers**

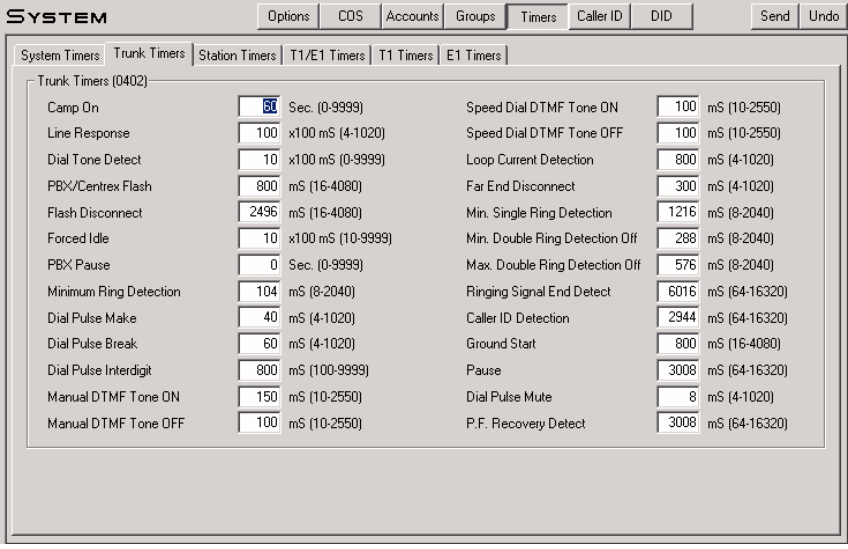

Use this page to enter values for the analog trunk timers. Refer to the following in the *DS1000/2000 Software Manual* for more:

● **0402 - Trunk Timers**

#### **Station Timers**

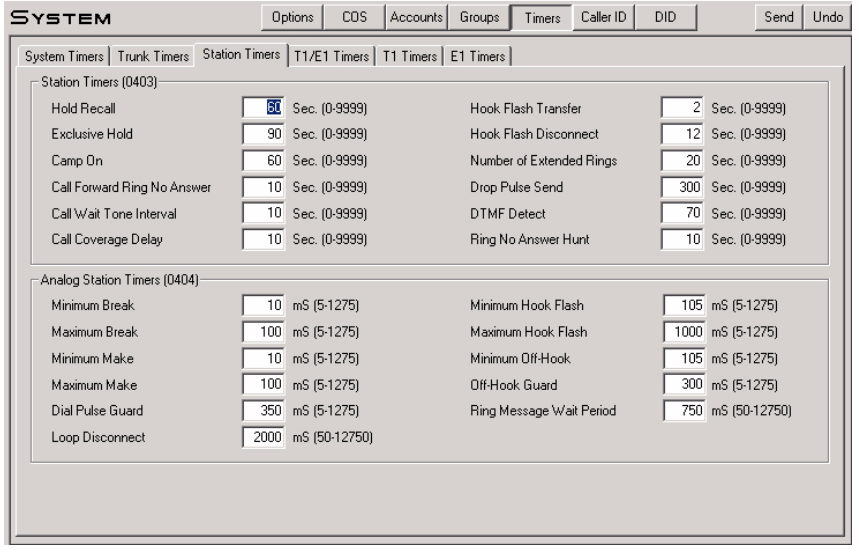

Use this page to enter values for the digital (keyset) station timers and the analog (SLT) station timers. Refer to the following in the *DS1000/2000 Software Manual* for more:

- **0403 Station Timers**
- **0404 Analog Station Timers**

#### **T1/E1 Timers (1 of 3)**

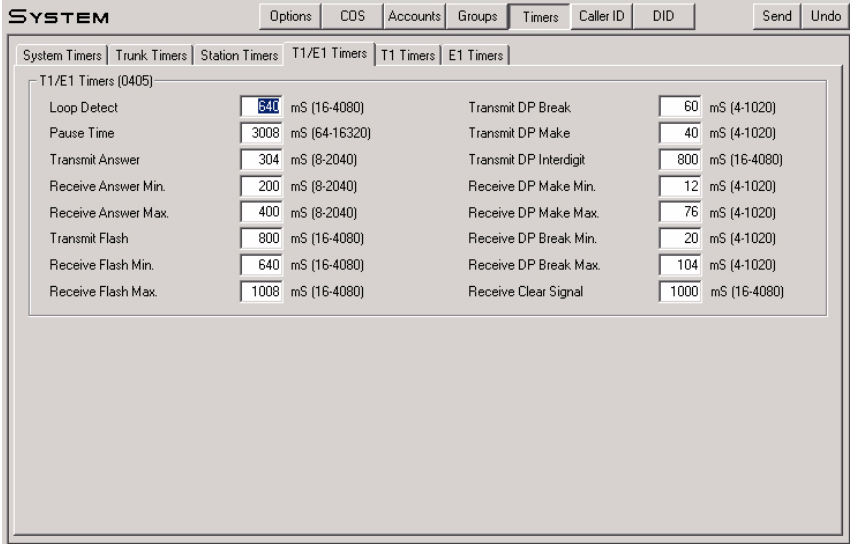

(DS2000 Only) Use this page to enter values for the trunk timers used exclusively by the T1/E1 PCB that apply to *both* T1 and E1 trunk circuits. Refer to the following in the *DS1000/2000 Software Manual* for more:

● **0405 - T1/E1 Timers**

#### **T1/E1 Timers (2 of 3)**

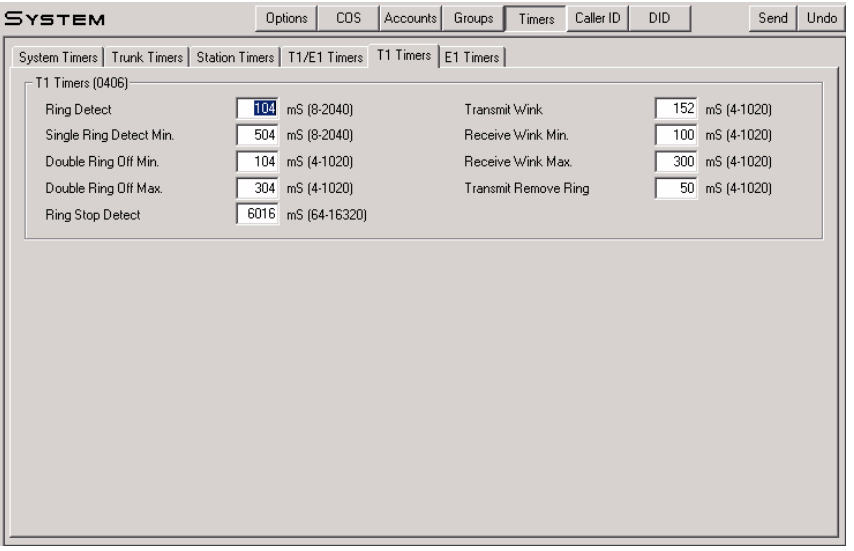

(DS2000 Only) Use this page to enter values for the trunk timers used exclusively by the T1/E1 PCB. This page provides timers used *only* by T1 circuits. Refer to the following in the *DS1000/2000 Software Manual* for more:

● **0406 - T1 Timers**

#### **T1/E1 Timers (3 of 3)**

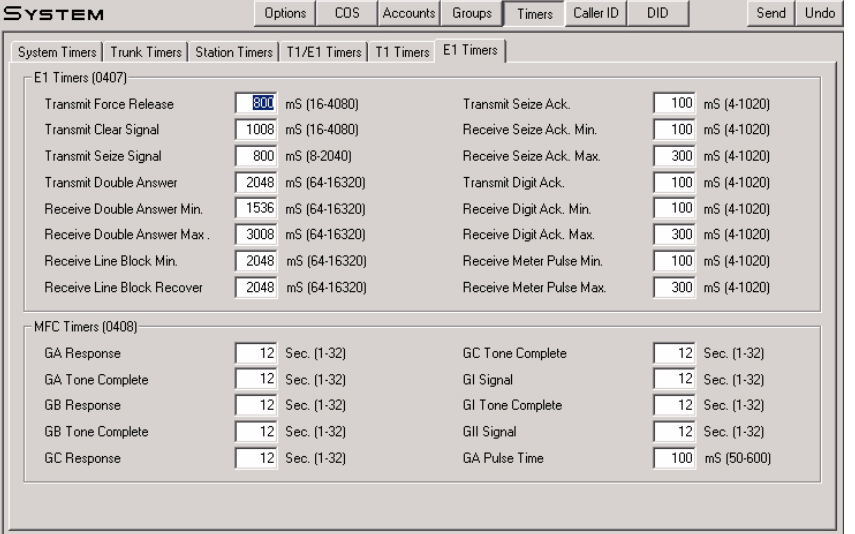

(DS2000 Only) Use this page to enter values for the trunk timers used exclusively by the T1/E1 PCB. This page provides timers used *only* by E1 circuits. Refer to the following in the *DS1000/2000 Software Manual* for more:

● **0407 - E1 Timers**

## <span id="page-55-0"></span>**Caller ID**

#### **Options**

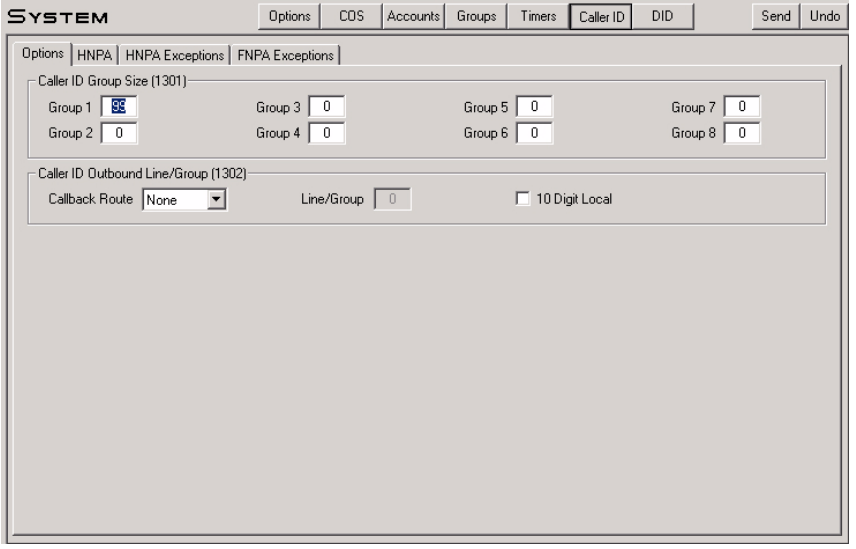

Use the top portion of this page to program the maximum number of records (0-99) in each Caller ID Group. Use the bottom portion of this page to set up Caller ID outbound dialing. Refer to the following in the *DS1000/2000 Software Manual* for more:

- **1301 Caller ID Group Configuration**
- **1302 Caller ID Outbound Line/Group**
- **1302 10 Digit Local Calls**

#### **HNPA Codes**

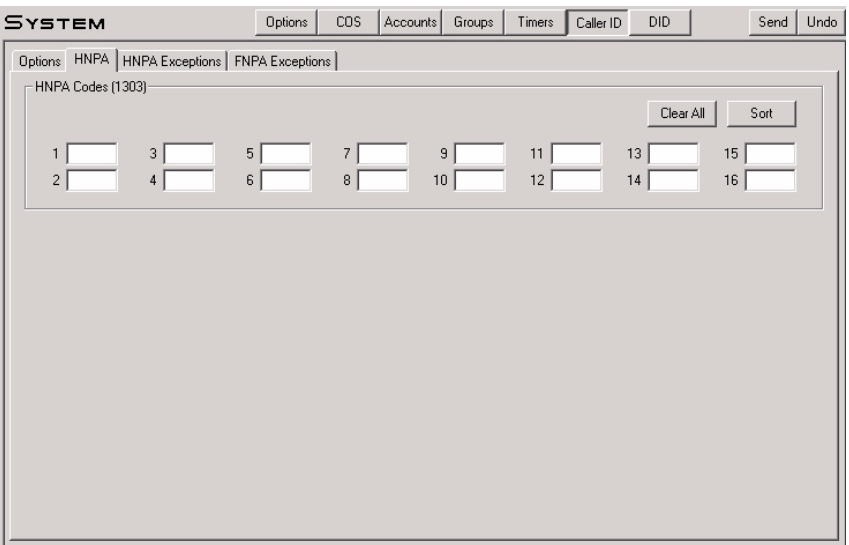

Use this page to enter Home Area (HNPA) Codes for Caller ID Logging. The Home Area Code is the local area code in which the system is installed. To erase all the entries in the table, click *Clear All*. To sort your HNPA entries numerically, click *Sort Data*. Refer to the following in the *DS1000/2000 Software Manual* for more:

● **1303 - Home Area (HNPA) Codes**

#### **HNPA Exceptions**

**FNPA Exceptions**

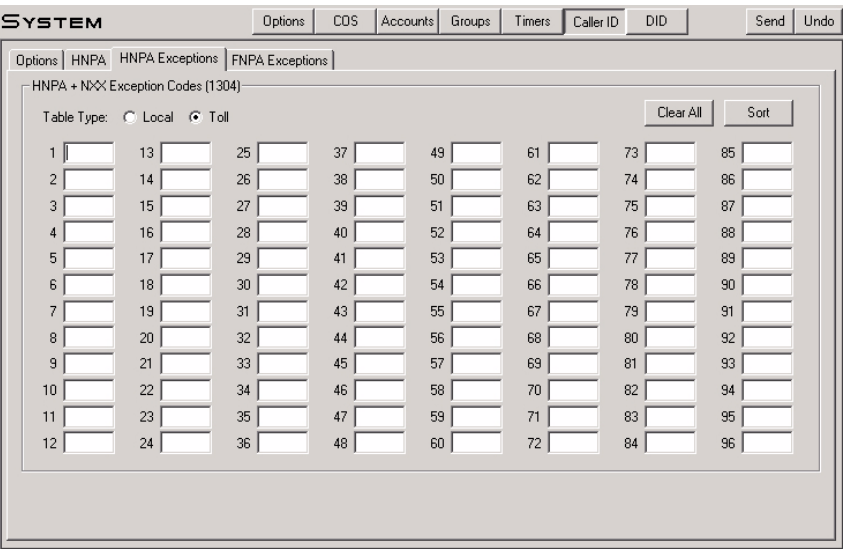

Use this page to create the Home Area (HNPA) Exception List. This identifies which (if any) calls in your home area code are toll calls. To erase all the entries in the table, click *Clear All*. To sort your HNPA entries numerically, click *Sort*. To make the table a Local Table, click *Local*. To make the table a Toll Table, click *Toll*. Refer to the following in the *DS1000/2000 Software Manual* for more:

● **1304 - Home Area (HNPA) Exception List**

#### Options | COS | Accounts | Groups | Timers | Caller ID **SYSTEM**  $\mathsf{DID}$ Send | Undo Options | HNPA | HNPA Exceptions | FNPA Exceptions | FNPA + NXX Exception Codes (1305) Clear All Sort  $13$ 37 61 73 85 25 49  $62$  $\overline{c}$  $14\,$ 26 38  $50\,$  $\overline{74}$ 86 15 27 39  $51$ 63 75 87 3  $\overline{4}$  $16\,$  $^{\rm 28}$  $40\,$  $52\,$  $64\,$ 76  $_{\rm 88}$  $17$  $29\,$  $41$ 53 65  $\overline{77}$  $\overline{5}$ 89  $\mathsf{6}^{\phantom{1}}$ 18  $30\,$  $42\,$  $54\,$ 66  $78$  $90\,$  $\overline{7}$ 19  $31$  $43\,$  ${\bf 55}$  $67\,$ 79  $91$  $32$ 56 80 8 20 44 68 92  $21$  $33$  $45\,$  $57$  $69\,$ 81 93  $\,$  9  $\overline{22}$  $34$  $46\,$ 58  $70^{\circ}$ 82 94  $10\,$  $11$  $23\,$ 35  $47\,$ 59  $71$ 83  $95\,$  $60$  $12<sup>°</sup>$  $24$  $36\,$  $48$  $72$  $84$  $96$

Use this page to create the Foreign Area (FNPA) Exception List. This identifies which (if any) calls in an adjacent area code are local calls. To erase all the entries in the table, click *Clear All*. To sort your FNPA entries numerically, click *Sort*. Refer to the following in the *DS1000/2000 Software Manual* for more:

● **1305 - Foreign Area (FNPA) Exception List**

## <span id="page-57-0"></span>**Direct Inward Dialing (DID)**

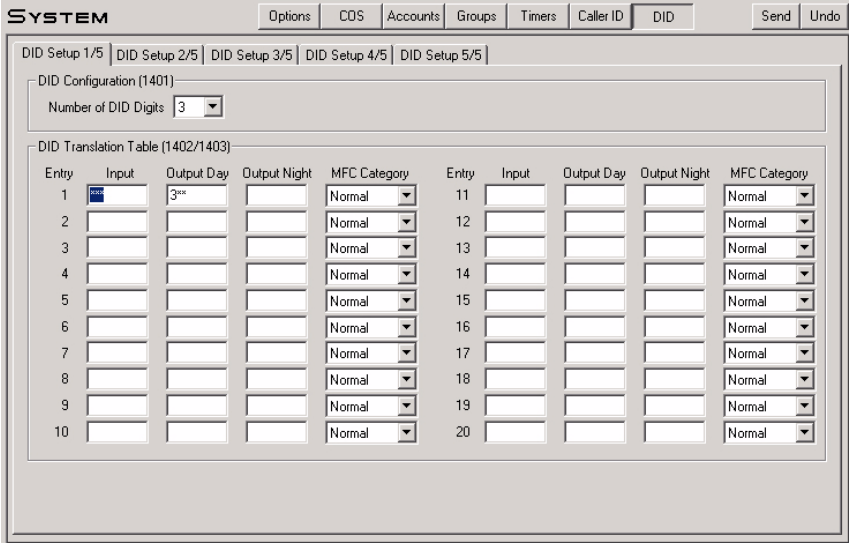

(DS2000 Only) Use the top portion of this page to specify the number of incoming DID digits that should be translated. Use the bottom of portion of this page, as well as the remaining DID tabs, to enter data in the DID Translation Table. There are 100 table entries. Each entry specifies the DID digits received, the day routing for the call, and the night routing for the call. Refer to the following in the *DS1000/2000 Software Manual* for more:

- **1401 Number of DID Digits**
- **1402 DID Translation Table**
- **1403 DID MFC Dialing Category**

## **Description**

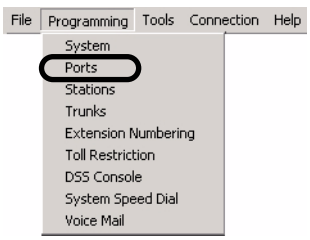

Use *Programming: Ports (DS2000)* to set up the PCB slots in the DS2000*.*

#### **Programming Shortcut**

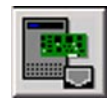

## <span id="page-58-0"></span>**Hardware Toolbar Controls**

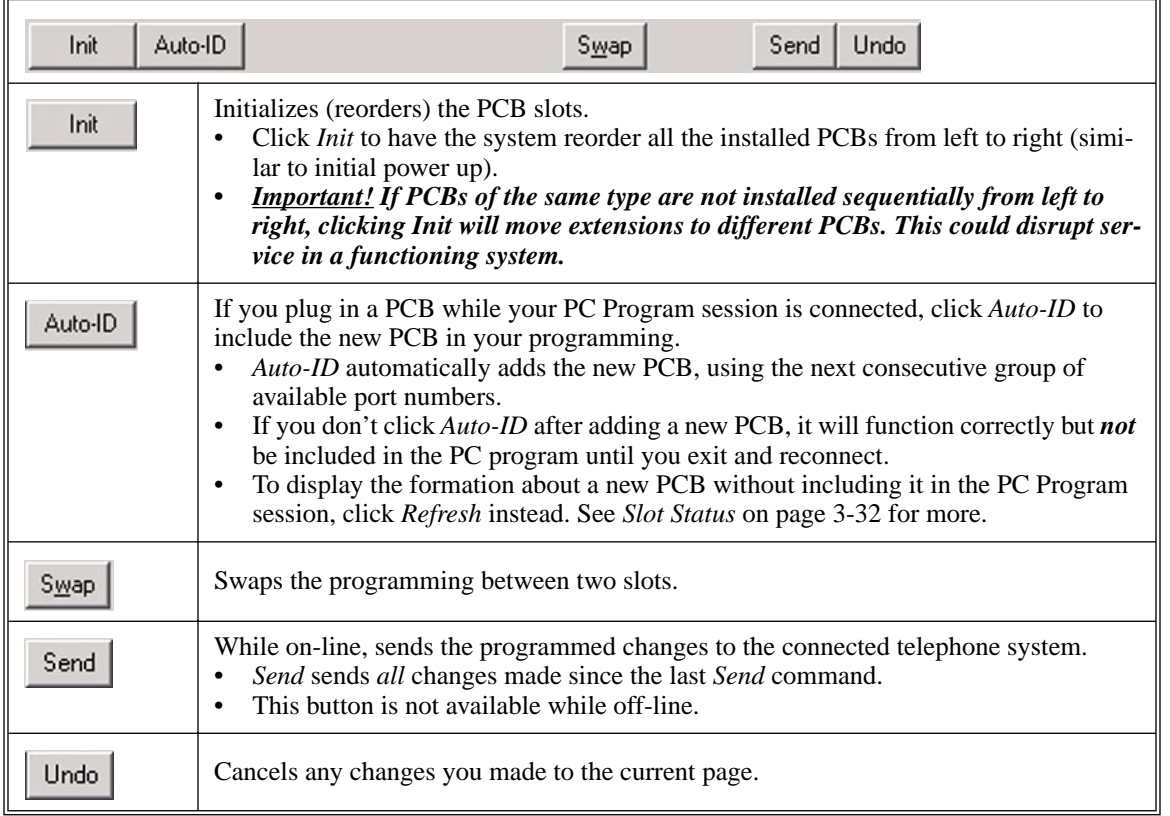

## <span id="page-59-0"></span>**Slot Status**

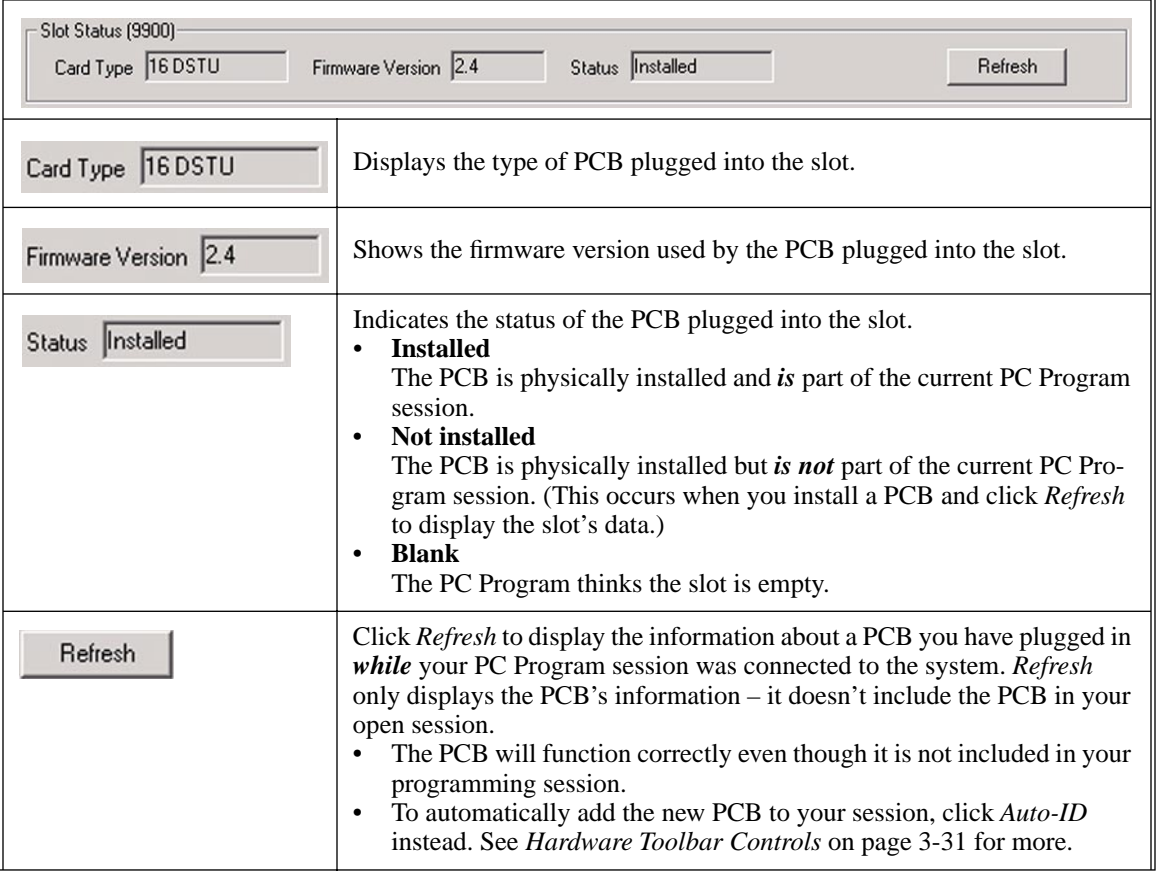

## **Slot 1 through Slot 8**

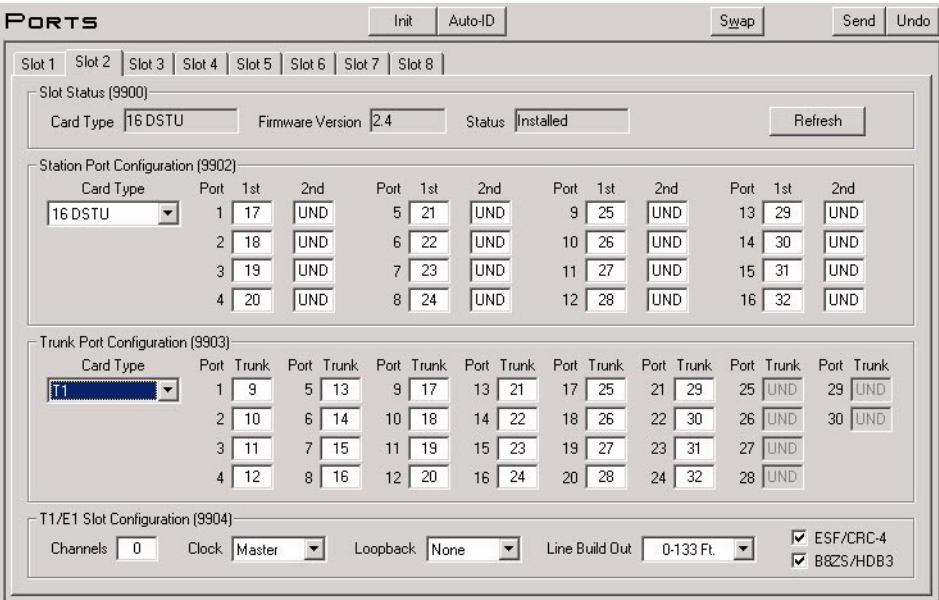

Use the upper portion of this page to set up your DSTU and ASTU PCBs. Use the lower portion of this page to set up your ATRU and other trunk PCBs. These options allow you to:

- Set up a system "off-line" without any PCBs plugged in.
- Uninstall (remove) an installed PCB. (You may want to do this if you need to change the order of your PCBs.)
- Change the Hardware Port to station assignments on an installed PCB. This lets you swap programming for two devices in software without cross-connection.
- Swap the station assignments (and all related programming) of two installed PCBs, without cross-connection.

Note that all slots except slot 1 can have both a station and trunk PCB programmed. The system "activates" the programming for whichever PCB is plugged in. Refer to the following in the *DS1000/2000 Software Manual* for more:

- **9902 Set Up Stations (DS2000)**
- **9903 Set Up Trunks (DS2000)**
- **9904 T1/E1 Slot Configuration**

#### **Swapping Slots**

#### **To swap the programming between two slots:**

- 1. Select the tab for one of the slots you want to swap (e.g., *Slot 2*).
- 2. Click *Swap.* You see:

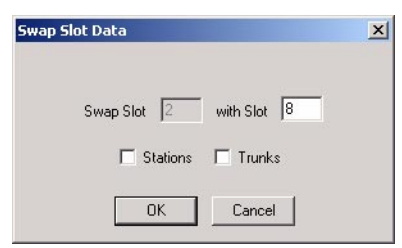

- 3. In the *with Slot* field, enter the number of the slot with which you want to swap all programming (e.g., 8).
- 4. Select the type of data you want to swap (*Stations, Trunks,* or **both**) and click *OK*.

## **Description**

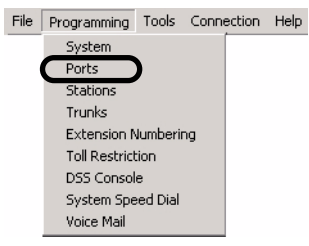

Use *Programming: Ports (DS1000)* to set up the system's digital ports, analog ports, Door Boxes and trunk ports*.*

#### **Programming Shortcut**

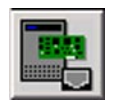

## **Hardware Toolbar Controls**

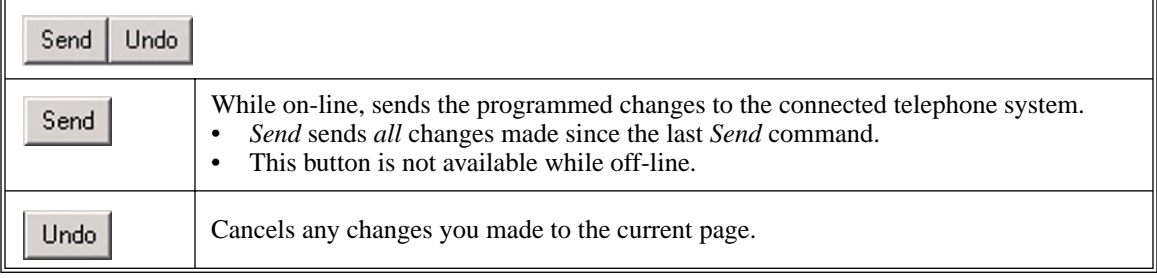

## **Digital Ports**

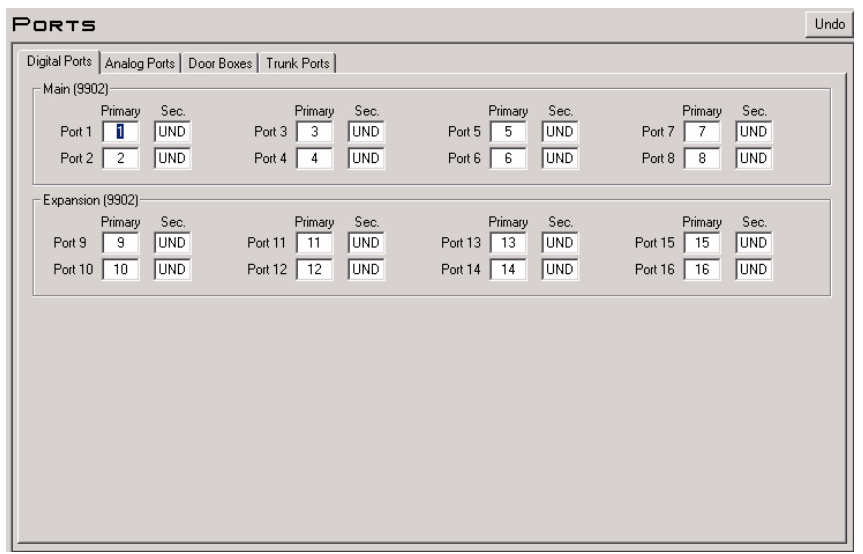

Use this page to set up the system's digital ports. This page applies to keysets, UltraMail, and 2-OPX Modules. By swapping the primary port assignments between two digital ports (e.g., ports 5 and 6), you can swap all the related programming (and extension numbers) between the two devices. Refer to the following in the *DS1000/ 2000 Software Manual* for more:

● **9902 - Set Up Stations (DS1000)**

#### **Analog Ports** PORTS Undo Digital Ports Analog Ports | Door Boxes | Trunk Ports | Main (9902)-Station Station Station Station<br>Port 19 19 Port 17 | 17 Port 18 18 Port 20 20 Expansion (9902) Station<br>Port 21 21 Station<br>Port 22 22  $\begin{array}{r} \text{Station} \\ \text{Port 23} \begin{array}{|c|c|} \hline 23 \\ \hline \end{array} \end{array}$ Station<br>Port 24 24

Use this page to set up the system's analog ports. This page applies to analog telephones and analog voice mail (such as VANGARD Mail and NVM-2e). By swapping the port assignments between two analog ports (e.g., ports 17 and 18), you can swap all the related programming (and extension numbers) between the two devices. Refer to the following in the *DS1000/2000 Software Manual* for more:

● **9902 - Set Up Stations (DS1000)**

#### **Door Boxes**

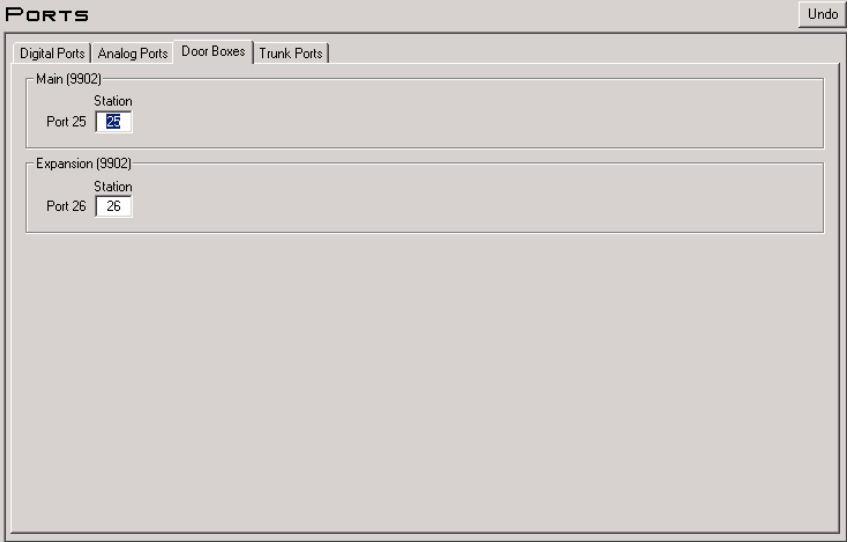

Use this page to set up the system's analog Door Box ports. By swapping the port assignments between the two door boxes (e.g., ports 25 and 26), you can swap all the related programming (and extension numbers) between the two devices. Refer to the following in the *DS1000/2000 Software Manual* for more:

● **9902 - Set Up Stations (DS1000)**

## **Trunk Ports**

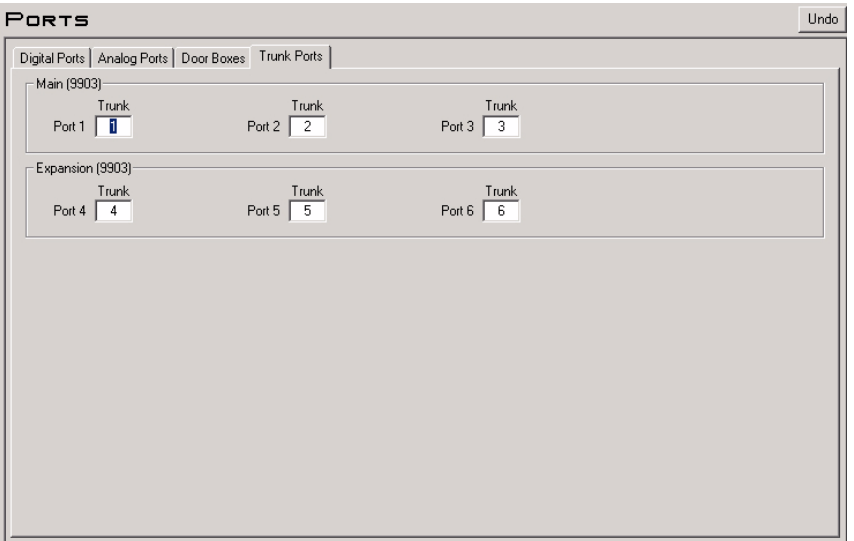

Use this page to set up the system's trunk ports. By swapping the port assignments between two trunk ports (e.g., ports 1 and 2), you can swap all the related programming (and extension numbers) between the two devices. Refer to the following in the *DS1000/2000 Software Manual* for more:

● **9903 - Set Up Trunks (DS1000)**

## **Description**

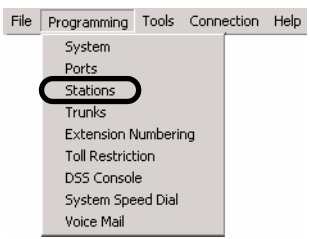

The *Programming: Stations* option provides the station specific programming.

#### **Programming Shortcut**

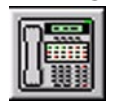

## **Station Toolbar Controls**

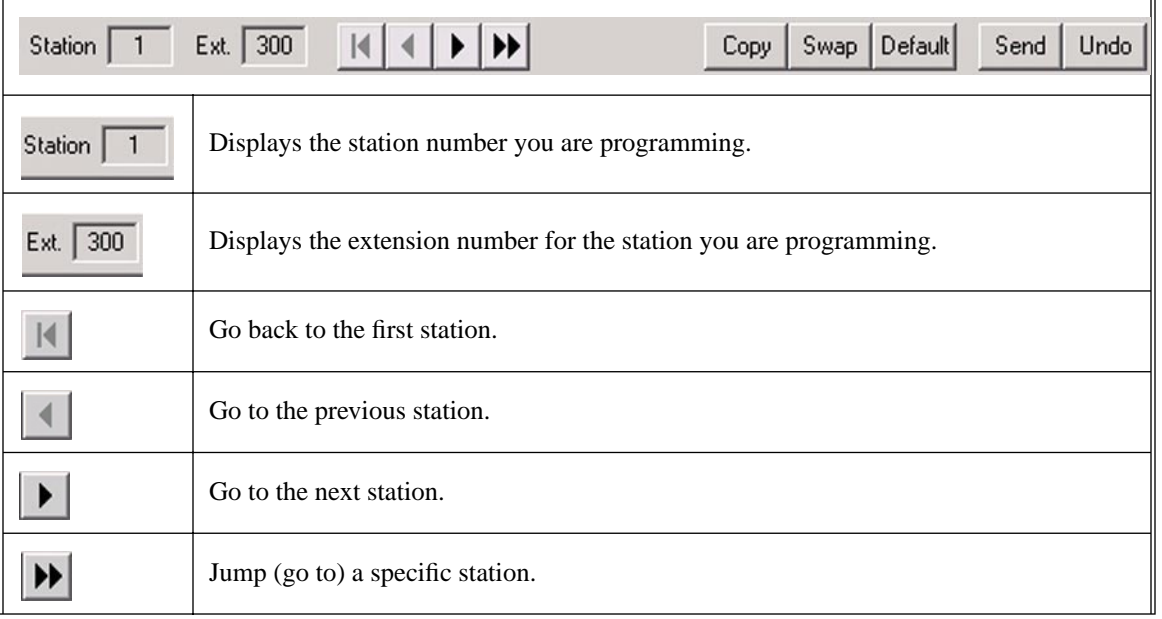

# **Programming** *Stations*

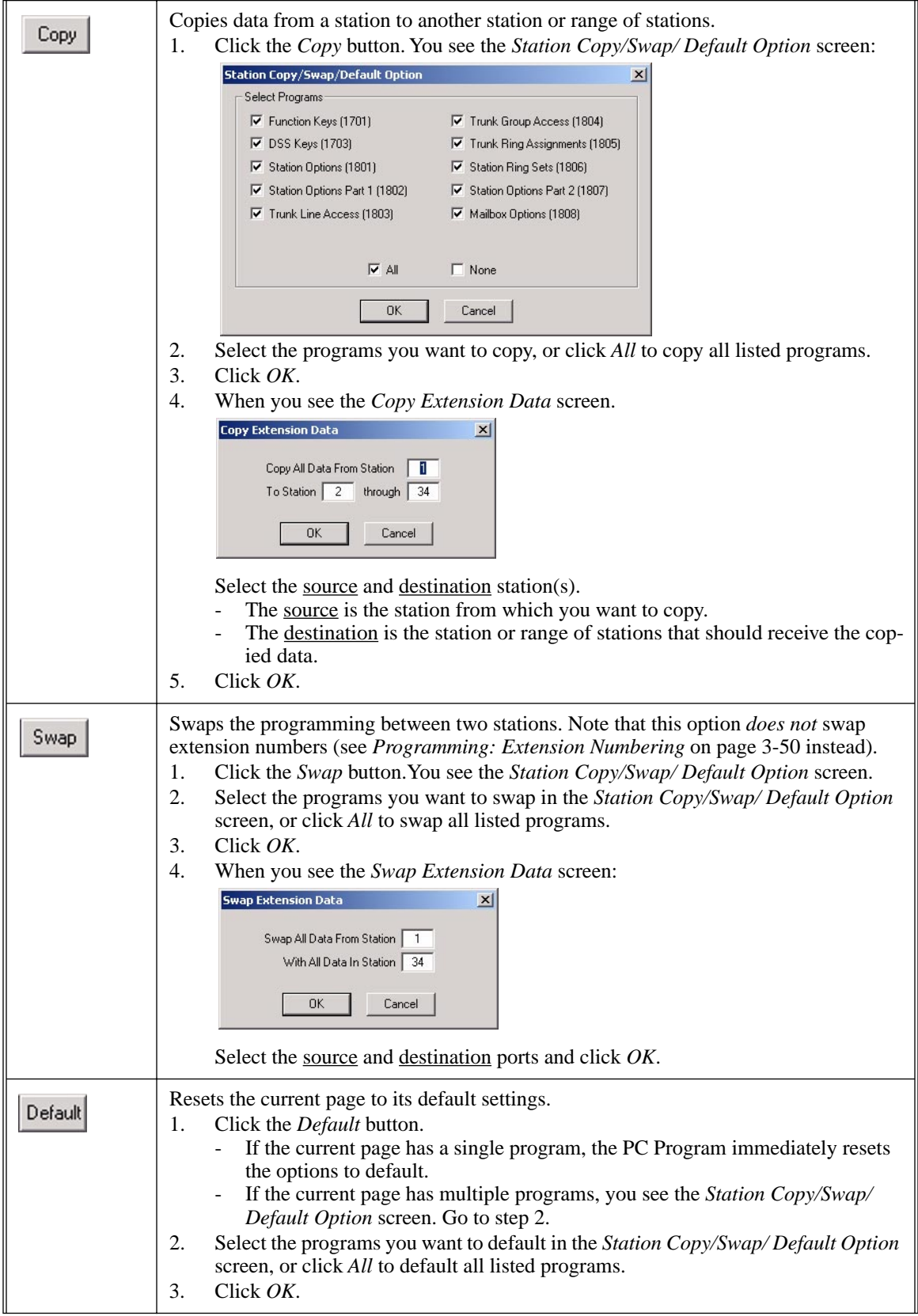

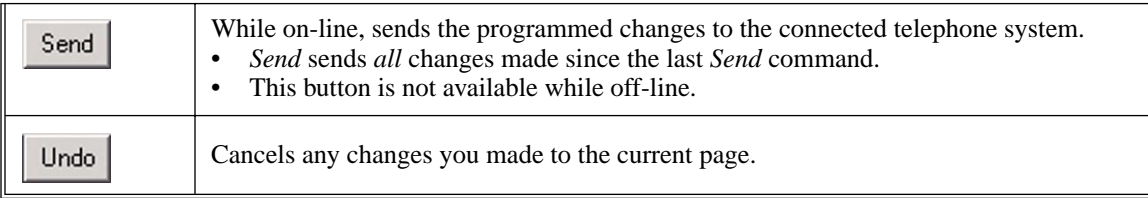

## **Setup**

#### **Stations**

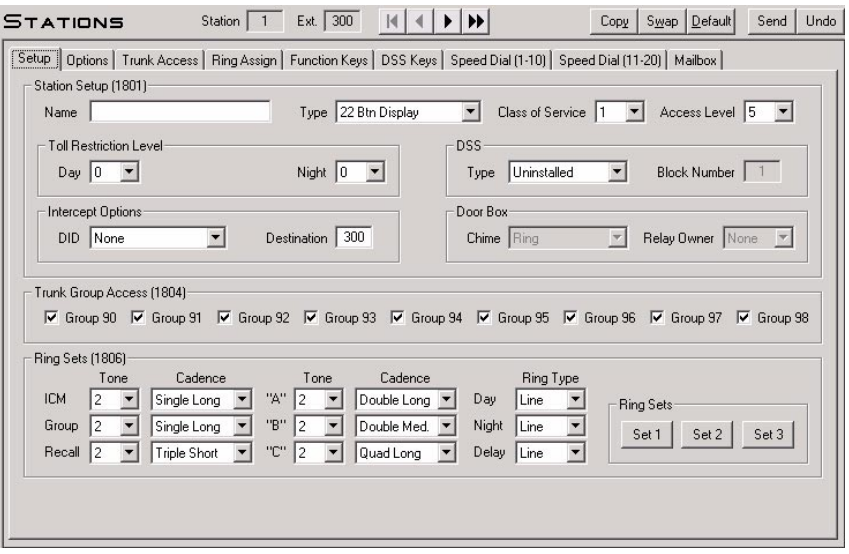

Use this page to set up station feature options, outgoing trunk group access, and define the Distinctive Ringing for each station. This option also lets you define the tone and cadence for each ring type in each of the station's default Ring Sets. (Normally, this capability is only available from a display telephone.) Refer to the following in the *DS1000/2000 Software Manual* for more:

- **1801 Extension Port Description**
- **1804 Extension Trunk Group Access**
- **1806 Ring Type Configuration**

**Note**: After changing the Distinctive Ringing setup and applying the change to the system, you must use *Tools: [Online Utilities: Reset Station Port](#page-100-0)* on page 3-73 to reset the station port.

## **Options**

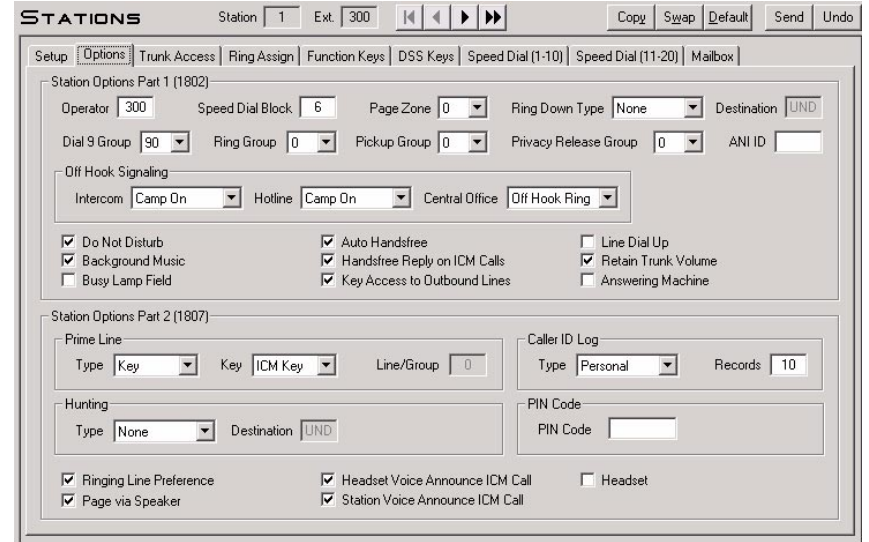

Use this page to set up additional station feature options. Refer to the following in the *DS1000/2000 Software Manual* for more:

- **1802 Extension Options (Part 1)**
- **1807 Extension Options (Part 2)**

## **Trunk Access**

#### **Stations**

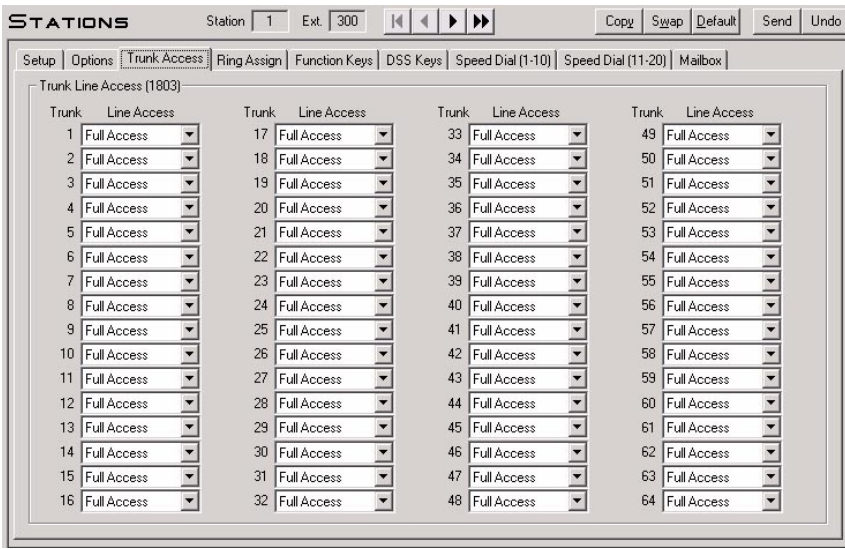

Use this page to set up the trunk access assignments for each station. Refer to the following in the *DS1000/ 2000 Software Manual* for more:

● **1803 - Extension Line Access Assignments**

## **Ring Assignments**

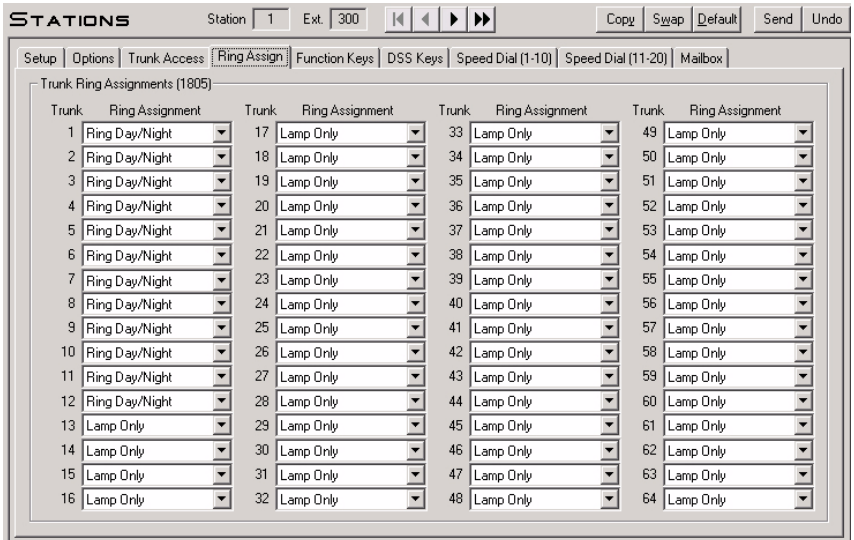

Use this page to set up incoming ringing for each trunk at each station. Refer to the following in the *DS1000/ 2000 Software Manual* for more:

#### ● **1805 - Ring Assignments**

## **Programmable Function Keys**

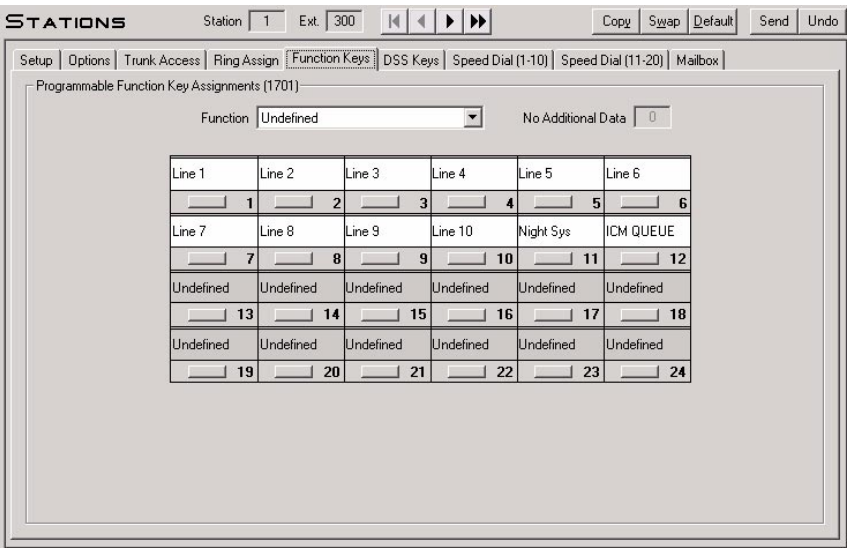

Use this page to set up a station's Programmable Function Key assignments. If you have a 22-button telephone, only the first two rows of keys are available. To assign a Programmable Function Key:

- 1. Pick a key type from the *Key Function* drop-down box.
- 2. Enter any additional data (such as Park Orbit or Hotline partner) in the *Additional Data* field.
- 3. Click the key to which you want to assign the data.
	- You can click additional keys to enter a sequence of assignments (such as consecutive Hotlines).
- Refer to the following in the *DS1000/2000 Software Manual* for more:
- **1701 Programmable Function Key Assignments**

## **DSS Keys**

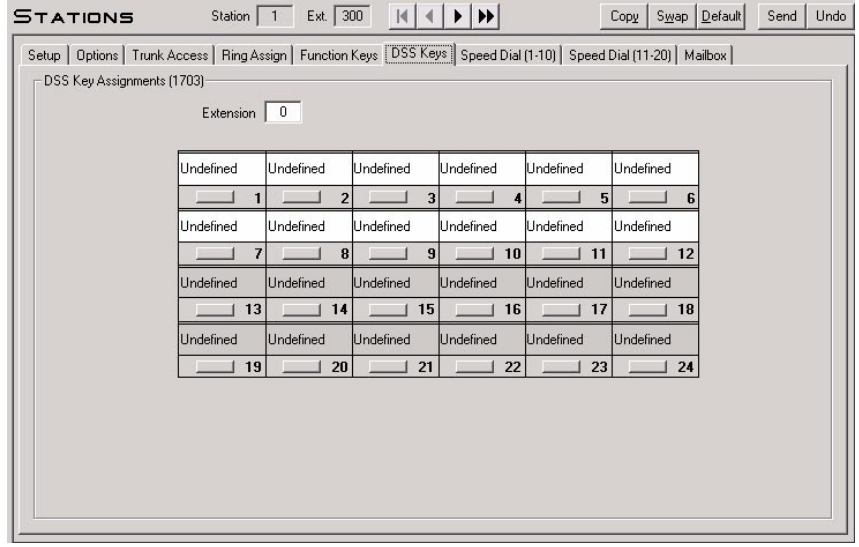

Use this page to assign a station's DSS Keys. If you have a 22-button telephone, only the first two rows of keys are available. To assign a DSS Key:

- 1. Enable (check) *Busy Lamp Field* in the *Options* page.
- 2. On the *DSS Keys* page, enter the number of the extension you want assigned to the DSS Key.
- 3. Click the key to which you want to assign the data.
	- You can click additional keys to enter a sequence of DSS assignments.
- Refer to the following in the *DS1000/2000 Software Manual* for more:
- **1703 DSS Key Assignments**

## **Speed Dial (Personal) Bins 1-10**

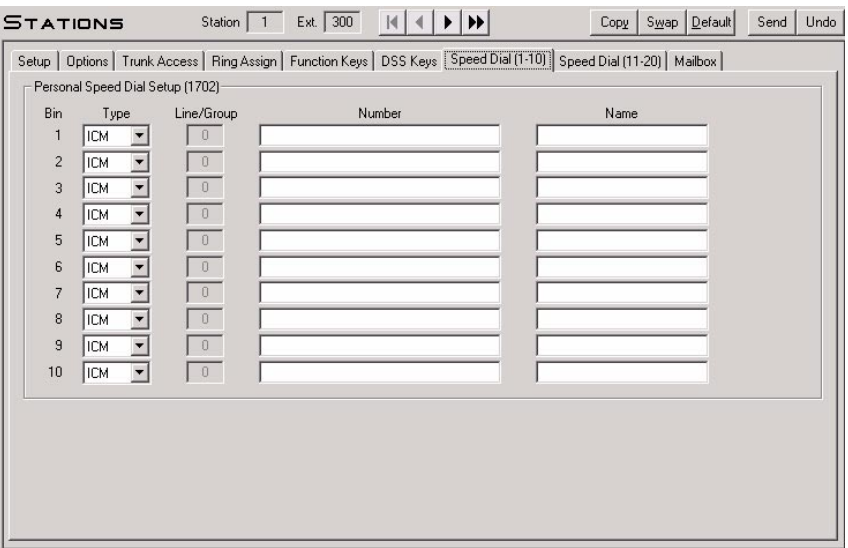

Use this page to assign a station's first 10 Personal Speed Dial bins (701-710). Be sure to follow all the normal Personal Speed Dial restrictions and guidelines. To enter a Flash, type F. To enter a pause, type P. Names can be up to 15 characters long, using digits 0-9, upper and lower case letters, spaces, and the following special characters:

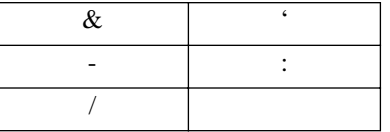

Refer to the following in the *DS1000/2000 Software Manual* for more:

● **1702 - Personal Speed Dial**

## **Speed Dial (Personal) Bins 11-20**

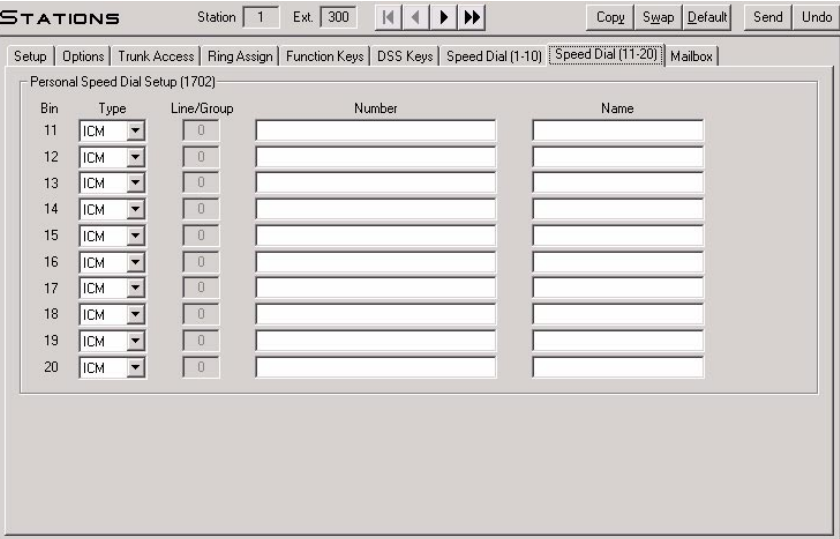

Use this page to assign a station's second 10 Personal Speed Dial bins (711-720). Be sure to follow all the normal Personal Speed Dial restrictions and guidelines. To enter a Flash, type F. To enter a pause, type P. Names can be up to 15 characters long, using digits 0-9, upper and lower case letters, spaces, and the following special characters:

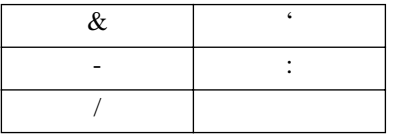

Refer to the following in the *DS1000/2000 Software Manual* for more:

● **1702 - Personal Speed Dial**
### <span id="page-72-0"></span>**Mailbox**

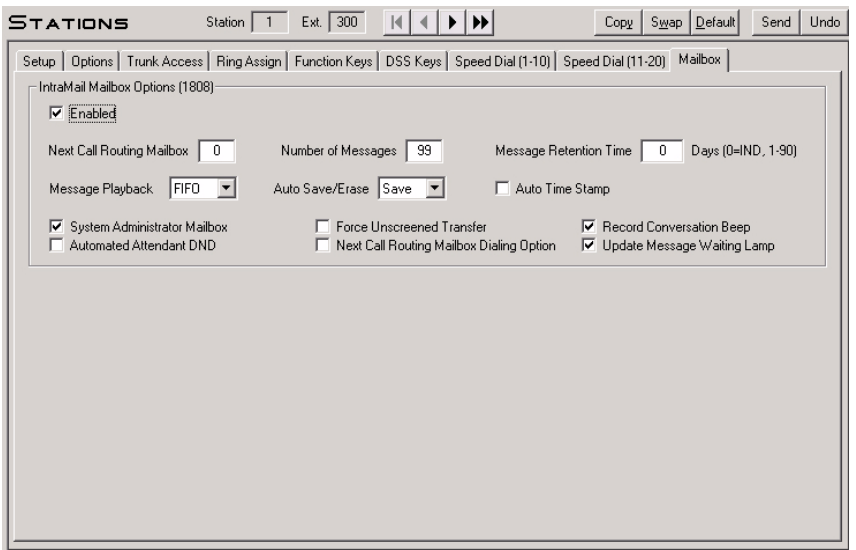

Use this page to assign the station's IntraMail mailbox options (if installed). (To set up system-wide options for the IntraMail Voice Mail, see *Programming: Voice Mail* [on page 3-62](#page-89-0)*.)* Refer to the following in the *IntraMail System Guide* for more:

● **1808 - IntraMail Mailbox Options**

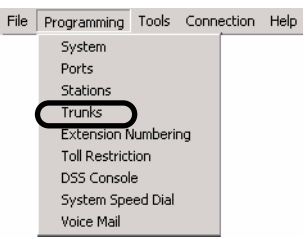

The *Programming: Trunks* option provides the trunk specific programming.

#### **Programming Shortcut**

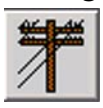

# **Trunk Toolbar Controls**

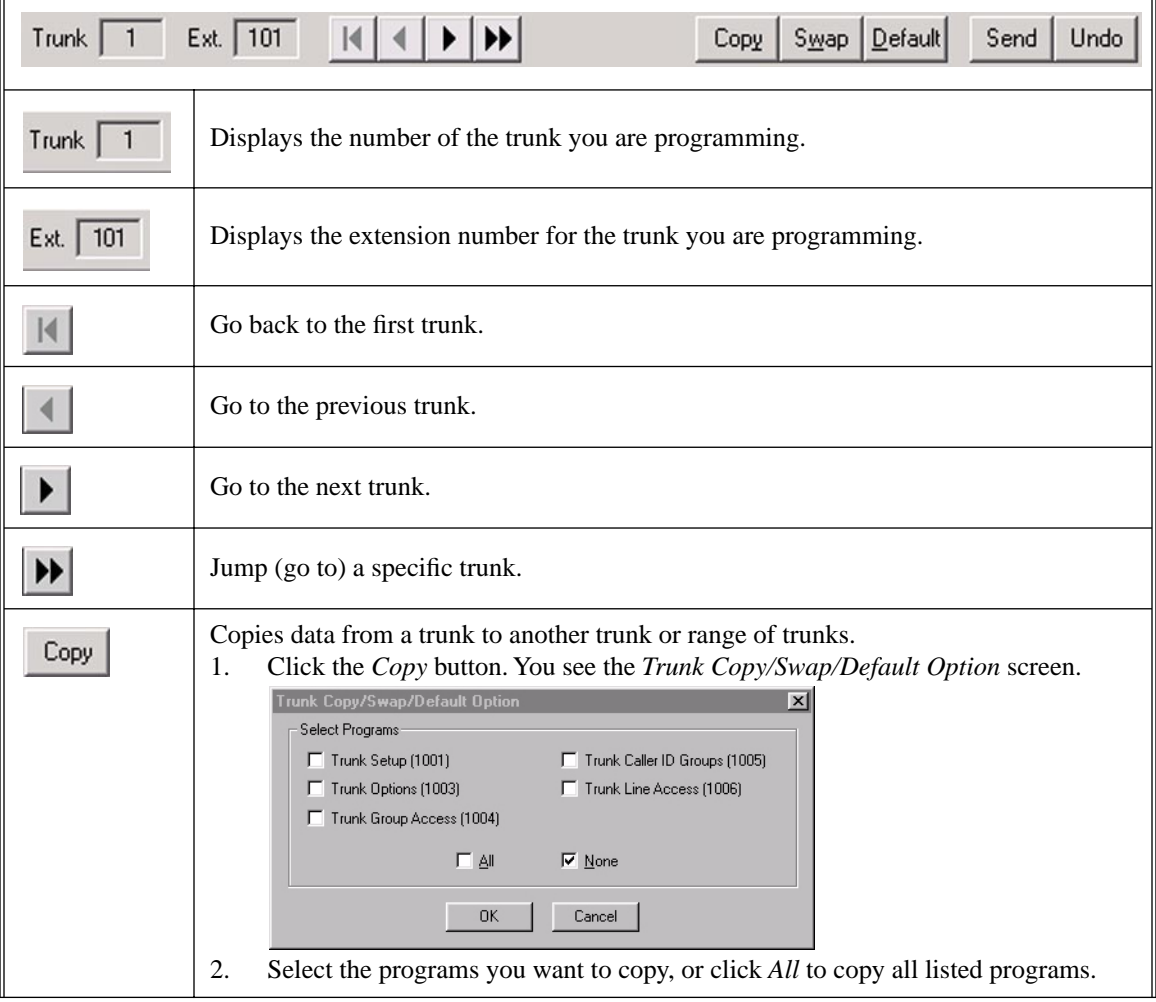

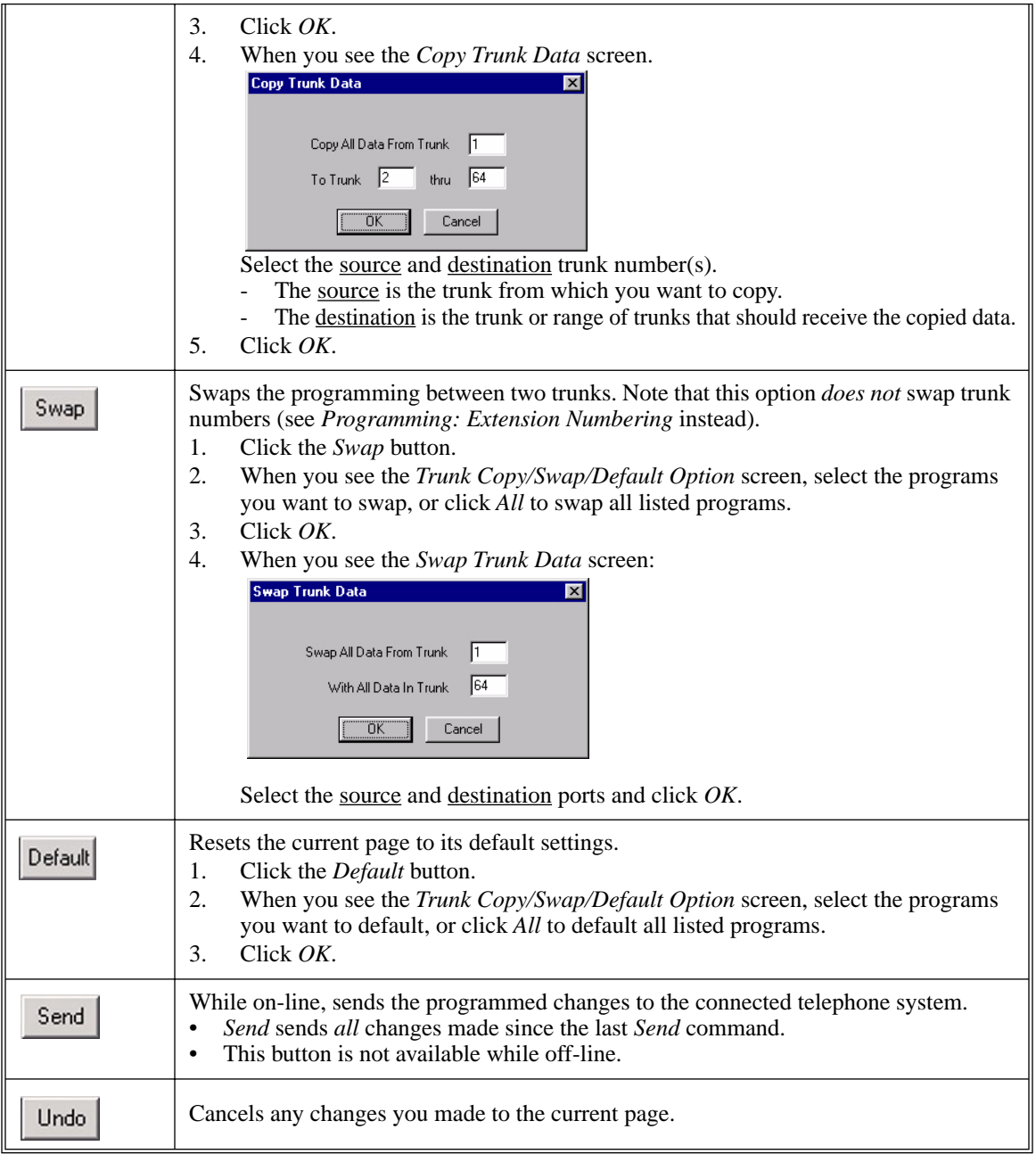

# **Programming** *Trunks*

#### **Setup**

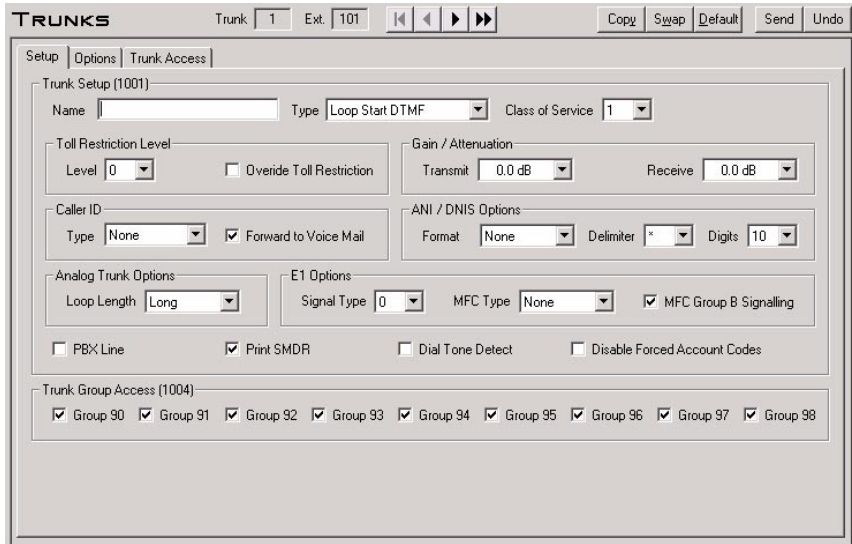

Use this page to set up basic trunk features and Outgoing Trunk Group Access. Refer to the following in the *DS1000/2000 Software Manual* for more:

- **1001 Trunk Port Description**
- **1004 Outgoing Trunk Group Access for Trunks**

### **Options**

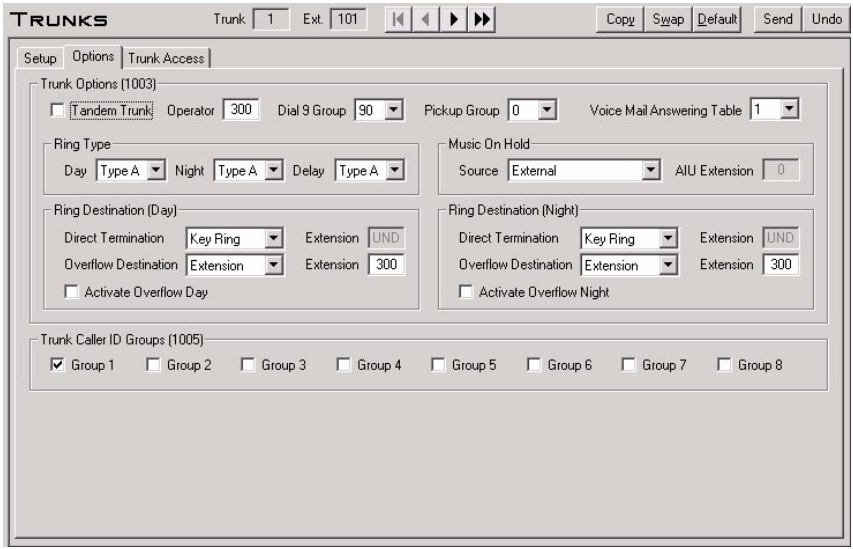

Use this page to set up additional trunk features (such as Direct Inward Lines and overflow), as well as assign trunks to Caller ID Groups.Refer to the following in the *DS1000/2000 Software Manual* for more:

- **1003 Trunk Options**
- **1005 Trunk Caller ID Logging Group**

### **Trunk Access**

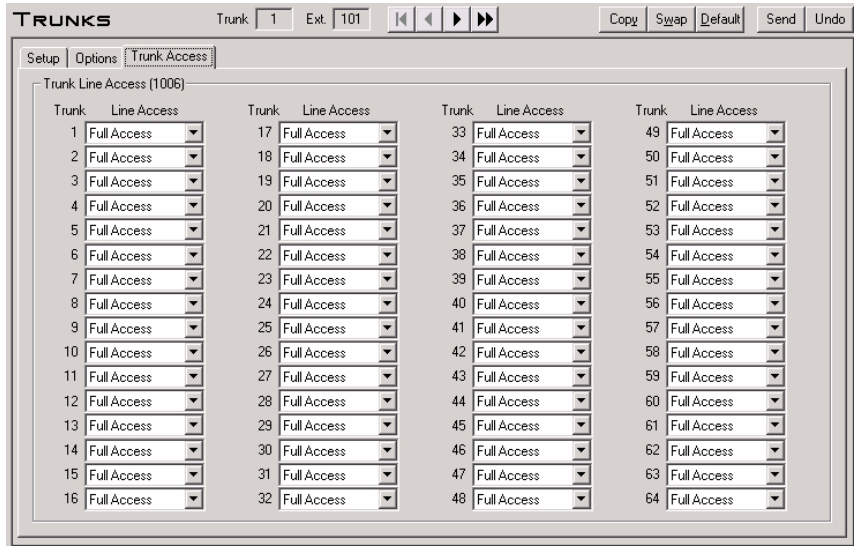

Use this page to set up individual trunk access. Refer to the following in the *DS1000/2000 Software Manual* for more:

■ **1006 - Outgoing Individual Trunk Access**

### **System Numbering**

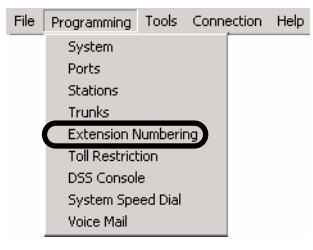

Use *Programming: Extension Numbering* to set up the system's number plan, including station and trunk extension numbers, UCD Hunting Groups, Ring Groups, and feature access digits.

#### **Programming Shortcut**

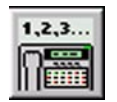

# **Numbering Toolbar Controls**

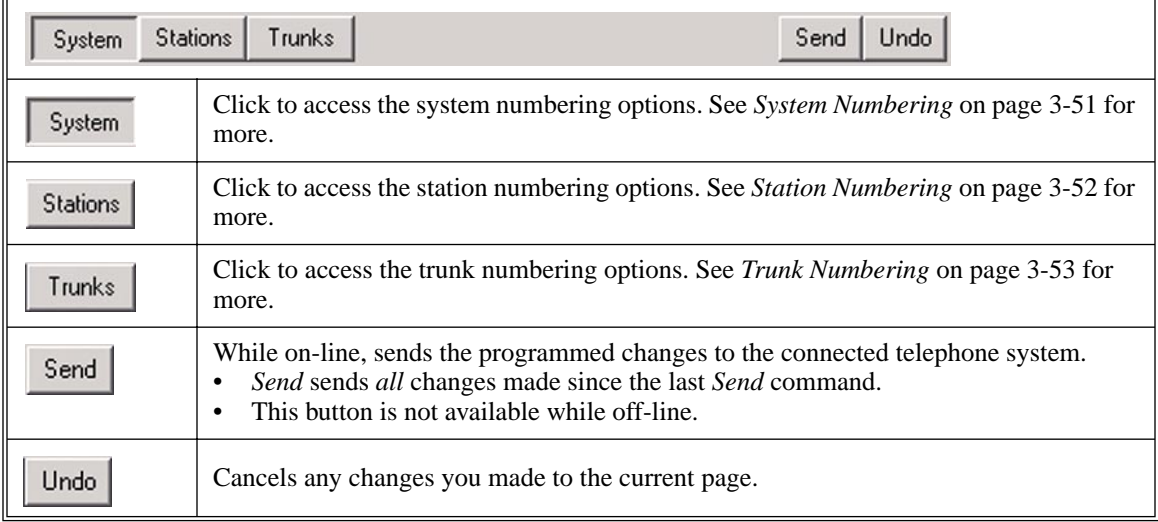

## <span id="page-78-0"></span>**System Numbering**

#### **Numbering Plan**

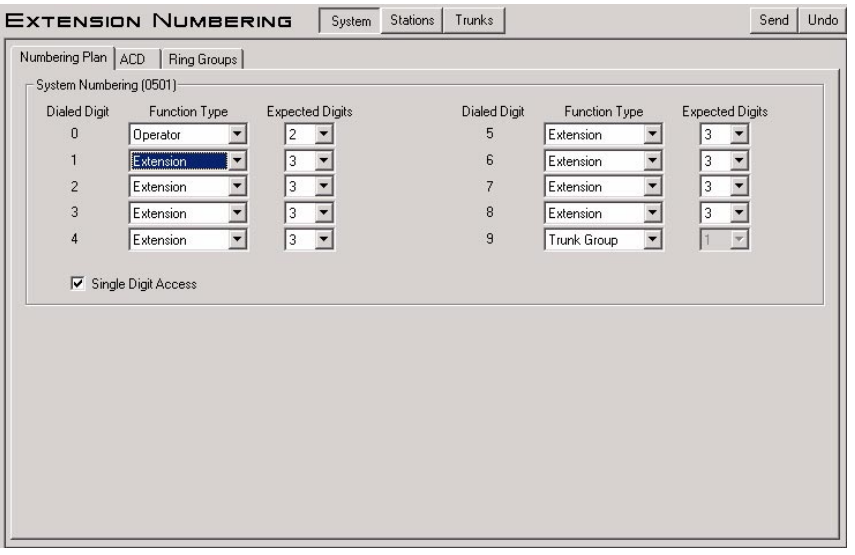

Use this page set up the system's number plan. For each dialed digit (0-9, excluding # and \*), assign a Function Type and the number of Expected Digits. Refer to the following in the *DS1000/2000 Software Manual* for more:

● **0501 - Numbering Plan**

#### **UCD Hunting Group Numbering**

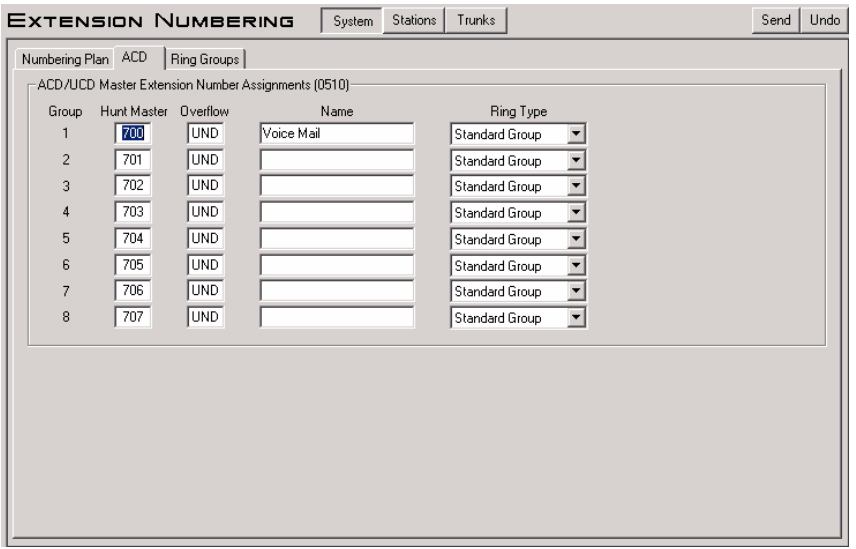

Use this page to set up the system's UCD Hunting Groups. For each of the 8 groups, you can assign a Master Number, Overflow Destination, Name, and Distinctive Ringing Ring Type. Refer to the following in the *DS1000/2000 Software Manual* for more:

● **0510 - ACD/UCD Master Extension Numbers and Names**

# **Programming** *Extension Numbering*

#### **Ring Group Numbering**

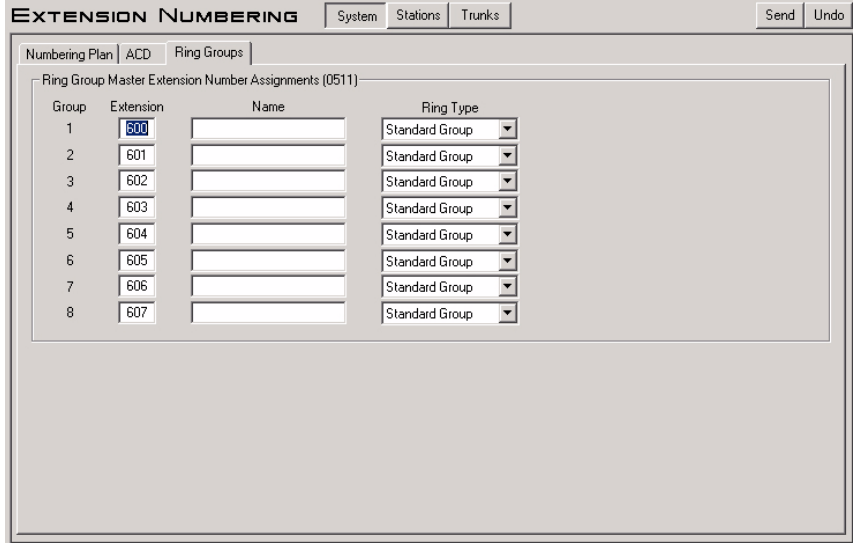

Use this page to set up the system's Ring Groups. For each of the 8 groups, you can assign a Master Number, Name, and Distinctive Ringing Ring Type. Refer to the following in the *DS1000/2000 Software Manual* for more:

0511 - Ring Group Master Extension Numbers and Names

### <span id="page-79-0"></span>**Station Numbering**

#### **Station Numbering**

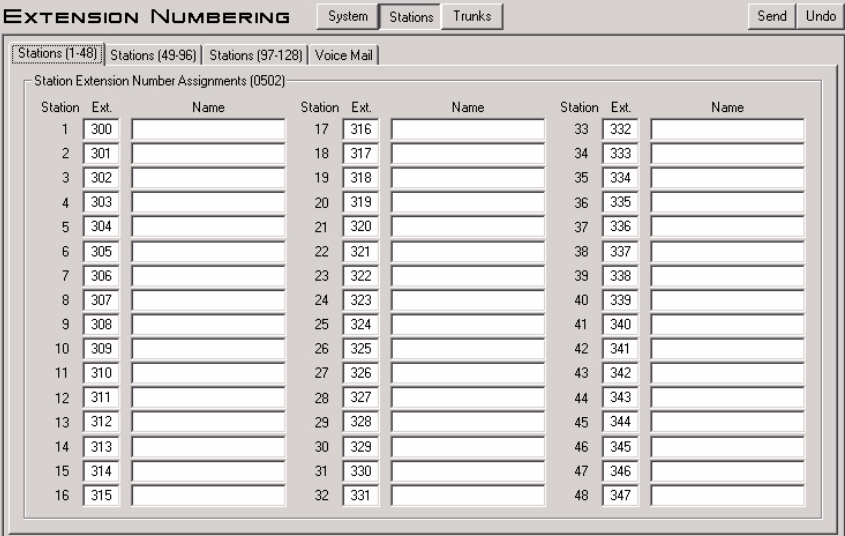

Use this page to assign extension numbers and names to each station. By editing the *Ext* field, you can also use this option to change (or swap) the extension numbers of two stations. For example, to make station 3 extension 303 and station 4 extension 302, just swap their *Ext* field entries. Note that this program *does not swap programming, just extension numbers.* (To swap programming, refer to *Programming: [Ports](#page-58-0)  (DS2000)* [on page 3-31](#page-58-0) and *Programming: [Ports \(DS1000\)](#page-61-0)* on page 3-34*.*) In DS2000, the 128 stations are programmable via three separate tabs. In DS1000, all 34 stations are programmable from a single tab. Refer to the following in the *DS1000/2000 Software Manual* for more:

● **0502 - View Extension Numbers**

#### **Voice Mail Numbering**

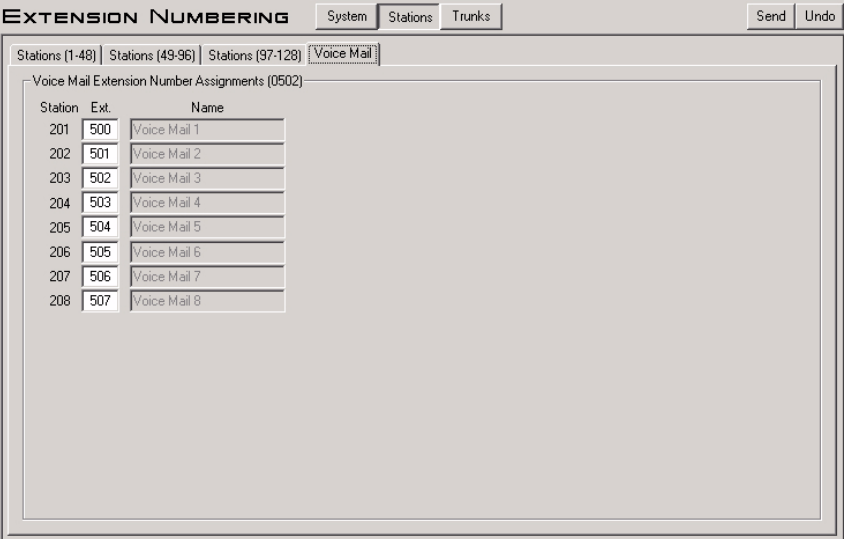

Use this page to assign extension numbers and names to the system's 8 Voice Mail station ports (201-208). Wherever possible, simplify Voice Mail installation by leaving these assignments at their default values. Refer to the following in the *DS1000/2000 Software Manual* for more:

● **0502 - View Extension Numbers**

### <span id="page-80-0"></span>**Trunk Numbering**

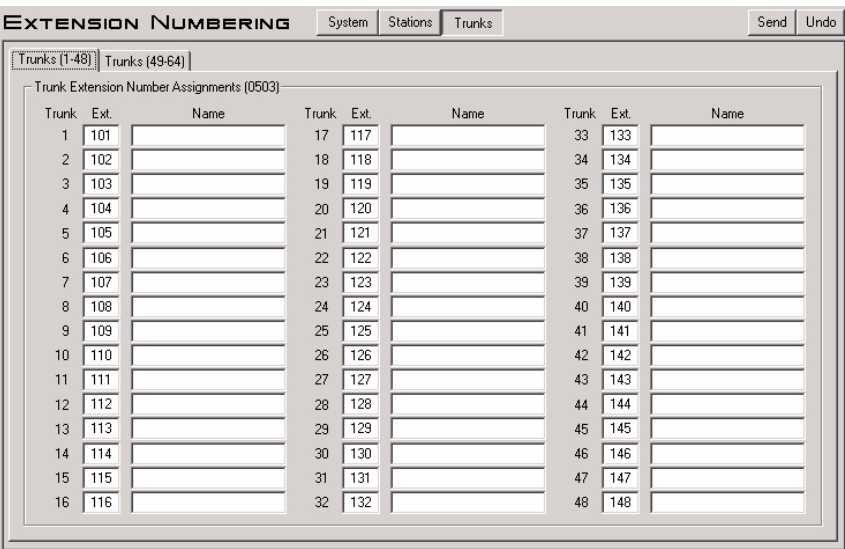

Use this page to assign extension numbers and names to each trunk. You can also use this option to change (or swap) the extension numbers of two trunks. For example, to make trunk 3 extension 104 and trunk 4 extension 103, just swap their *Ext* field entries. Note that this program *does not swap programming, just extension numbers.* (To swap programming, refer to *Programming: [Ports \(DS2000\)](#page-58-0)* on page 3-31 and *Programming: [Ports \(DS1000\)](#page-61-0)* on page 3-34*.*) In DS2000, the 64 trunks are programmable via two separate tabs. In DS1000, all 6 trunks are programmable from a single tab. Refer to the following in the *DS1000/ 2000 Software Manual* for more:

● **0503 - View Trunk Numbers**

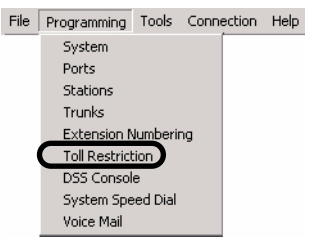

The *Programming: Toll Restriction* option provides access to the Toll Restriction programming.

#### **Programming Shortcut**

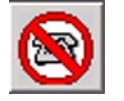

## **Toll Restriction Toolbar Controls**

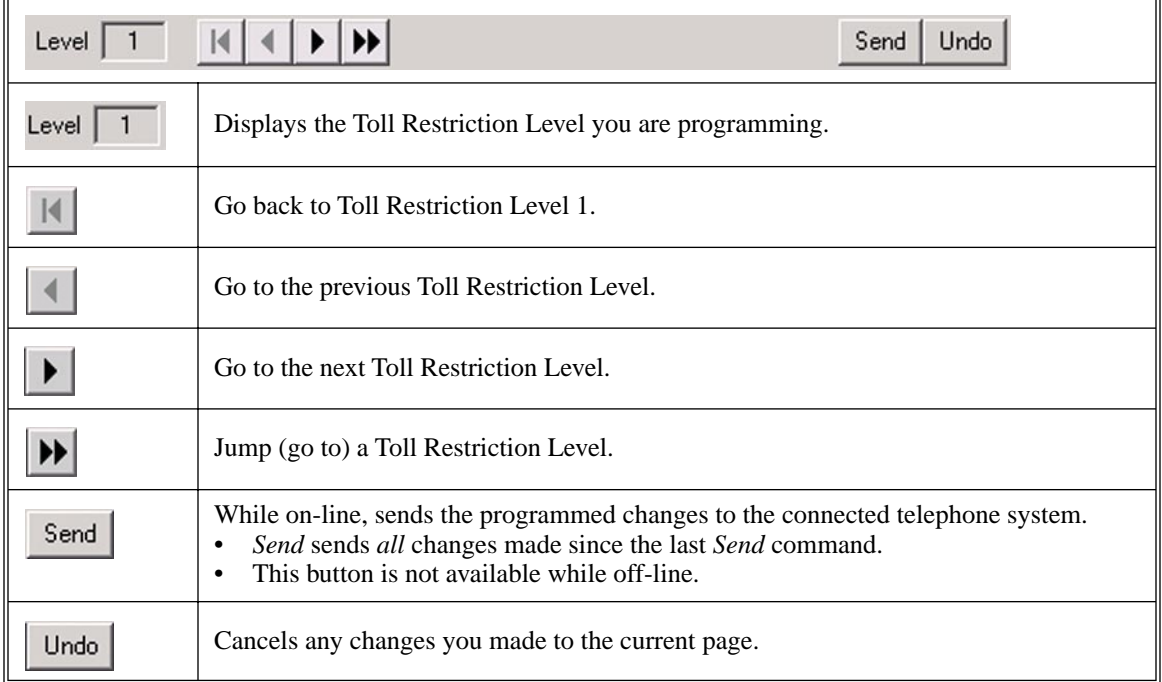

### <span id="page-82-0"></span>**Options**

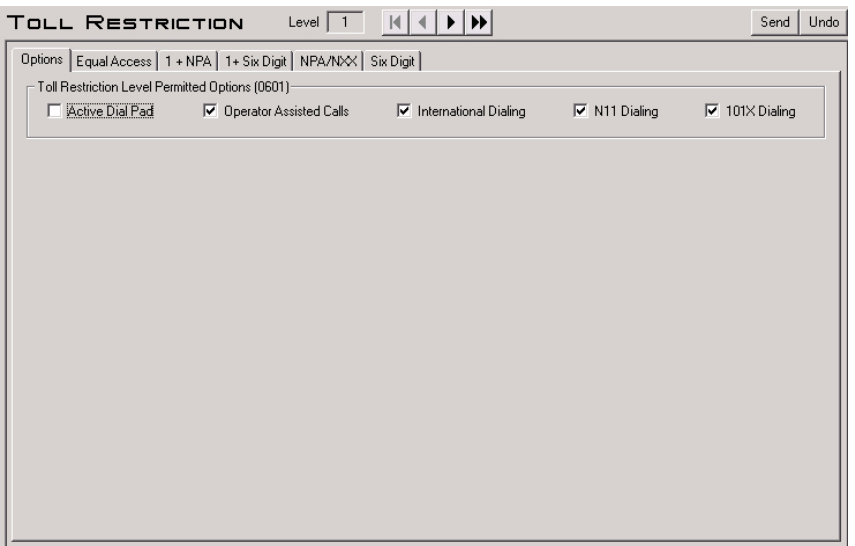

Use this page to enable or disable various options for the selected Toll Restriction Level (1-7). Refer to the following in the *DS1000/2000 Software Manual* for more:

● **0601 - Configure Toll Level Options**

## **Equal Access**

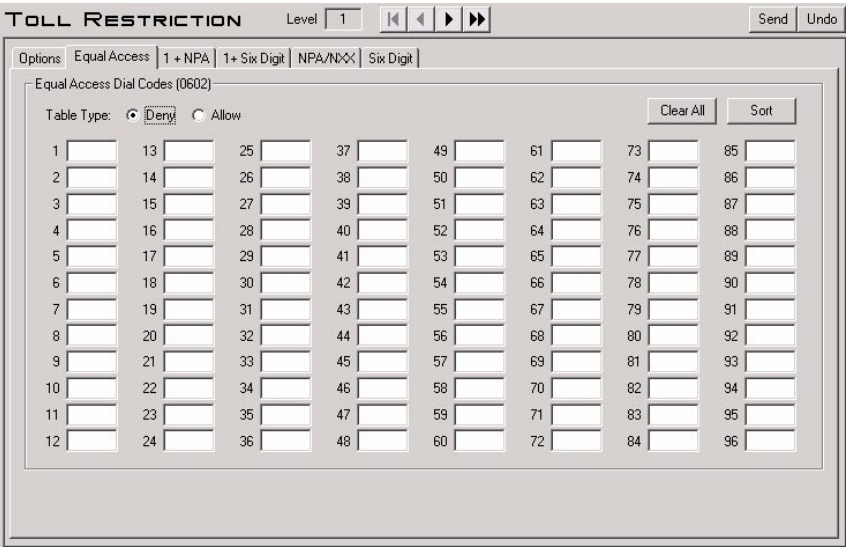

Use this page to set up the  $1010 + XXX$  Equal Access Dialing Table. To erase all the entries in the table, click *Clear All*. To sort your table entries numerically, click *Sort Data*. To set up the table as an Allow Table, click *Allow*. To set up the table as a Deny Table, click *Deny*. Refer to the following in the *DS1000/ 2000 Software Manual* for more:

● **0602 - 1010 + XXX Equal Access Dialing**

### **1 + NPA**

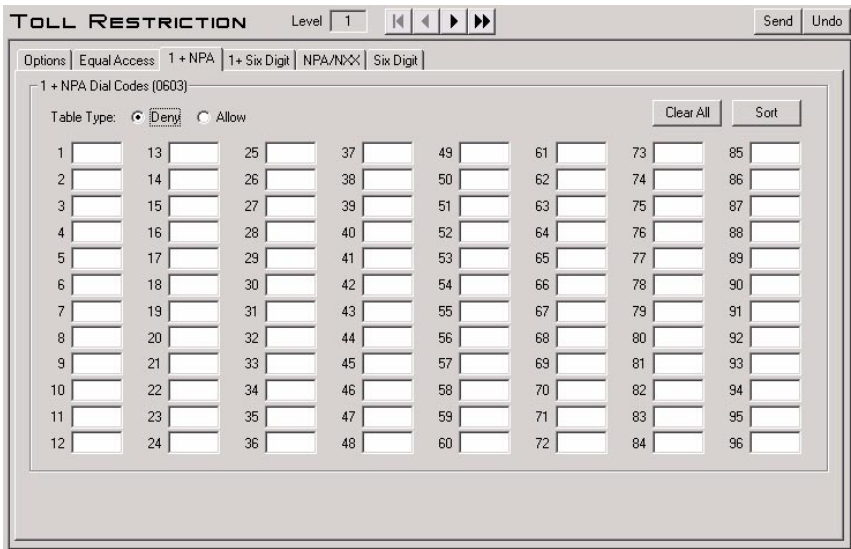

Use this page to set up the 1 + NPA/NXX Dialing 3-Digit Table. To erase all the entries in the table, click *Clear All*. To sort your table entries numerically, click *Sort Data*. To set up the table as an Allow Table, click *Allow*. To set up the table as a Deny Table, click *Deny*. Refer to the following in the *DS1000/2000 Software Manual* for more:

● **0603 - 1 + NPA/NXX Dialing 3-Digit Table**

### **1 + Six Digit**

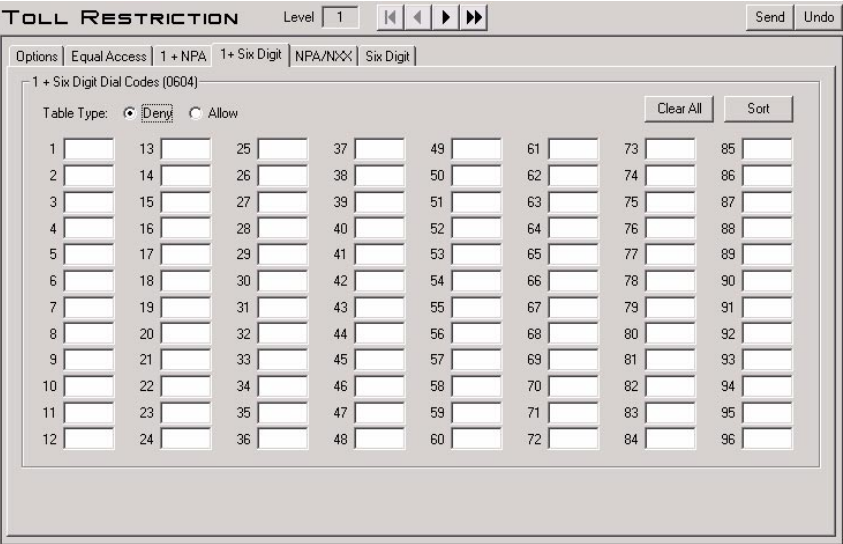

Use this page to set up the 1 + NPA + NXX Dialing 6-Digit Table. To erase all the entries in the table, click *Clear All*. To sort your table entries numerically, click *Sort Data*. To set up the table as an Allow Table, click *Allow*. To set up the table as a Deny Table, click *Deny*. Refer to the following in the *DS1000/2000 Software Manual* for more:

● **0604 - 1 + NPA + NXX Dialing 6-Digit Table**

#### **NPA/NXX**

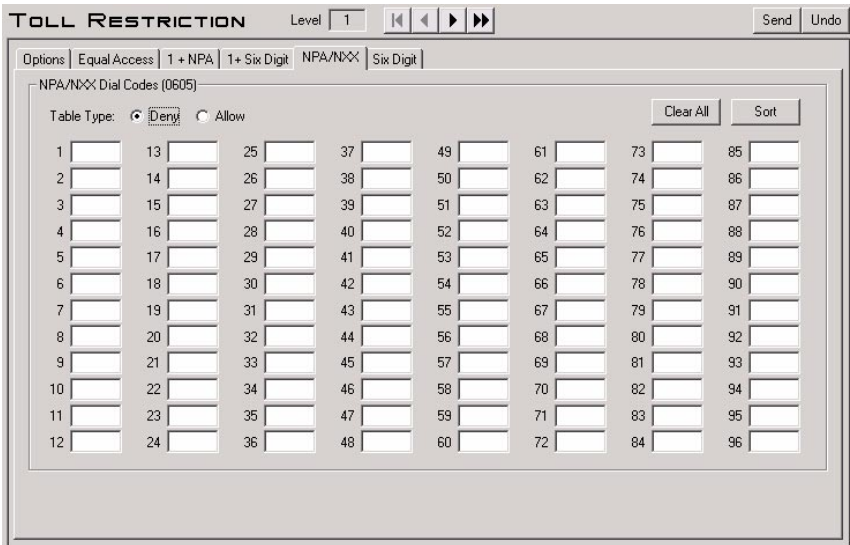

Use this page to set up the NPA/NXX Dialing 3-Digit Table. To erase all the entries in the table, click *Clear All*. To sort your table entries numerically, click *Sort Data*. To set up the table as an Allow Table, click *Allow*. To set up the table as a Deny Table, click *Deny*. Refer to the following in the *DS1000/2000 Software Manual* for more:

● **0605 - NPA/NXX Dialing 3-Digit Table**

### **Six Digit**

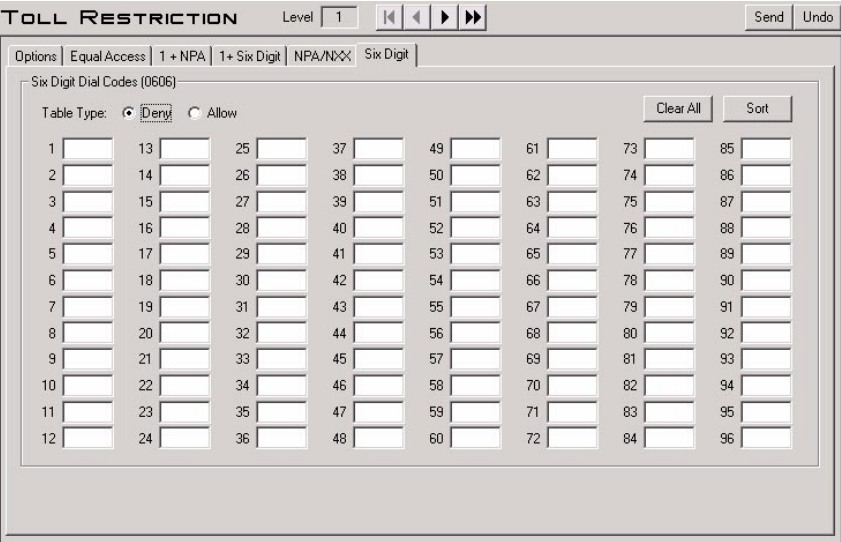

Use this page to set up the NPA + NXX Dialing 6-Digit Table. To erase all the entries in the table, click *Clear All*. To sort your table entries numerically, click *Sort Data*. To set up the table as an Allow Table, click *Allow*. To set up the table as a Deny Table, click *Deny*. Refer to the following in the *DS1000/2000 Software Manual* for more:

● **0606 - NPA + NXX Dialing 6-Digit Table**

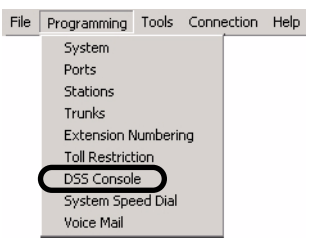

The *Programming: DSS Console* option allows you to program the key assignments on the system's DSS Consoles. You can install up to 4 DSS Consoles (called blocks DSS1-DSS4).

#### **Programming Shortcut**

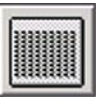

# **DSS Console Toolbar Controls**

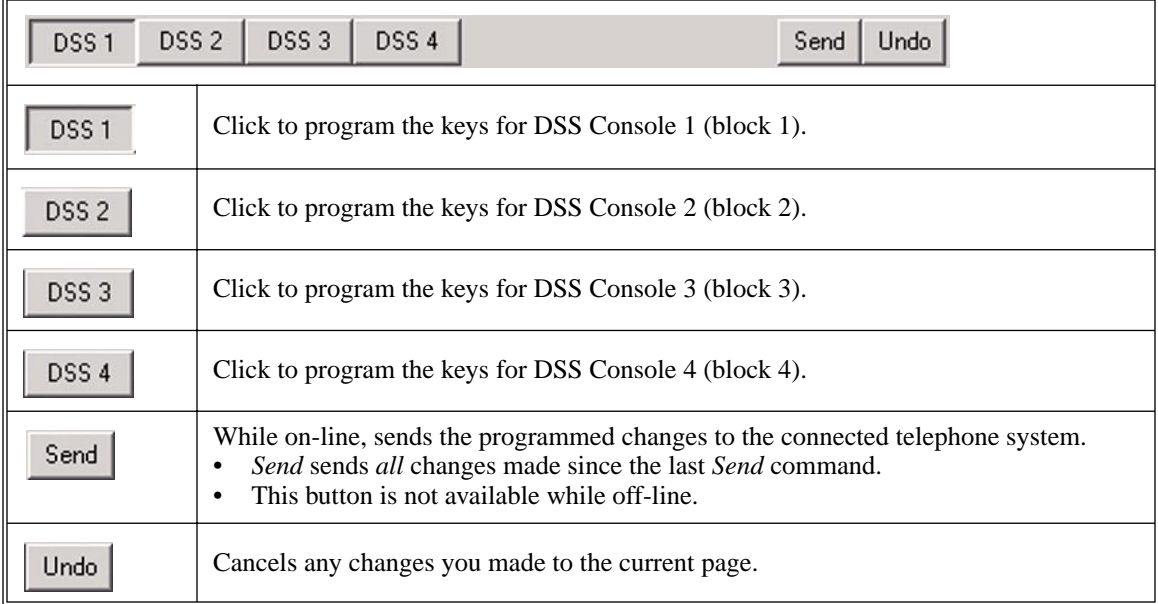

# **Keys 1-60 and Keys 61-110**

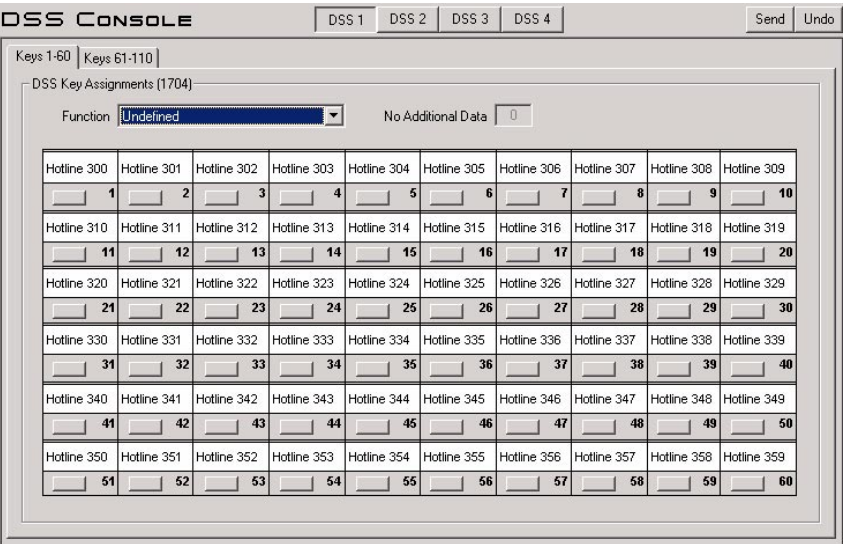

Use this page to set up the selected DSS Console's Programmable Function Key assignments. Click the *Keys 1-60* tab to program keys 1-60. Click the *Keys 61-110* tab to program keys 61-110. To assign a DSS Console Programmable Function Key:

- 1. Pick a key type from the *Key Function* drop-down box.
- 2. Enter any additional data (such as Park Orbit or Hotline partner) in the *Additional Data* field.
- 3. Click the key to which you want to assign the data.
	- You can click additional keys to enter a sequence of assignments (such as consecutive Hotlines).

The 24-Button DSS Console uses the first 24 keys on this page. If you prefer, you can program all 110 keys in case you decide to upgrade to a 110-Button DSS Console later on.

Refer to the following in the *DS1000/2000 Software Manual* for more:

● **1704 - DSS Console Key Assignment**

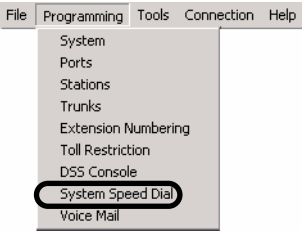

Use *Programming: System Speed Dial* to enter the system's Speed Dial numbers and names.

#### **Programming Shortcut**

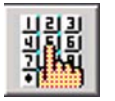

# **System Speed Dial Toolbar Controls**

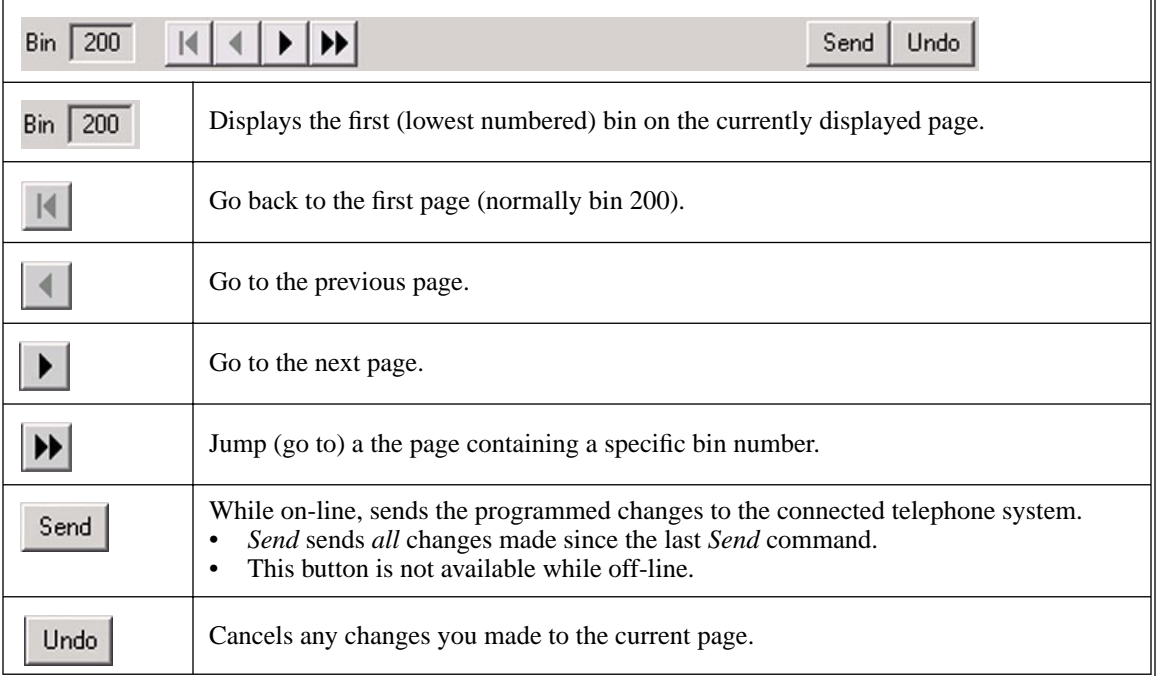

### **System Speed Dial Numbers**

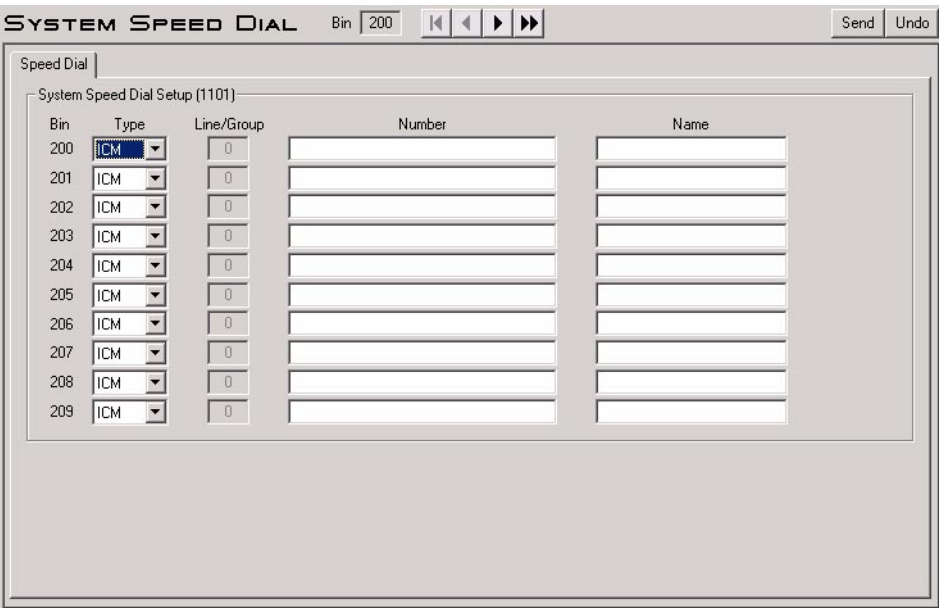

Use this page to assign a station's first 10 System Speed Dial bins (normally 200-209).

- To assign additional System Speed Dial bins, click the *Jump* (go to) toolbar button and enter the bin you want to program. The page that contains that bin will display.
- Be sure to follow all the normal Personal Speed Dial restrictions and guidelines. To enter a Flash, type F. To enter a pause, type P.
- System Speed Numbers can be either 2, 3 or 4 digits long, depending on the setting of *Programming: System: Options: System Speed Dial Code Digits Setup* [on page 3-14](#page-41-0)*.*
- To assign Personal Speed Dial numbers to stations, go to *[Speed Dial \(Personal\) Bins 1-10](#page-70-0)* on page 3- [43.](#page-70-0)

Refer to the following in the *DS1000/2000 Software Manual* for more:

● **1101 - System Speed Dial Numbers**

<span id="page-89-0"></span>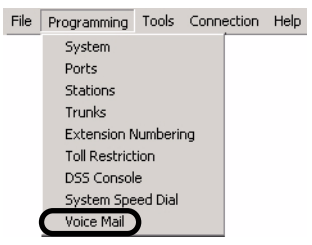

Use *Programming: Voice Mail* to set up the Voice Mail and IntraMail system-wide options. (To set up options for each IntraMail voice mailbox, see *Programming: Stations: Mailbox* [on page 3-45](#page-72-0)*.)*

#### **Programming Shortcut**

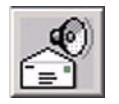

### **IntraMail Toolbar Controls**

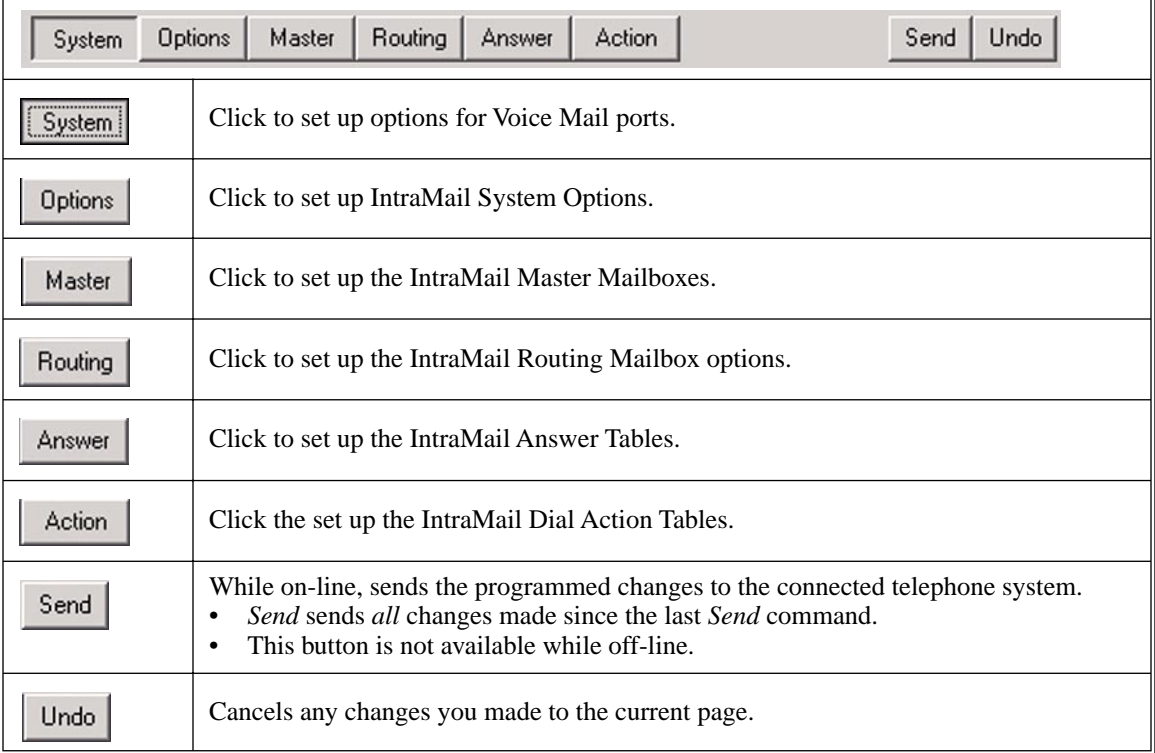

# **Voice Mail Setup**

#### **Voice Mail Setup**

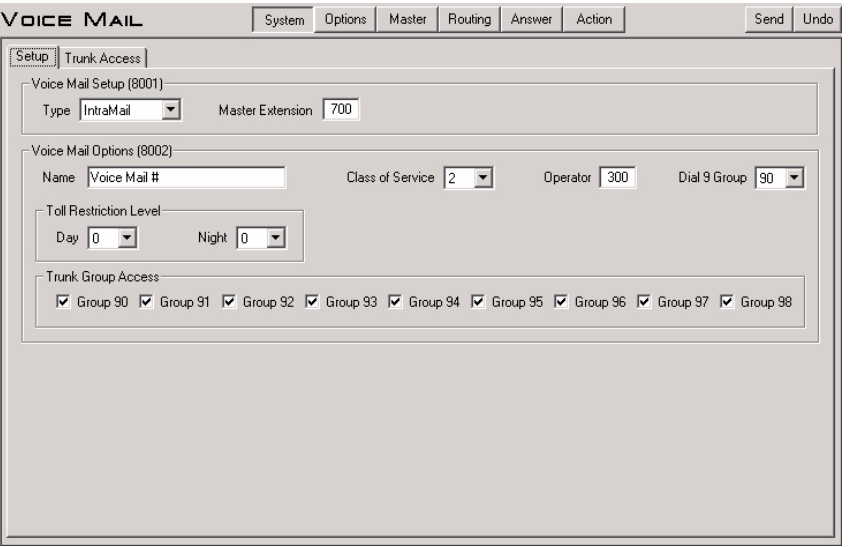

Use this page to set up various options for Voice Mail ports. Refer to the following in the *IntraMail System Guide* for more:

- **8001 Voice Mail Setup**
- **8002 Voice Mail Port Options (Part 1)**

**Voice Mail Outgoing Trunk Access**

| <b>VOICE MAIL</b>        | System            | <b>Options</b> | Master | Routing            | Answer      | Action |       |             | Send | Undo |
|--------------------------|-------------------|----------------|--------|--------------------|-------------|--------|-------|-------------|------|------|
| Setup   Trunk Access     |                   |                |        |                    |             |        |       |             |      |      |
| Trunk Line Access (8003) |                   |                |        |                    |             |        |       |             |      |      |
| Trunk<br>Line Access     | Trunk             | Line Access    | Trunk  |                    | Line Access |        | Trunk | Line Access |      |      |
| Full Access              | 17<br>Full Access |                | 33     | Full Access        |             |        | 49    | Full Access |      |      |
| Full Access              | 18 Full Access    |                | 34     | Full Access        |             |        | 50    | Full Access |      |      |
| 3<br>Full Access         | 19 Full Access    |                | 35     | Full Access        |             |        | 51    | Full Access |      |      |
| Full Access<br>4         | Full Access<br>20 |                | 36     | Full Access        |             |        | 52    | Full Access |      |      |
| Full Access<br>5         | Full Access<br>21 |                | 37     | Full Access        |             |        | 53    | Full Access |      |      |
| Full Access<br>6         | Full Access<br>22 |                | 38     | Full Access        |             |        | 54    | Full Access |      |      |
| <b>Full Access</b>       | 23<br>Full Access |                | 39     | Full Access        |             |        | 55    | Full Access |      |      |
| <b>Full Access</b><br>8  | 24<br>Full Access |                | 40     | Full Access        |             |        | 56    | Full Access |      |      |
| 9<br><b>Full Access</b>  | 25<br>Full Access |                | 41     | <b>Full Access</b> |             |        | 57    | Full Access |      |      |
| Full Access<br>10        | 26<br>Full Access |                | 42     | Full Access        |             |        | 58    | Full Access |      |      |
| Full Access<br>11        | 27<br>Full Access |                | 43     | Full Access        |             |        | 59    | Full Access |      |      |
| Full Access<br>12        | Full Access<br>28 |                | 44     | Full Access        |             |        | 60    | Full Access |      |      |
| Full Access<br>13        | 29 Full Access    |                | 45     | Full Access        |             |        | 61    | Full Access |      |      |
| <b>Full Access</b><br>14 | Full Access<br>30 |                | 46     | Full Access        |             |        | 62    | Full Access |      |      |
| Full Access<br>15        | 31<br>Full Access |                | 47     | Full Access        |             |        | 63    | Full Access |      |      |
| Full Access<br>16        | 32 Full Access    |                |        | 48 Full Access     |             |        | 64    | Full Access |      |      |
|                          |                   |                |        |                    |             |        |       |             |      |      |
|                          |                   |                |        |                    |             |        |       |             |      |      |

Use this page to set up outgoing trunk group access for Voice Mail ports. Refer to the following in the *Intra-Mail System Guide* for more:

● **8003 - Voice Mail Port Options (Part 2)**

# **IntraMail System Options**

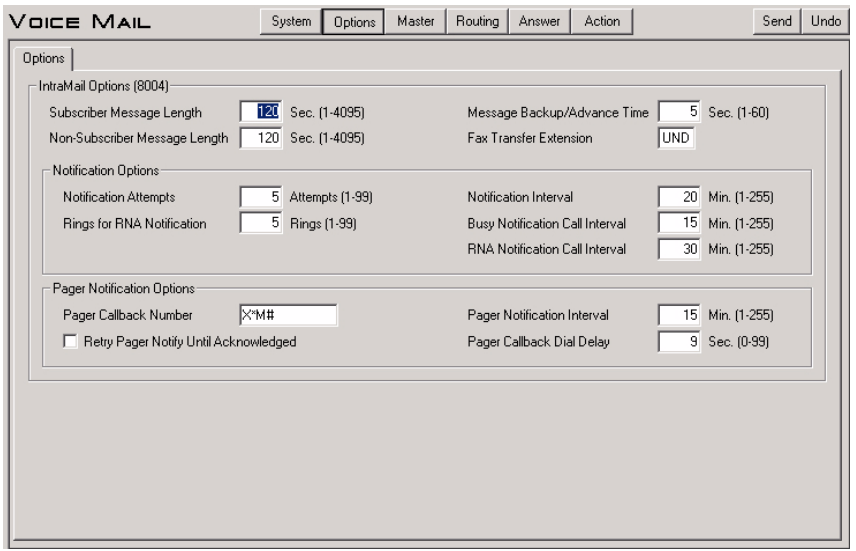

Use this page to set various IntraMail System Options. Refer to the following in the *IntraMail System Guide* for more:

● **8004 - IntraMail System Options**

# **IntraMail Master Mailbox Options**

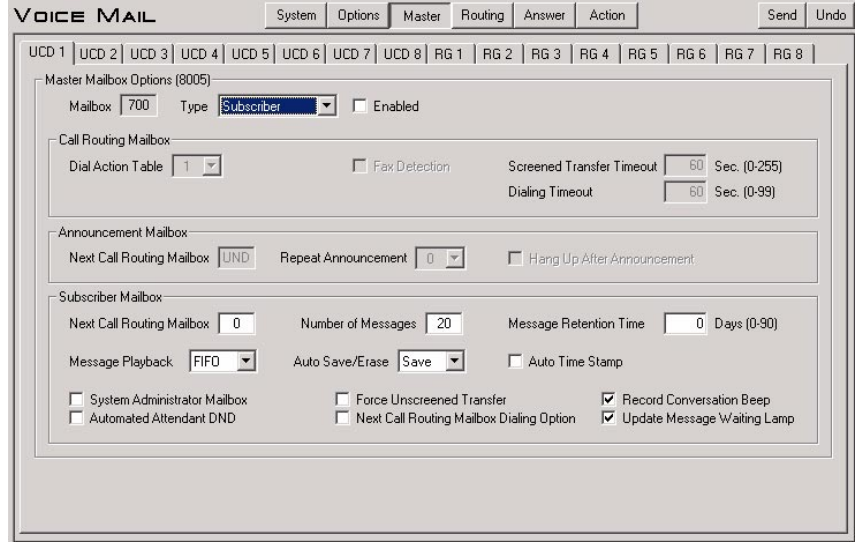

Use this page to set up the 16 IntraMail Master Mailboxes. Refer to the following in the *IntraMail System Guide* for more:

● **8005 - IntraMail Master Mailboxes**

# **IntraMail Routing Mailboxes**

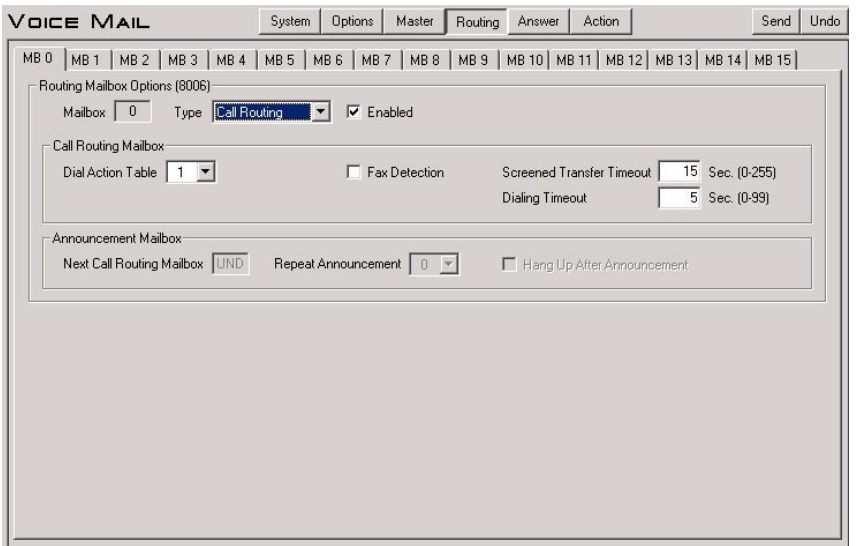

Use this page to set up the 16 IntraMail Routing Mailboxes. Refer to the following in the *IntraMail System Guide* for more:

● **8006 - IntraMail Routing Mailboxes**

### **IntraMail Answer Tables**

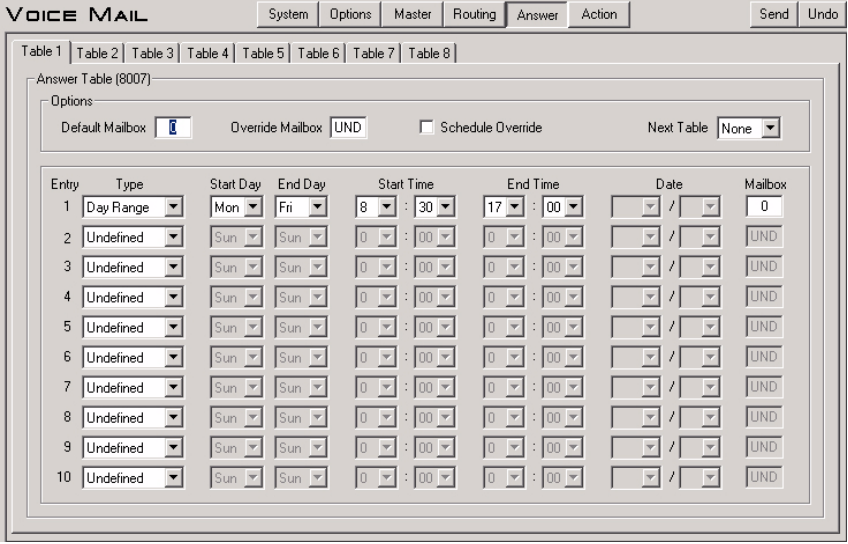

Use this page to set up the 8 IntraMail Answer Tables. There are 10 possible entries in each Answer Table. (For additional capacity, you can link Answer Tables using the *Next Table* drop down box.) Refer to the following in the *IntraMail System Guide* for more:

● **8007 - IntraMail Answer Tables**

# **IntraMail Dial Action Tables**

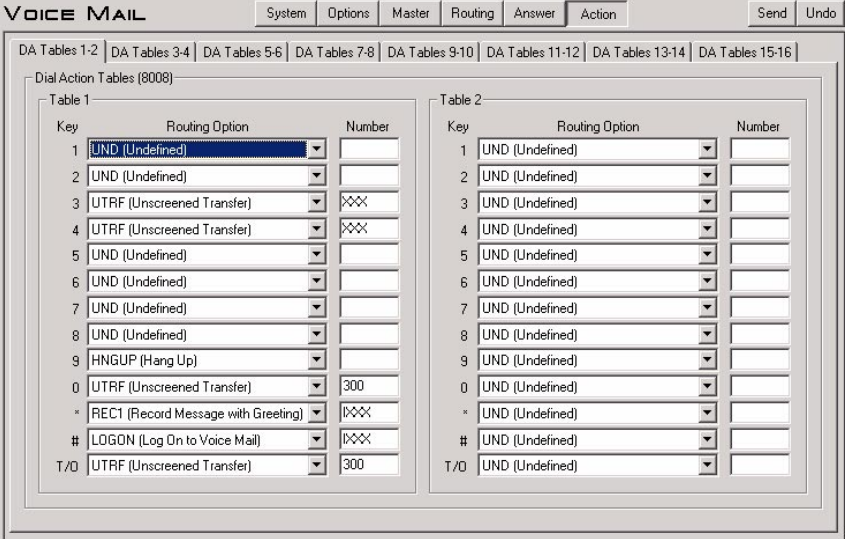

Use this page to set up the 16 IntraMail Dial Action Tables. Refer to the following in the *IntraMail System Guide* for more:

● **8008 - IntraMail Dial Action Tables**

<span id="page-94-0"></span>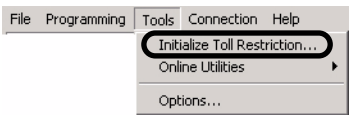

Use this option to initialize Toll Restriction. You must initialize Toll Restriction prior to programming it for the first time.

#### **To initialize Toll Restriction:**

1. Click *Tools: Initialize Toll Restriction*. You see:

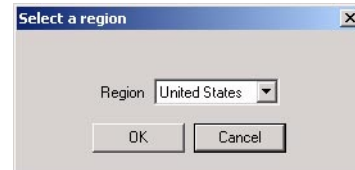

2. For installations in North America, select *United States* from the drop-down box and click *OK*. You see:

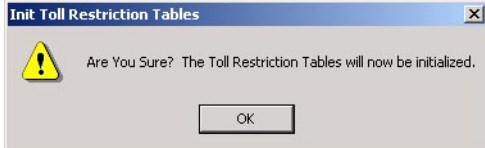

3. Click *OK* to initialize Toll Restriction and go to the *Programming: Toll Restriction: Options* screen. See [page 55](#page-82-0) for more.

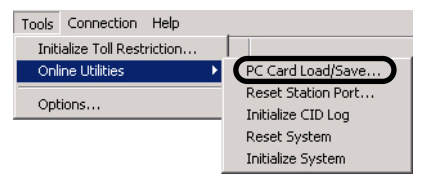

In DS2000, *PC Card Load/Save* allows you to back the site data to a Data Base PC Card (P/N 85880), restore site data from the PC Card, and completely erase the data stored on the PC Card. *PC Card Load/Save* combines the functions of the following DS2000 telephone system programs:

- **9906 Database Save**
- **9907 Database Load**
- **9908 PC Card Erase Utility**

#### **To save a DS2000 database to a PC Card (P/N 85880):**

- 1. Following the instructions in your system's *Hardware Manual*, insert Data Base PC Card P/N 85880 into the CPU.
- 2. Click *Tools: Online Utilities: PC Card Load/Save*. You see:

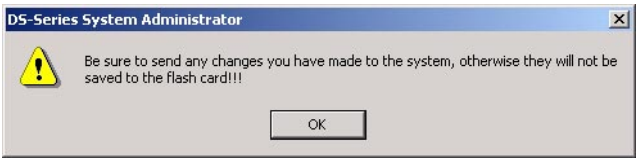

3. Since *PC Card Load/Save* backs up whatever data is in the DS2000 CPU, be sure you have uploaded all the required data and click *OK*. You see *Save/Load Main Screen*:

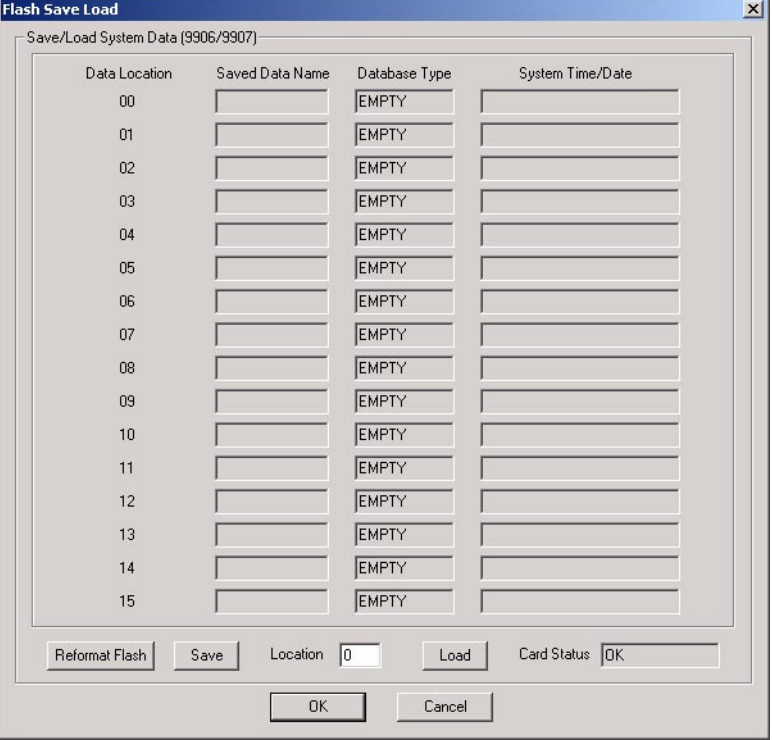

4. In the *Location* field, enter the address of the database (00-15) to which you want to save the data.

5. Click *Save*. You see:

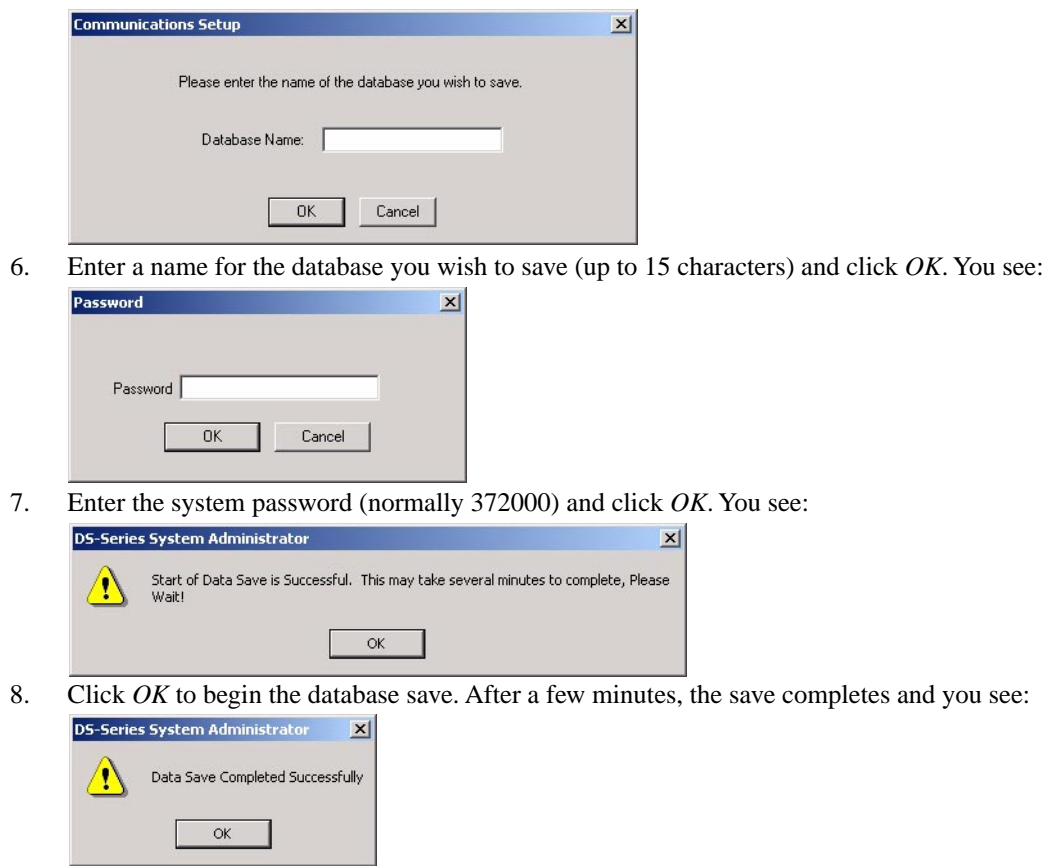

9. Click *OK* to return to the *Save/Load Main Screen*.

33**3**

#### **To load a DS2000 database from a PC Card (P/N 85880):**

- 1. Following the instructions in your system's *Hardware Manual*, insert Data Base PC Card P/N 85880 into the CPU.
- 2. Click *Tools: Online Utilities: PC Card Load/Save*. You see:

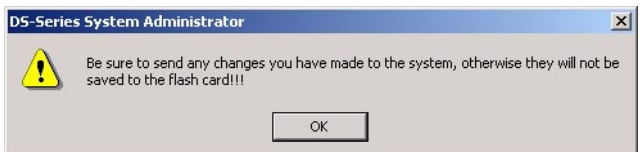

3. Since *PC Card Load/Save* backs up whatever data is in the DS2000 CPU, be sure you have uploaded all the required data and click *OK*. You see *Save/Load Main Screen*:

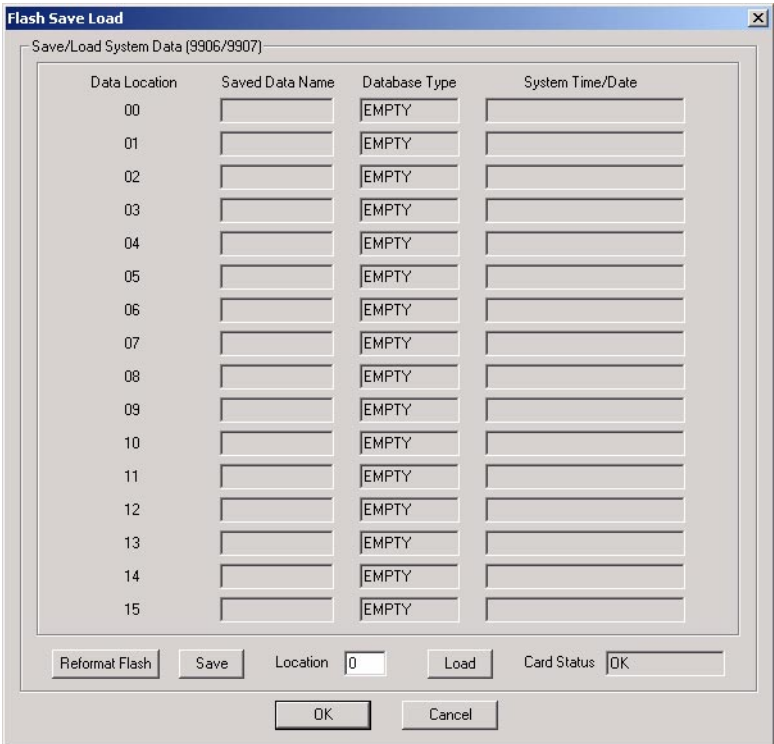

4. In the *Location* field, enter the address of the database (00-15) from which you want to load the data.

 $\vert x \vert$ 

ection with the

5. Click *Load*. You see:

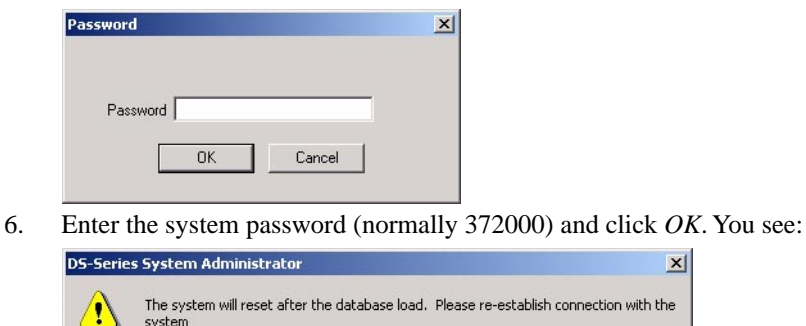

7. Click *OK* to begin the database load. After a few minutes, the load completes.

 $\alpha$ 

**To format (erase) a DS2000 database PC Card (P/N 85880):**

**Formatting the PC Card will erase all data stored on the card.**

- 1. Following the instructions in your system's *Hardware Manual*, insert Data Base PC Card P/N 85880 into the CPU.
- 2. Click *Tools: Online Utilities: PC Card Load/Save*. You see:

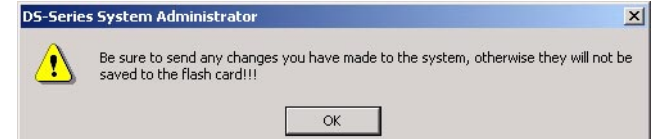

3. Click *OK*. You see *Save/Load Main Screen*:

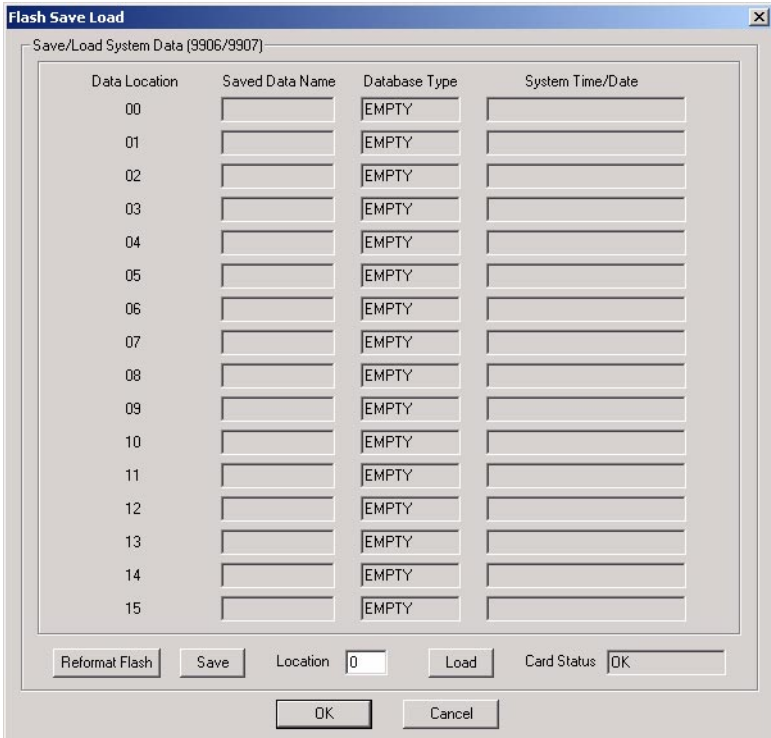

4. Click *Reformat Flash*. You see:

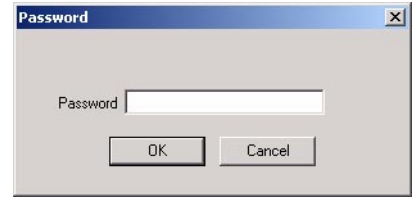

5. Enter the system password (normally 372000) and click *OK*. You see:

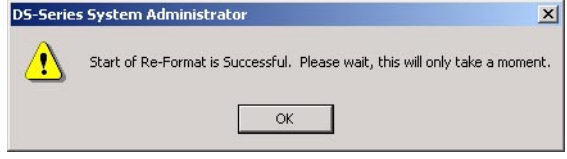

# **Tools** *Online Utilities: PC Card Load/Save*

6. Click *OK* to reformat the PC Card. When the reformat completes, you see:

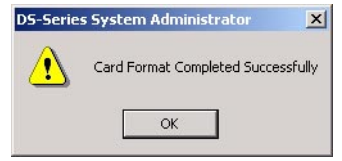

- 7. Click *OK* to return to the *Save/Load Main Screen.*
	- You must reconnect to the system to continue programming.

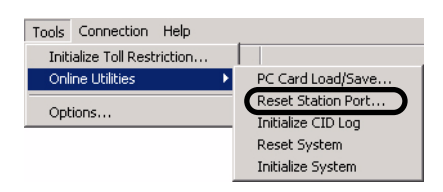

*Reset Station Port* allows you to reset an extension. This is the same as using telephone system program **9901 - Reset Station Port**.

#### **To reset an extension:**

1. Click *Tools: Online Utilities: Reset Station Port*. You see:

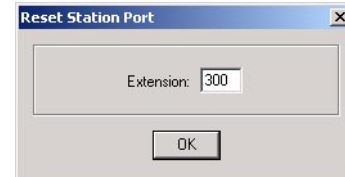

2. Enter the number of the extension you want to reset (e.g., 300) and click *OK*. You see:

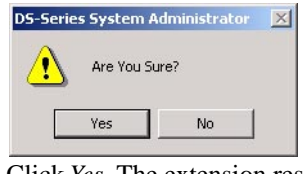

3. Click *Yes*. The extension resets and you see:

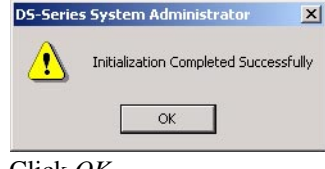

4. Click *OK*.

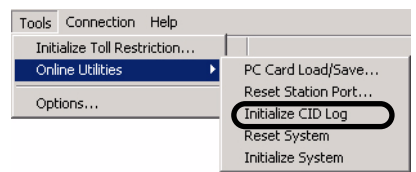

*Initialize CID LOG* to initialize (clear) all the Caller ID logs system-wide. This clears all the personal logs as well as all the group logs. It has no effect on other Caller ID programming. This is the same as using telephone system program **9804 - Initialize Caller ID Log Utility**.

#### **To reset the Caller ID logs:**

1. Click *Tools: Online Utilities: Initialize CID Log*. You see:

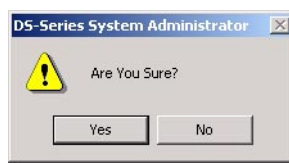

2. Click *Yes* to initialize the Caller ID logs. You see:

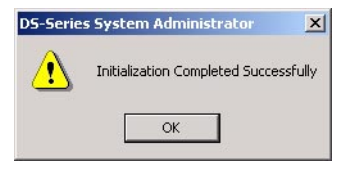

3. Click *OK*.

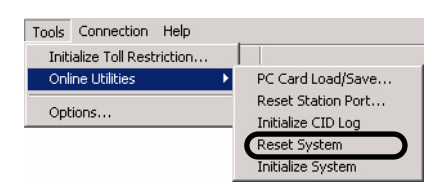

Use *Reset System* to do a reboot (warm reset) of the system without initializing. This is the same as pressing your system's red reset button.

#### **To reset system:**

1. Click *Tools: Online Utilities: Reset System*. You see:

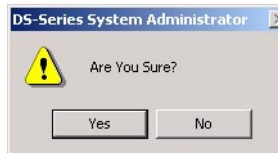

2. Click *Yes* to reset the system. You see:

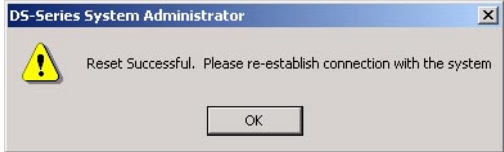

- 3. Click *OK*.
	- You must reconnect with the system to continue programming.

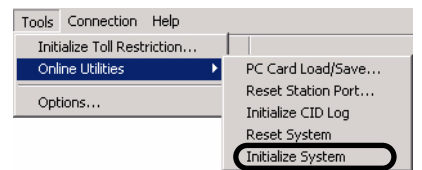

Use *Initialize System* to initialize the system database. *Initializing the system database erases all your programmed entries and replaces them with the factory-installed default values*. do a reboot (warm reset) of the system without initializing. This is the same as using system program **9804 - Initialize Caller ID Log Utility**.

#### **To initialize the system:**

1. Click *Tools: Online Utilities: Initialize System*. You see:

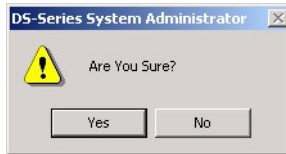

2. Click *Yes* to initialize the system. You see:

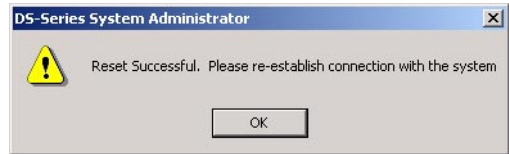

- 3. Click *OK*.
	- You must reconnect with the system to continue programming.

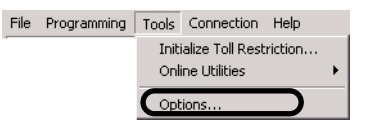

Use *Options: General* to set the Region Preference for new databases you create using the PC Program. **In North America, always choose** *United States* as the Region Preference. Selecting *Latin America* will:

- Enable the Latin American Toll Restriction options in *Programming: Toll Restriction*.
- Enable A-Law Companding in *Programming: System: Setup: Companding*.
- Enable Spanish as the SMDR language in *Programming: System: Setup: SMDR.*
- Enable Spanish as the telephone display language in *Programming: Stations: Options: Display.*
- Change the Time and Date format in *Programming: System: Setup: Time/Date* to (for example) **10 MAR TUE 15:15** (from the US standard of **3-10 TUE 3:15 PM**).

#### **To set the Region Preference:**

1. Click *Tools: Options* and click the *General* tab. You see:

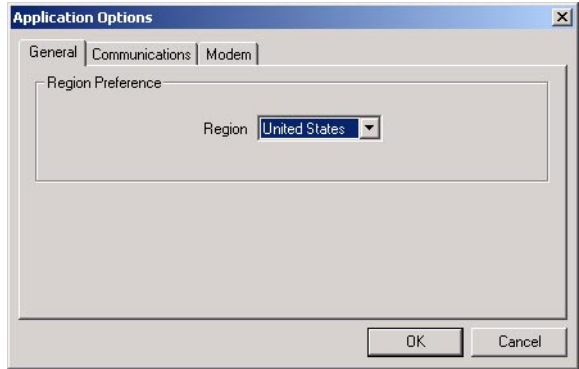

2. Make sure *United States* is selected and click *OK*.

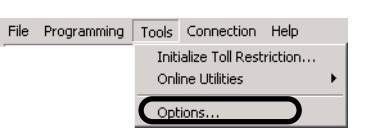

Use *Options: Communications* to set the RS-232-C serial port parameters of the PC running the DS 1000/2000 PC Program.When connected directly to the telephone system, the PC will use these settings. *Do not change these settings once connected.* Initially, the settings are:

- Com 1 Selected
- 38,400 Baud
- No parity
- 8 data bits
- $\bullet$  1 stop bit

The PC communicates with the telephone system using the settings you enter in this option. When the programming session ends (i.e., you break the connection), the telephone system returns to the settings specified in **0303 - CPU Baud Rate**.

**Note**: The default baud rate for the telephone system is 19200 baud, with the Fixed Baud Rate option enabled. See *Programming: System: Options* [on page 3-14](#page-41-1) for more.

#### **To set PC serial port parameters:**

1. Click *Tools: Options* and click the *Communications* tab. You see:

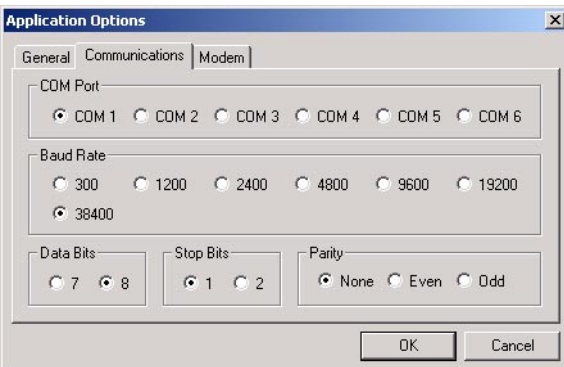

2. Make your selections as required and click *OK*.

File

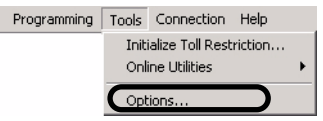

Use *Options: Modem* to set the PC modem's initialization string and whether the modem uses tone (DTMF) or pulse (DP) dialing. *Options: Modem* also sets how long the PC Program will wait for *Timeout* (i.e., for the remote modem to answer and connect).

- The initialization string for your PC modem should be: **ATT E0 Q0 M1 V1**.
- The initialization string for the modem connected to the remote system should be: **AT Q1 &C1 &D0 &S1 S0=1 E0 &W0 &W1**

*Be sure this string includes the command to turn flow control off.*

● For more on the modem settings, see *Connection: Remote* [on page 3-81](#page-108-0)*.*

#### **To set the modem options:**

1. Click *Tools: Options* and click the *Modem* tab. You see:

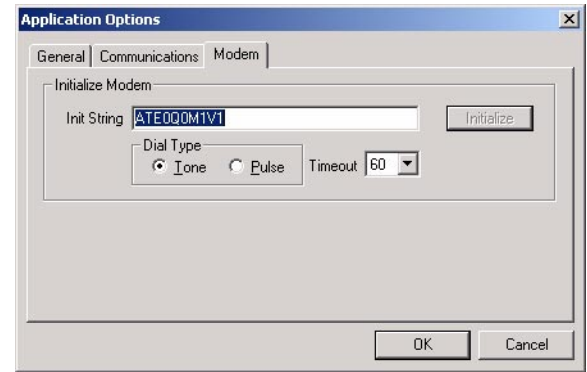

2. Make your selections as required and click *OK*.

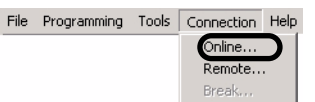

Use this option to connect directly from your PC's serial port to the telephone system.

#### **To make a direct connection to the telephone system:**

- 1. Turn to *Chapter 1: Connecting the PC* to review the cabling requirements.
- 2. Click *Connections: Online*.
	- You can also click the *Direct Connection* button on the button bar.
- 3. When you see:

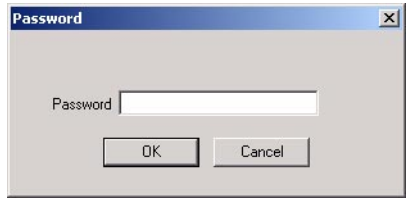

Enter the system password (normally 372000) and click *OK*.

- The PC communicates with the telephone system using the settings you enter in *Utilities: [Initialize](#page-94-0)  [Toll Restriction](#page-94-0)* on page 3-67*.* When the PC programming session ends (i.e., you break the connection), the telephone system returns to the settings specified in **0303 - CPU Baud Rate**.

Note: If reconnecting after an unexpected disconnect, you may see a "communication synchronization" error message. Just select this option to try again.
File Programming Tools Connection Help Online.

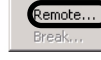

Use this option to connect to the telephone system remotely via modem.

#### **To connect to the telephone system remotely via modem:**

- 1. Turn to *Chapter 1: Connecting the PC* to review the modem and cabling requirements.
- 2. Click *Connection: Remote*.
- You can also click the *Remote Connection* button on the button bar.
- 3. You see:

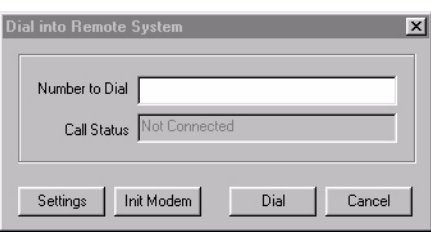

4. To verify that your modem port settings are compatible with you modem, click *Settings*. You see:

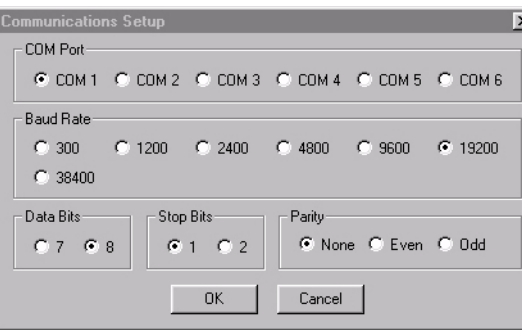

- Select the Com port, baud rate, parity, data bits, and stop bits as required.
- Click *OK* when you are done.
- *Do not change these settings once connected.*
- 5. To verify your PC modem's initialization string, click *Init Modem*. You see:

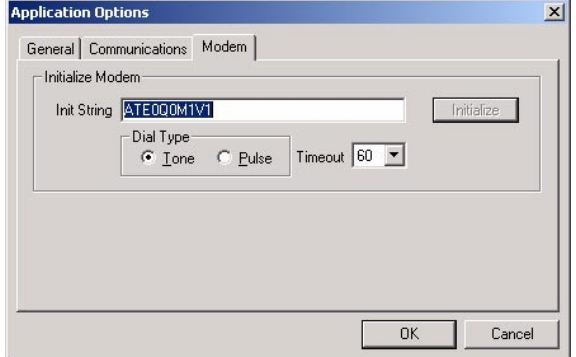

- The initialization string for your PC modem should be: AT E0 Q0 M1 V1
- The initialization string for the modem connected to the remote system should be: **AT Q1 &C1 &D0 &S1 S0=1 E0 &W0 &W1**
- Click *OK* when you are done.
- Set *Timeout* interval. The remote modem must respond within this interval.
- 6. In the *Number to Dial* field, enter the phone number of the remote system. - The number should contain any required access digits.
	- **To enter a pause (for example, after a trunk access code), enter a comma (,).**
- 7. Click *Dial*.

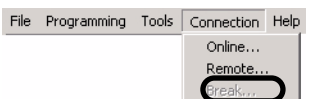

This option ends your current programming session and returns you to the opening screen. It is available while on-line or off-line. While on-line, this option breaks (tears down) your direct or modem connection before returning you to the opening screen. This option is the same as *File: Close* and the *Break Connection* button on the button bar.

#### **To break the connection with the telephone system and return to the opening screen:**

- 1. Click *Connection: Break.*
	- You can also click the *Break Connection* button on the button bar.
- 2. You see:

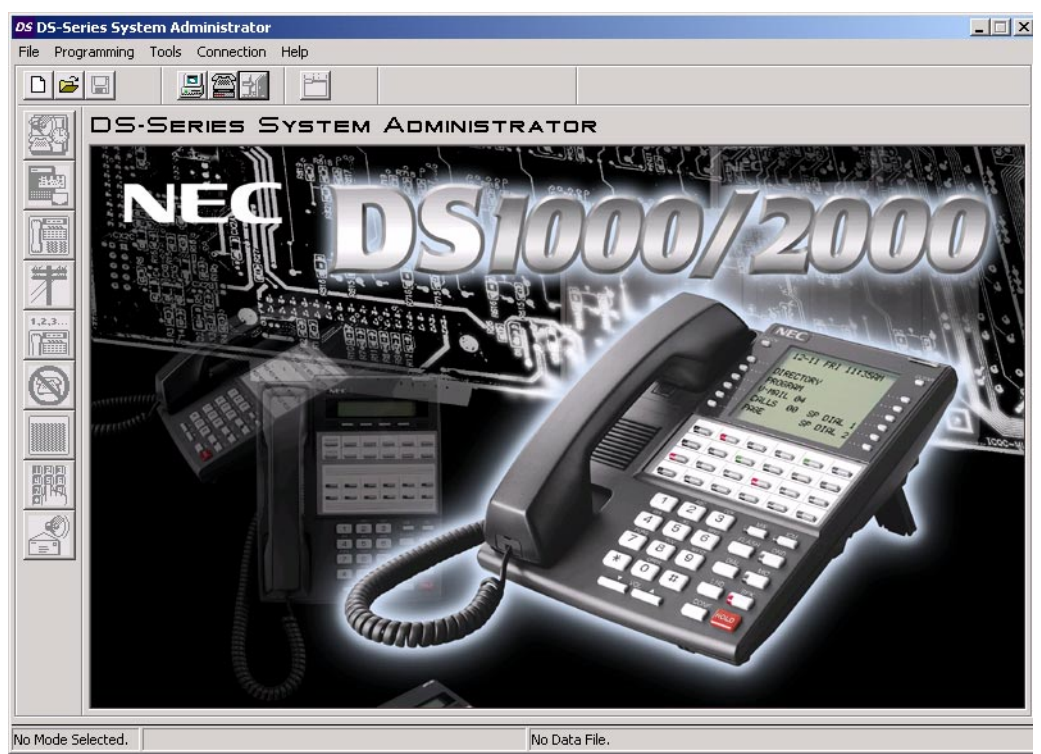

File Programming Utilities Connection Help Search For Program Number. About

If you know a telephone programming program number, use this option to help you locate it in the PC Program. **To find a program number in the PC Program:**

1. Click *Help: Search For Program Number*. You see:

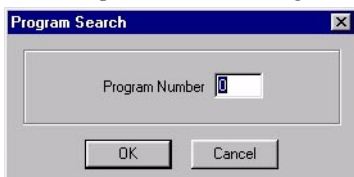

- 2. Enter the number of the program you want to locate and click *OK*.
	- A dialog box will explain where the program is located.
	- For example, if you entered 1801 and clicked OK, you would see:  $\sim$

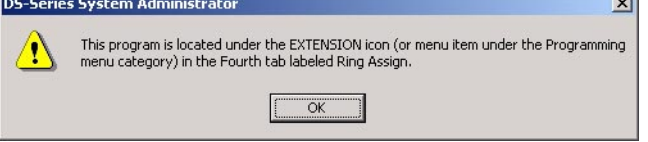

File Programming Utilities Connection Help Search For Program Number... **About** Use this option to display the PC Program version number. **To display the PC Program Version Number:** 1. Click *Help: About*. You see:

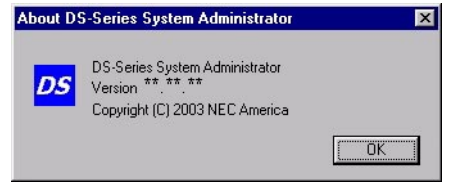

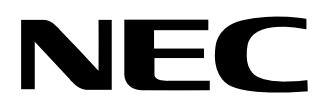

## NEC America, Inc., Corporate Networks Group 4 Forest Parkway, Shelton, CT 06484 Tel: 800-365-1928 Fax: 203-926-5458 **cng.nec.com**

# **Other Important Telephone Numbers**

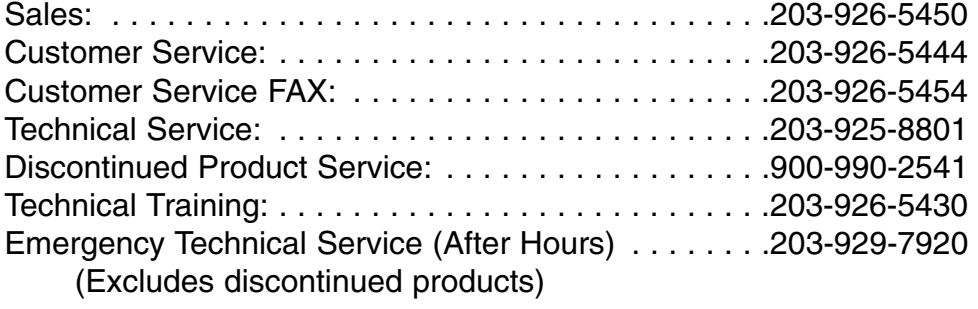

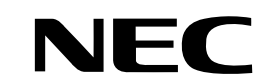

NEC America, Inc., Corporate Networks Group 4 Forest Parkway, Shelton, CT 06484 TEL: 203-926-5400 FAX: 203-929-0535 **cng.nec.com**

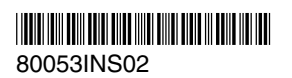

December 5, 2003 Printed in U.S.A.